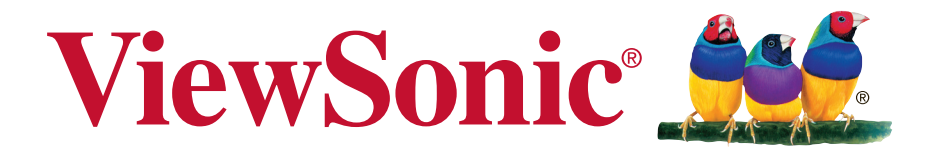

# **PJD8333s/PJD8633ws/PJD7333/ PJD7533w DLP Projektor Bedienungsanleitung**

Modell Nr. VS14946/VS14935/VS14948/VS14950

### **Informationen zur Einhaltung von Normen und Bestimmungen**

### **FCC Erklärung**

Dieses Gerät erfüllt die Anforderungen gemäß Abschnitt 15 der FCC Bestimmungen. Für den Betrieb sind folgende Bedingungen zu beachten: (1) das Gerät darf keine schädlichen Interferenzen erzeugen und muss (2) empfangene Interferenzen aufnehmen, obwohl diese zu Betriebsstörungen führen können.

Dieses Gerät wurde getestet und entspricht den Grenzwerten digitaler Geräte der Klasse B (siehe Abschnitt 15 der FCC-Bestimmungen). Diese Grenzwerte bieten einen ausreichenden Schutz gegen Interferenzen bei häuslichen Installationen. Das Gerät erzeugt und verwendet hochfrequente Schwingungen und kann sie ausstrahlen. Wenn es nicht nach den Anweisungen des Herstellers aufgestellt und betrieben wird, können Störungen im Radio- und Fernsehempfang auftreten. In Ausnahmefällen können bestimmte Installationen aber dennoch Störungen verursachen. Sollte der Radio- und Fernsehempfang beeinträchtigt sein, was durch Ein- und Ausschalten des Gerätes festgestellt werden kann, empfiehlt sich die Behebung der Störung durch eine oder mehrere der folgenden Maßnahmen:

- . Richten Sie die Empfangsantenne neu aus.
- Vergrößern Sie den Abstand zwischen Gerät und Empfänger.
- Eustecken Sie den Netzstecker des Geräts in eine andere Steckdose, damit das Gerät und der Empfänger an verschiedene Stromkreise angeschlossen sind.
- <sup>y</sup> Bitten Sie Ihren Händler oder einen erfahrenen Radio- bzw. Fernsehtechniker um Hilfe.

**Warnung:** Sie werden darauf hingewiesen, dass Geräte, an denen nicht von der für die Einhaltung der Bestimmungen verantwortlichen Stelle ausdrücklich gebilligte Änderungen vorgenommen wurden, vom Benutzer nicht betrieben werden dürfen.

#### **Für Kanada**

- Dieses digitale Gerät der Klasse A entspricht der Kanadischen ICES-003.
- <sup>y</sup> Cet appareil numérique de la classe B est conforme à la norme NMB-003 du Canada.

#### **CE Konformität für europäische Länder**

Das Gerät entspricht der EMV Richtlinie 2004/108/EG und der Niederspannungsrichtline 2006/95/EG.

#### **Die folgenden Informationen gelten nur für EU-Mitgliedsstaaten:**

Das Zeichen entspricht der Elektro- und Elektronikgeräte-Abfall-Richtlinie 2002/96/EG (WEEE).

Das Zeichen zeigt an, dass dieses Gerät einschließlich leerer oder entsorgter Batterien oder Akkus NICHT als unsortierter Haushaltsmüll entsorgt werden darf, sondern die verfügbaren Rücknahme- und Sammelsysteme verwendet werden sollen.

Falls auf den in diesem Gerät enthaltenen Batterien, Akkus und Knopfzellen die chemischen Hg, Cd, oder Pb dargestellt sind, bedeutet dies, dass die Batterie einen Schwermetallanteil von 0,0005% Quecksilber oder mehr als 0,002% Kadmium oder mehr als 0,004% Blei enthält.

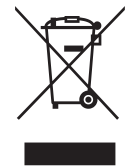

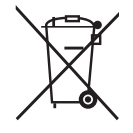

# **Wichtige Sicherheitshinweise**

- 1. Lesen Sie diese Hinweise.
- 2. Bewahren Sie diese Hinweise auf.
- 3. Beachten Sie alle Warnungen.
- 4. Folgen Sie allen Anweisungen
- 5. Verwenden Sie dieses Gerät nicht in der Nähe von Wasser.
- 6. Mit einem weichen, trockenen Tuch reinigen.
- 7. Nicht die Lüftungsschlitze blockieren. Das Gerät gemäß den Herstelleranweisungen installieren.
- 8. Nicht in der Nähe von Hitzequellen wie z.B. Heizkörperen, Heizrippen, Öfen oder anderen wärmeerzeugenden Geräten (einschließlich Verstärkern) aufstellen.
- 9. Nicht die Sicherungseinrichtung des polarisierten oder geerdeten Steckers manipulieren. Ein polarisierter Stecker besitzt zwei Kontakte, wobei einer etwas breiter als der andere ist. Ein geerdeter Stecker besitzt zwei Kontakte und einen dritten Erdungsstift. Der breite Kontakt und der dritte Stift dienen Ihrer Sicherheit. Falls der beiliegende Stecker nicht in die Steckdose passt, wenden Sie sich an einen Elektriker, um die Steckdose auswechseln zu lassen.
- 10. Schützen Sie das Stromkabel vor Tritten oder Verbiegungen, speziell an den Steckern. an Mehrfachsteckdosen und an dem Punkt, an dem es aus dem Gerät heraustritt. Stellen Sie sicher, dass sich die Steckdose in der Nähe des Gerätes befindet, so dass sie leicht zugänglich ist.
- 11. Verwenden Sie nur Anhänge/Zubehör, das vom Hersteller getestet wurde.
- 12. Verwenden Sie nur einen den Herstelleranweisungen entsprechenden oder mit dem Gerät angebotenen Wagen, Ständer, Stativ, Regal oder Tisch. Wenn ein Wagen verwendet wird, ist Vorsicht beim Bewegen der Wagen/Einheit Kombination geboten, um Verletzungen durch Umkippen zu vermeiden.

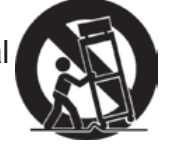

- 13. Ziehen Sie das Netzkabel aus der Steckdose heraus, wenn das Gerät über längere Zeit nicht verwendet wird.
- 14. Lassen Sie alle Reparaturen durch qualifiziertes Kundendienstpersonal ausführen. Nehmen Sie Kontakt mit dem Kundendienst auf, wenn das Gerät in irgendeiner Weise beschädigt wurde, z.B.: Wenn das Stromkabel oder der Stecker beschädigt ist, Flüssigkeit in das Gerät eingedrungen ist oder Gegenstände in das Gerät hineingefallen sind, wenn das Gerät Regen oder Feuchtigkeit ausgesetzt war oder wenn das Gerät nicht richtig funktioniert oder fallengelassen wurde.

# **Erklärung zur RoHS2 Konformität**

Dieses Produkt wurde entsprechend der Richtlinie 2011/65/EU des Europäischen Parlamentes und des Rates bezüglich der beschränkten Verwendung gefährlicher Substanzen in elektrischen und elektronischen Geräten (RoHS2) entwickelt und hergestellt und es wird davon ausgegangen, dass es den maximalen vom European Technical Adaptation Committee (TAC) veröffentlichten Konzentrationswerten, siehe unten, entspricht:

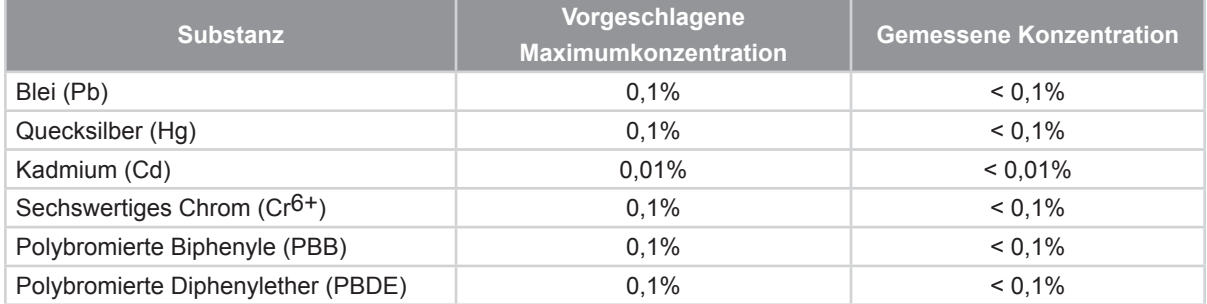

Einige oben genannte Produktkomponenten werden im Anhang der RoHS2 Richtlinien, wie unten dargestellt, ausgenommen:

Beispiele ausgenommener Komponenten sind:

- 1. Quecksilber in Kompaktleuchtstofflampen in einer Höchstmenge von 5 mg je Lampe und in anderen Lampen, die in dem Anhang der RoHS2-Richtlinie nicht gesondert aufgeführt sind.
- 2. Blei im Glas von Kathodenstrahlröhren, elektronischen Bauteilen, Leuchtstoffröhren und in keramischen Elektronikbauteilen (z.B. piezoelektronische Geräte).
- 3. Blei in Hochtemperatur-Lötmitteln (d.h. Blei-Legierungen mit 85% oder mehr Blei nach Gewicht).

Blei als Zuteilungselement in Stahl mit bis zu 0,35% Blei Gewichtsanteil, Aluminium bis zu 0,4% Blei Gewichtsanteil und als Kupferlegierung mit bis zu 4% Blei Gewichtsanteil.

# **Copyright Hinweise**

Copyright © ViewSonic® Corporation, 2013. Alle Rechte vorbehalten. Macintosh und Power Macintosh sind registrierte Markenzeichen von Apple Inc.<br>Microsoft, Windows, Windows NT und das Windows Logo sind registrierte Markenzeichen der Microsoft Corporation in den Vereinigten Staaten und anderen Ländern. ViewSonic, das Drei Vögel Logo, OnView, ViewMatch und ViewMeter sind registri- erte Markenzeichen der ViewSonic Corporation.

VESA ist ein registriertes Markenzeichen der Video Electronics Standards Associa- tion. DPMS und DDC sind Markenzeichen von VESA.

PS/2, VGA und XGA sind registrierte Markenzeichen der International Business Machines Corporation.

Haftungsausschluss: Die ViewSonic Corporation haftet weder für technische bzw. redaktionelle Fehler oder Auslassungen, noch für zufällige oder Folgeschäden, die aus der Lieferung dieses Materials oder der Leistung oder dem Gebrauch dieses Produktes entstehen.

Im Interesse einer kontinuierlichen Produktverbesserung behält sich ViewSonic Corporation das Recht vor, Produktspezifikationen ohne vorherige Ankündigung vor- zunehmen. Die Informationen in diesem Dokument können ohne vorherige Ankündi- gung geändert werden.

Kein Teil dieses Dokuments darf in irgendeiner Form für irgendeinen Zweck ohne vorherige schriftliche Zustimmung der ViewSonic Corporation kopiert, reproduziert oder übertragen werden.

# **Produktregistrierung**

Bitte besuchen Sie die ViewSonic-Internetseiten Ihrer Region und registrieren Sie Ihr Produkt online; so bleiben Sie über künftige Vorgaben zu Ihrem Produkt auf dem Laufenden und erhalten zusätzliche Informationen automatisch.

Sie können das Produktregistrierungsformular auch mit Hilfe der ViewSonic-CD ausdrucken. Senden Sie das Formular nach dem Ausfüllen bitte per Post oder Fax an die passende ViewSonic-Niederlassung. Das Registrierungsformular finden Sie im Ordner "Registrierung" der CD.

Durch die Registrierung Ihres Produktes bleiben Sie bei sämtlichen Kundendienstbelangen stets auf dem neuesten Stand.

Bitte drucken Sie diese Bedienungsanleitung aus, füllen Sie den Abschnitt "Für Ihre Unterlagen" aus.

Die Seriennummer Ihres LCD-Displays befindet sich an der Rückwand des Gerätes. Weitere Informationen finden Sie im "Kundendienst"-Abschnitt dieser Anleitung.

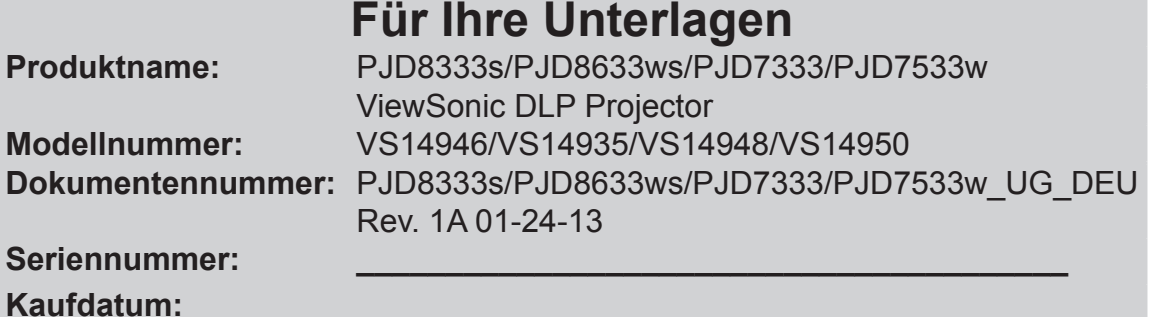

#### **Produktentsorgung am Ende der Produktlebenszeit**

Die Lampe in diesem Produkt enthält Quecksilber, das Sie und die Umwelt gefährden kann. Bitte seien Sie entsprechend vorsichtig und entsorgen Sie die Lampe gemäß den Gesetzen auf Landes- oder Bundesebene.

ViewSonic achtet die Umwelt und verpflichtet sich zu einer umweltbewussten Arbeits- und Lebensweise. Vielen Dank, dass Sie einen Beitrag zu einem intelligenteren, umweltfreundlicheren Umgang mit EDV-Produkten leisten. Weitere Einzelheiten finden Sie auf der ViewSonic-Webseite.

USA und Kanada: http://www.viewsonic.com/company/green/recycle-program/ Europa: http://www.viewsoniceurope.com/uk/support/recycling-information/ Taiwan: http://recycle.epa.gov.tw/recycle/index2.aspx

# **Hinweise zum Netzkabel**

Das Netzkabel muss an die Belange des Landes angepasst sein, in dem der Projektor genutzt wird. Bitte vergleichen Sie Ihren Netzstecker mit den nachstehenden Abbildungen und überzeugen Sie sich davon, dass Sie das richtige Netzkabel verwenden. Falls der Stecker des mitgelieferten Netzkabels nicht Ihre Steckdosen passen sollte, wenden Sie sich bitte an Ihren Händler. Ihr Projektor ist mit einem Netzstecker mit Schutzerde ausgestattet; einem so genannten Schukostecker. Nutzen Sie in jedem Fall eine dazu passende Steckdose. Versuchen Sie niemals, den Sicherheitsvorteil, den Ihnen ein Schukostecker bietet, auszuhebeln. Wir möchten Ihnen warm ans Herz legen, auch angeschlossene Videogeräte über einen Schukostecker mit Spannung zu versorgen, sofern dies möglich ist. Dies dient ebenfalls Ihrer Sicherheit und kann sich darüber hinaus positiv auf die Signalqualität auswirken.

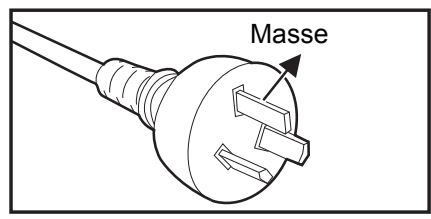

Australien und chinesisches Festland

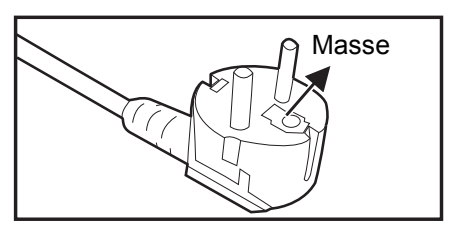

Kontinentaleuropa

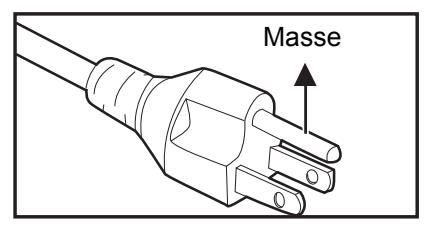

Kanada und USA

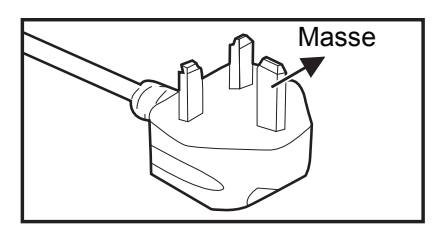

Großbritannien

# **Inhalt**

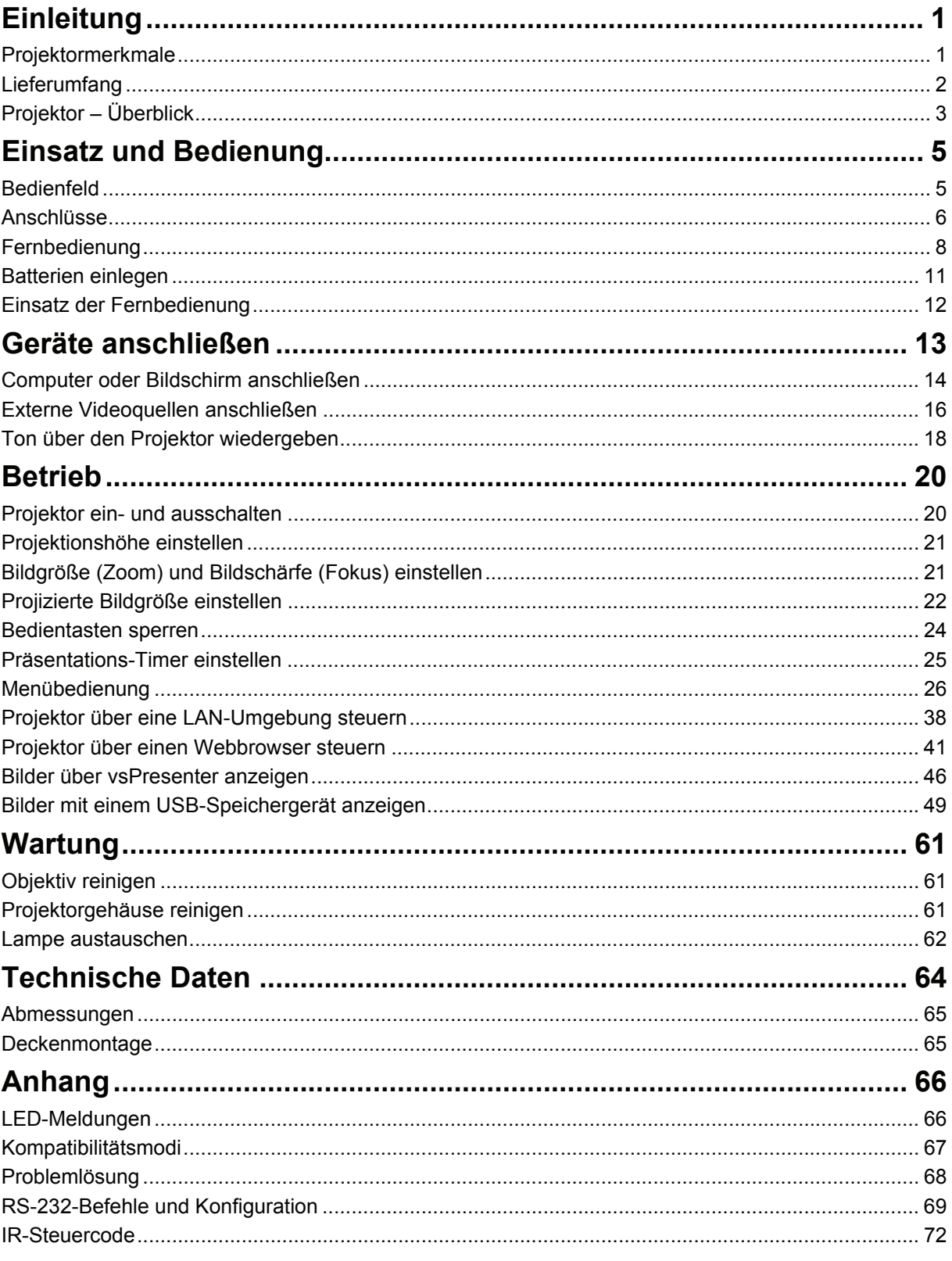

# <span id="page-7-0"></span>**Einleitung**

# <span id="page-7-1"></span>**Projektormerkmale**

Ihr Projektor arbeitet mit einer optischen Hochleistungs-Engine und bietet ein benutzerfreundliches Design, das sowohl zuverlässig funktioniert als auch leicht zu bedienen ist.

Ihr Projektor weist folgende Merkmale auf:

- Texas Instruments-Einchip-DLP<sup>®</sup>-Technologie (0,55 Zoll)
- PJD7333 / PJD8333s: XGA (1024 x 768 Pixel)
- Texas Instruments-Einchip-DLP<sup>®</sup>-Technologie (0,65 Zoll)
- PJD7533w / PJD8633ws: WXGA (1280 x 800 Pixel)
- Kompatibel mit Macintosh<sup>®</sup>-Computern
- Kompatibel mit NTSC, PAL, SECAM und HDTV
- 15-poliger D-Sub-Anschluss für analoge Videogeräte
- Anwenderfreundliches, mehrsprachiges Bildschirmmenü (OSD)
- Leistungsfähige elektronische Trapezkorrektur
- RS-232-Anschluss zur Steuerung über serielles Kabel
- HDMI 1.4a-Unterstützung
- PJLink™-kompatibel
- Unterstützt Fernsteuerung mit Crestron-Software
- LAN-Anzeige 4 1 (maximal 4 PCs / NBs / Smartphones / Smartpads pro 1 Projektor)
- USB-Anzeige unterstützt Computerverbindung via USB-Kabel (Mini-Typ-B-zu-Typ-A)
- Unterstützt USB-Flash-Laufwerk zur Foto-/Video-/Musikwiedergabe und für Office-Betrachterfunktion
- Der DynamicEco-Timer reduziert den Stromverbrauch der Lampe um bis zu 70 %, wenn eine bestimmte Zeit lang kein Eingangssignal erkannt wurde.
- Wählbare Schnellabschaltfunktion
- Umschaltbar zwischen Normal und Energiesparen, reduziert den Stromverbrauch
- Unterstützt 3D DLP-Link-Technologie
- Stromverbrauch von weniger als 0,5 W im Bereitschaftsmodus.

#### *Hinweis*

- *Die Angaben in dieser Anleitung können ohne Vorankündigung geändert werden.*
- *Reproduktion, Übertragung und Vervielfältigung dieses Dokumentes ganz oder teilweise – ist nur mit ausdrücklicher schriftlicher Genehmigung gestattet.*
- *Die scheinbare Helligkeit des projizierten Bildes schwankt je nach Umgebungsbeleuchtung sowie Helligkeits- und Kontrasteinstellungen des Eingangssignals und verhält sich proportional zur Projektionsentfernung.*
- *Die Helligkeit der Projektorlampe lässt mit der Zeit nach und kann Schwankungen innerhalb der Herstellerspezifikationen unterworfen sein. Dies ist vollkommen normal.*

# <span id="page-8-0"></span>**Lieferumfang**

Achten Sie beim Auspacken Ihres Projektors darauf, dass all diese Komponenten mitgeliefert wurden:

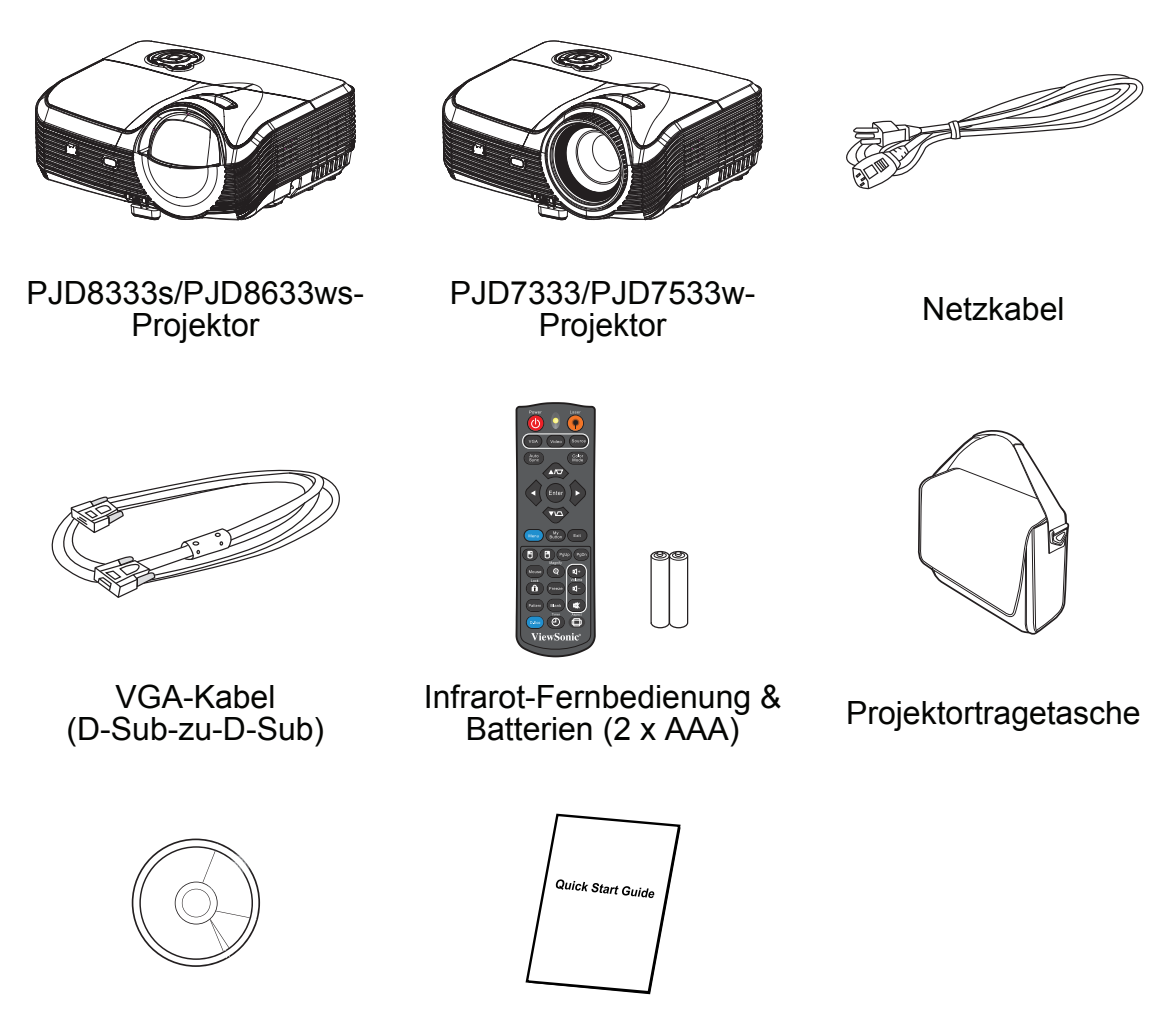

ViewSonic-CD-Assistent Schnellstartanleitung

### **Sonderzubehör**

- 1. Deckenmontageset
- 2. Ersatzlampe
- 3. VGA Komponentenadapter

*Hinweis*

- *Bitte wenden Sie sich unverzüglich an Ihren Händler, falls etwas fehlen sollte, beschädigt zu sein scheint oder das Gerät nicht auf Anhieb funktioniert.*
- *Damit das Gerät bestens geschützt wird, bewahren Sie bitte den Originalkarton und das Verpackungsmaterial auf; so können Sie das Gerät wieder wie bei der Auslieferung verpacken, wenn Sie es einmal versenden möchten.*

# <span id="page-9-0"></span>**Projektor – Überblick Vorderseite**

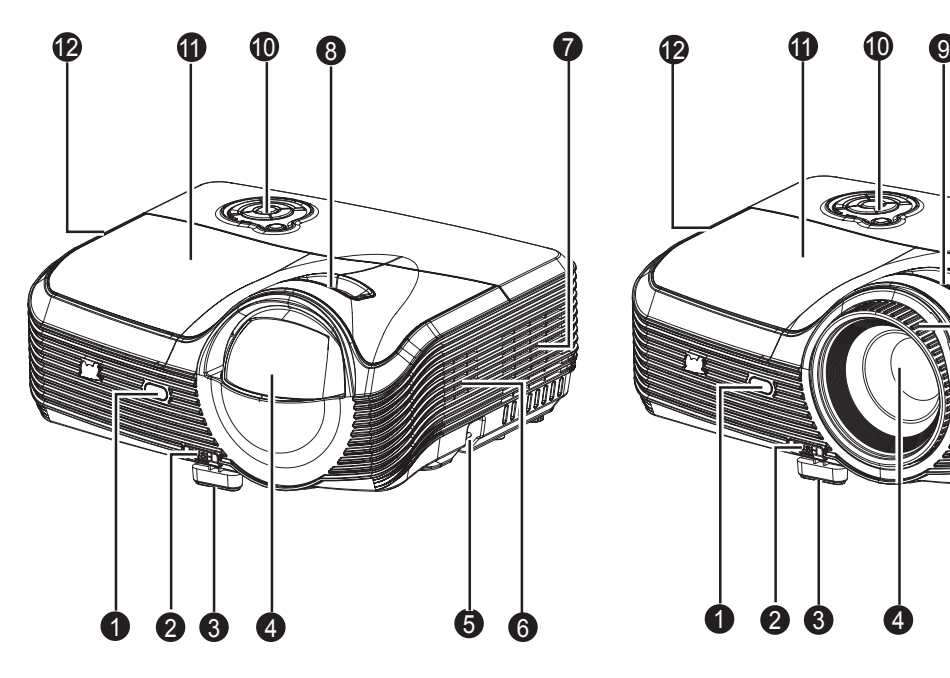

PJD8333s/PJD8633ws PJD7333/PJD7533w

- 1. Vorderer Fernbedienungssensor 2. Höhenverstellungstaste
- 3. Höhenverstellungsfuß 4. Projektionsobjektiv
- 5. Sicherheitsleiste 6. Lautsprecher
- 7. Belüftungsöffnungen (Einlass) 8. Fokusring
- 
- 

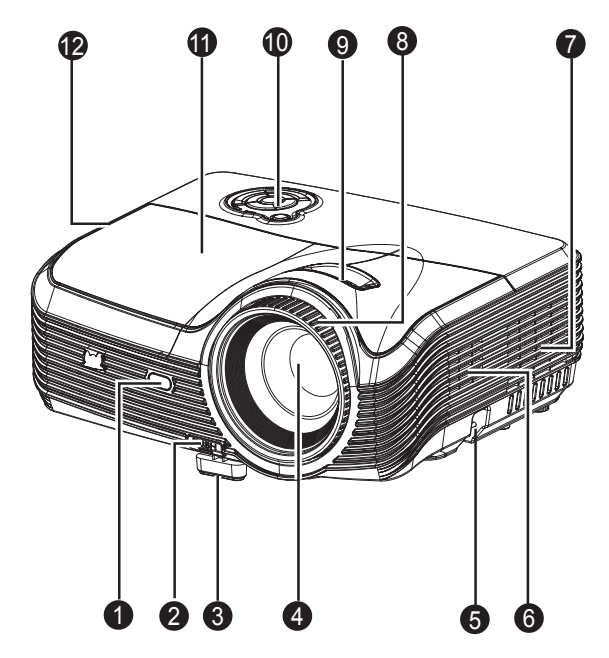

- 
- 
- 
- 
- 9. Zoomring 10. Bedienfeld
- 11. Lampenabdeckung 12. Belüftungsöffnungen (Auslass)

### **Rückseite**

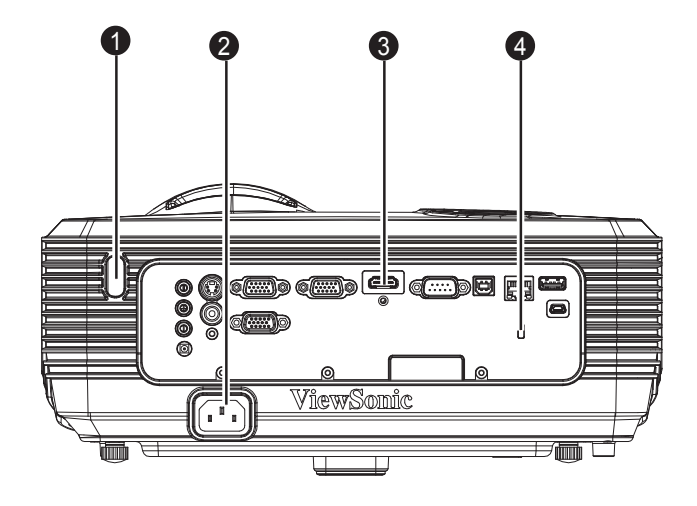

- 1. Hinterer Fernbedienungssensor 2. Netzkabelanschluss
- 
- 3. Anschlüsse 4. Kensington-Schloss

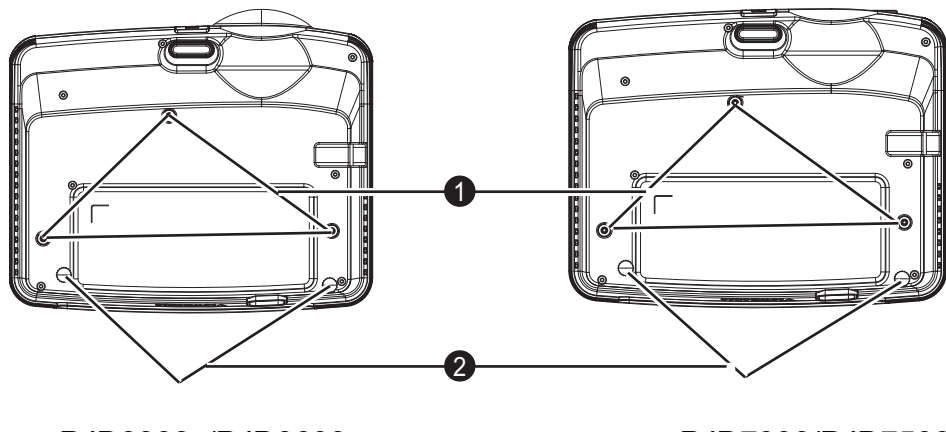

PJD8333s/PJD8633ws PJD7333/PJD7533w

- 1. Deckenmontagelöcher (M4\*8) 2. Füße zur Höhenverstellung
- 

#### *Hinweis*

- *Bei Bedarf können Sie den Projektor an der Decke anbringen. Die Deckenhalterung zählt jedoch nicht zum Standardlieferumfang.*
- *Ihr Händler hilft Ihnen bei Fragen rund um die Deckenmontage gerne weiter.*
- *Integrieren Sie bei der Installation des Gerätes eine stets zugängliche Trennvorrichtung in die feste Verkabelung; oder schließen Sie den Netzstecker an eine leicht zugängliche Steckdose in der Nähe des Gerätes an. Falls während des Gerätebetriebs ein Problem auftritt, verwenden Sie zum Abschalten die Trennvorrichtung bzw. ziehen Sie den Netzstecker.*

### **Unterseite**

# <span id="page-11-0"></span>**Einsatz und Bedienung**

# <span id="page-11-1"></span>**Bedienfeld**

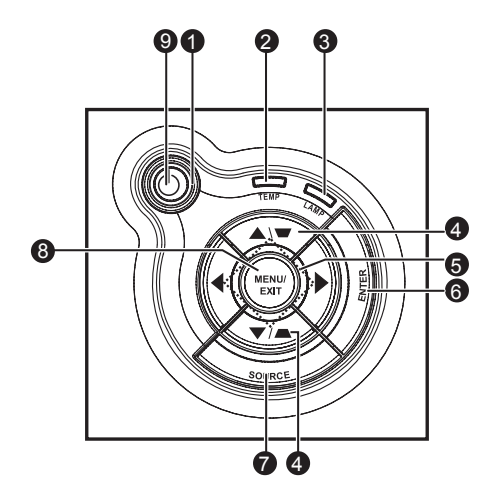

- 1. **b Ein/Aus (Betriebsanzeige-LED)** Lesen Sie bitte unter "LED-Meldungen" nach.
- **2. TEMP (Temperatur-LED)** Lesen Sie bitte unter "LED-Meldungen" nach.
- **3. LAMP (Lampe-LED)** Lesen Sie bitte unter "LED-Meldungen" nach.
- 4. Trapez/Pfeiltasten ( **A** /Aufwärts/+, **v** /Abwärts) Zur manuellen Korrektur verzerrter Bilder, die durch nicht senkrechte Projektion entstehen.
- **5. Richtungstasten** Mit den vier Richtungstasten wählen Sie Elemente aus und passen Werte an.
- **6. ENTER** Zum Aufrufen von Untermenüs und zum Bestätigen der aktuellen Auswahl.
- **7. SOURCE**

Zeigt die Quellenauswahlleiste.

**8. MENU/EXIT**

Zum Ein- und Ausblenden des Bildschirmmenüs (OSD).

**9. Ein/Aus**

Zum Ein- und Ausschalten des Projektors.

### <span id="page-12-0"></span>**Anschlüsse**

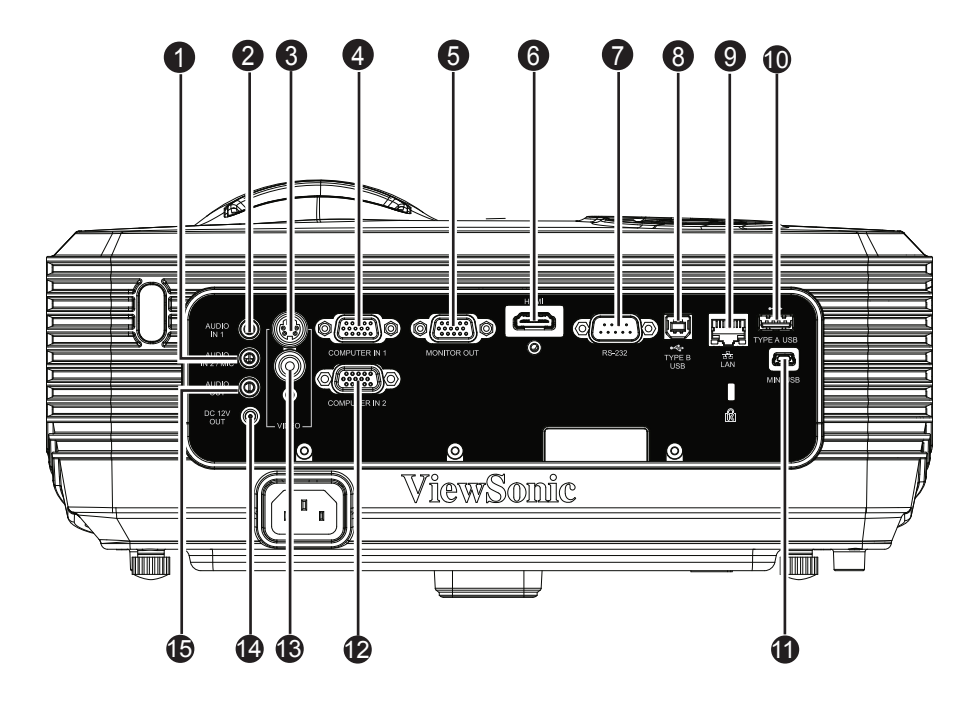

#### **1. AUDIO IN 2/MIC**

Mit diesem Anschluss verbinden Sie den Audioausgang externer Videogeräte, eines Computers oder Mikrofons.

*Hinweis: Die Funktion zum Umschalten zum Audioeingang / Mikrofoneingang befindet sich im OSD-Menü.*

#### **2. AUDIO IN 1**

Mit diesem Anschluss verbinden Sie den Audioausgang externer Videogeräte oder eines Computers.

#### *Hinweis: Der AUDIO IN 1-Anschluss kann nur Ton vom COMPUTER IN 1- Signal wiedergeben.*

#### **3. S-VIDEO**

Hier schließen Sie den S-Video-Ausgang externer Videogeräte an.

#### **4. COMPUTER IN 1**

Mit diesem Anschluss verbinden Sie Geräte mit analogem RGB- oder Component-Ausgang.

#### **5. MONITOR OUT**

Zum Anschluss von Monitoren und ähnlichen Geräten.

#### **6. HDMI**

Mit diesem Anschluss verbinden Sie den HDMI-Ausgang externer Videogeräte.

#### **7. RS-232**

Wenn Sie einen Computer an den Projektor angeschlossen haben, verbinden Sie diesen Anschluss mit dem RS-232-Port des Computers.

#### **8. TYPE B USB**

Dieser Anschluss dient der Firmware-Aktualisierung und unterstützt die Mausfunktion.

#### **9. LAN**

RJ45-Anschluss zur Netzwerkverbindung.

#### **10. TYPE A USB**

Dieser Anschluss unterstützt USB-Flash-Laufwerke und WLAN-Dongle.

#### **11. MINI USB**

USB-Anzeige unterstützt Computerverbindung via USB-Kabel (Mini-Typ-B-zu-Typ-A).

#### **12. COMPUTER IN 2**

Mit diesem Anschluss verbinden Sie Geräte mit analogem RGB- oder Component-Ausgang.

#### **13. VIDEO**

Mit diesem Anschluss verbinden Sie den Composite-Videoausgang externer Videogeräte.

#### **14. DC 12V OUT**

12 V-DC-Ausgang.

#### **15. AUDIO OUT**

Hier schließen Sie Lautsprecher oder andere Audiogeräte an.

# <span id="page-14-0"></span>**Fernbedienung**

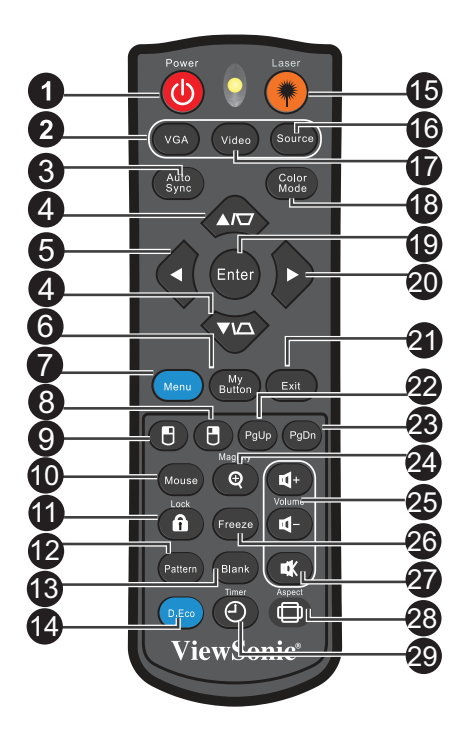

#### **1. Power**

Zum Ein- und Ausschalten des Projektors.

#### **2. VGA**

Zum Umschalten zwischen COMPUTER IN 1- und COMPUTER IN 2-Signal.

#### **3. Auto Sync**

Legt die besten Bildeinstellungen je nach Bildmaterial automatisch fest.

#### 4. Trapez/Pfeiltasten (▲/Aufwärts/+, **▼/Abwärts)**

Zur manuellen Korrektur verzerrter Bilder, die durch nicht senkrechte Projektion entstehen.

#### **5.** ◆Links

Wenn das Bildschirmmenü (OSD) eingeblendet ist, dienen die Tasten Nr. 4, 5 und 20 als Richtungstasten, mit denen Sie die gewünschten Elemente auswählen und Einstellungen vornehmen können.

**6. My Button**

Benutzerdefinierbare Taste mit angepasster Funktion.

**7. Menu**

Zum Anzeigen oder Aufrufen des vorherigen OSD-Menüs.

#### **8. Rechte Maustaste**

Führt bei aktiviertem Mausmodus einen rechten Mausklick aus.

#### **9. Linke Maustaste**

Führt bei aktiviertem Mausmodus einen linken Mausklick aus.

#### **10. Mouse**

Zum Umschalten zwischen normalem und Mausmodus.

#### **11. ALock**

Aktiviert die Tastensperre des Bedienfeldes.

#### **12. Pattern**

Zeigt das integrierte Testmuster.

#### **13. Blank**

Blendet das Bild aus.

#### **14. D.Eco**

Vermindert den Stromverbrauch der Lampe um bis zu 70%. Hinweis: Die Initialisierung dieser Funktion braucht etwas Zeit. Sorgen Sie dafür, dass der Projektor mindestens 4 Minuten lang eingeschaltet ist.

#### **15. Laser**

Richten Sie die Fernbedienung auf die Leinwand; halten Sie zur Aktivierung des Laserpointers diese Taste gedrückt.

#### **16. Source**

Zeigt die Quellenauswahlleiste.

#### **17. Video**

Schaltet die Eingangsquellen Composite/S-Video/HDMI der Reihe nach durch.

#### **18. Color Mode**

Wählt den Bildeinstellungsmodus.

#### **19. Enter**

Zur Bestätigung von Auswahlen.

#### **20. Rechts**

Wenn das Bildschirmmenü (OSD) eingeblendet ist, dienen die Tasten Nr. 4, 5 und 20 als Richtungstasten, mit denen Sie die gewünschten Elemente auswählen und Einstellungen vornehmen können.

#### **21. Exit**

Beendet und speichert Menüeinstellungen.

#### **22. Seite nach oben**

Führt bei aktiviertem Mausmodus die Seite nach unten-Funktion aus.

#### **23. Seite nach unten**

Blättert im Mausmodus eine Seite abwärts.

#### **24. Magnify**

Vergrößert das projizierte Bild.

#### **25. Volume**

Zum Einstellen der Lautstärke.

#### **26. Freeze**

Friert das projizierte Bild ein.

#### **27. Stumm**

Schaltet den Projektorton ein und aus.

#### **28. Aspect**

Zur Auswahl des Seitenverhältnisses.

#### **29. Timer**

Aktiviert das Präsentations-Timer-Menü.

### **Laserpointer benutzen**

Der Laserstrahl ist sichtbar. Zur kontinuierlichen Ausgabe müssen Sie LASER gedrückt halten.

Der Laserpointer ist kein Spielzeug. Eltern sollten die Gefahren von Laserenergie bedenken und diese Fernbedienung außerhalb der Reichweite von Kindern aufbewahren.

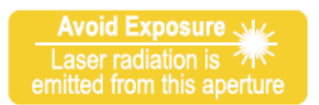

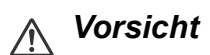

• *Blicken Sie nicht in das Fenster des Laserstrahls; richten Sie den Laserstrahl nicht auf sich oder Andere. Beachten Sie vor der Nutzung die Warnmeldungen an der Rückseite der Fernbedienung.*

### <span id="page-16-0"></span>**Maussteuerung via Fernbedienung verwenden**

Die Möglichkeit, Ihren Computer mit der Fernbedienung zu steuern, bietet Ihnen mehr Flexibilität bei Präsentationen.

- 1. Schließen Sie den Projektor über ein USB-Kabel an Ihren PC oder Notebook an, bevor Sie die Fernbedienung statt der Computermaus benutzen. Details zum Thema finden Sie unter ["Computer anschließen" auf Seite 14.](#page-20-1)
- 2. Stellen Sie das Eingangssignal auf **COMPUTER IN 1** oder **COMPUTER IN 2** ein.
- 3. Drücken Sie zum Umschalten zwischen normalem Modus und Mausmodus die **Mouse**-Taste auf der Fernbedienung. Ein Symbol wird eingeblendet und zeigt an, dass der Mausmodus aktiviert ist.
- 4. Führen Sie die gewünschten Mausaktionen mit der Fernbedienung aus.
	- Drücken Sie zum Bewegen des Cursors auf der Leinwand  $\triangle$ / $\blacktriangledown$ / $\blacktriangle$ / $\blacktriangleright$ .
	- Drücken Sie zum klicken mit der linken Maustaste  $E$ .
	- Drücken Sie zum klicken mit der rechten Maustaste B.
	- Drücken Sie zum Bedienen Ihrer Anzeigesoftware (auf einem angeschlossenen PC), die auf die Befehle Seite nach oben/unten reagiert (z. B. Microsoft Power Point) die Tasten **Seite nach oben**/**Seite nach unten**.
	- Durch erneute Betätigung der **Mouse**-Taste kehren Sie wieder zur normalen Bedienung zurück.

# <span id="page-17-0"></span>**Batterien einlegen**

1. Öffnen Sie die Batteriefachabdeckung in gezeigter Ausrichtung.

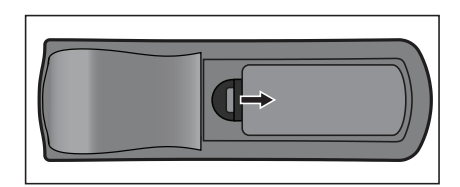

- 2. Legen Sie die Batterien wie in der Abbildung dargestellt in das Fach ein.
- 3. Schließen Sie die Batteriefachabdeckung.

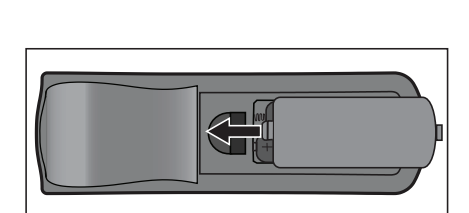

### *Vorsicht*

- *Verwenden Sie keine anderen als die hier genannten Batterietypen; andernfalls besteht Explosionsgefahr.*
- *Entsorgen Sie verbrauchte Batterien gemäß örtlichen Vorschriften.*
- *Achten Sie darauf, die Batterie richtig herum einzulegen (Markierungen + und beachten).*

#### *Hinweis*

- *Halten Sie Batterien grundsätzlich von Kindern fern. Wenn Batterien versehentlich verschluckt werden, besteht Lebensgefahr.*
- *Entfernen Sie die Batterien aus der Fernbedienung, wenn Sie diese über einen längeren Zeitraum nicht benutzen.*
- *Entsorgen Sie verbrauchte Batterien nicht mit dem normalen Hausmüll. Halten Sie sich bei der Entsorgung verbrauchter Batterien an die örtlichen Bestimmungen.*
- *Es besteht Explosionsgefahr, falls Batterien nicht ordnungsgemäß ausgetauscht werden. Ersetzen Sie alle Batterien durch neue Batterien.*
- *Batterien gehören nicht in die Nähe von Wärmequellen und Flüssigkeiten; bewahren Sie Batterien an einem dunklen, kühlen und trockenen Ort auf.*
- *Falls Batterien auslaufen sollten, wischen Sie die Verunreinigung gründlich mit einem Tuch ab und tauschen defekte Batterien unverzüglich gegen frische Batterien aus.*
- *Falls Haut oder Kleidung mit der ausgelaufenen Flüssigkeit in Kontakt geraten sollte, spülen Sie die betroffenen Stellen sofort mit reichlich Wasser.*

# <span id="page-18-0"></span>**Einsatz der Fernbedienung**

Richten Sie die Fernbedienung auf den Fernbedienungssensor, drücken Sie anschließend die gewünschte Taste.

• Projektor von vorne bedienen

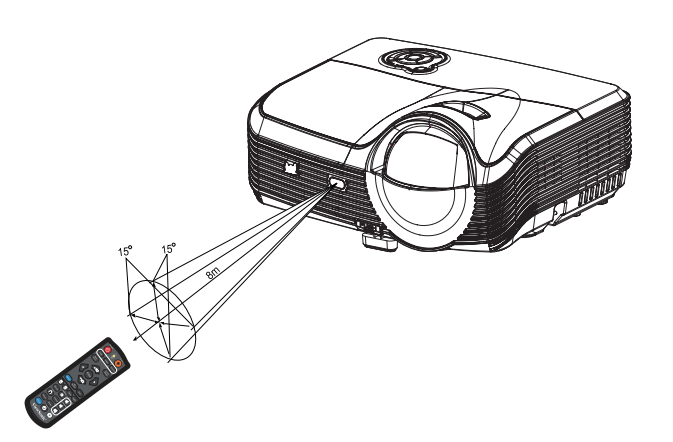

• Projektor von hinten bedienen

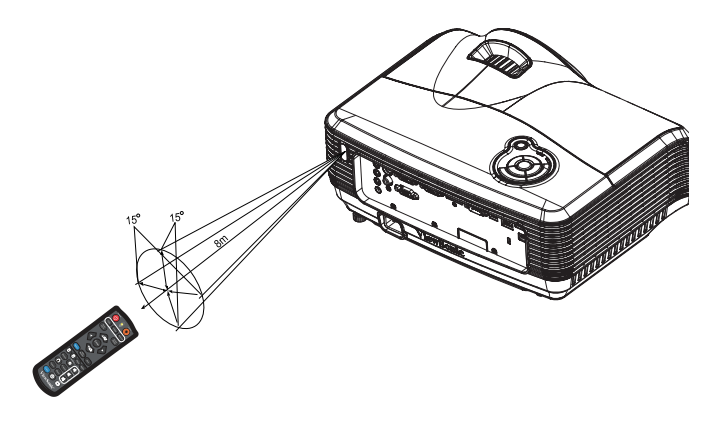

#### *Hinweis*

- *Richten Sie den Laserstrahl nicht direkt auf die Augen von Menschen (insbesondere kleiner Kinder) oder Tieren. Die Augen könnten verletzt werden.*
- *Falls Sonnenlicht oder das Licht anderer starker Lichtquellen (wie Neonröhren) auf den Fernbedienungssensor fällt, kann dies die Funktion der Fernbedienung beeinträchtigen.*
- *Benutzen Sie die Fernbedienung am besten nur an Stellen, von denen aus eine direkte Sichtverbindung zum Fernbedienungssensor möglich ist.*
- *Lassen Sie die Fernbedienung nicht fallen, meiden Sie Erschütterungen.*
- *Halten Sie die Fernbedienung von hohen Temperaturen und Feuchtigkeit fern.*
- *Lassen Sie keine Flüssigkeiten an die Fernbedienung gelangen, stellen Sie keine feuchten Gegenstände darauf ab.*
- *Versuchen Sie nicht, die Fernbedienung zu zerlegen.*

# <span id="page-19-0"></span>**Geräte anschließen**

Beachten Sie unbedingt Folgendes, wenn Sie eine Signalquelle an den Projektor anschließen:

- 1. Schalten Sie sämtliche beteiligten Geräte aus, bevor Sie Verbindungen herstellen.
- 2. Nutzen Sie stets die für die jeweilige Signalquelle geeigneten Signalkabel.
- 3. Achten Sie darauf, das die Kabel bis zum Anschlag eingesteckt werden.

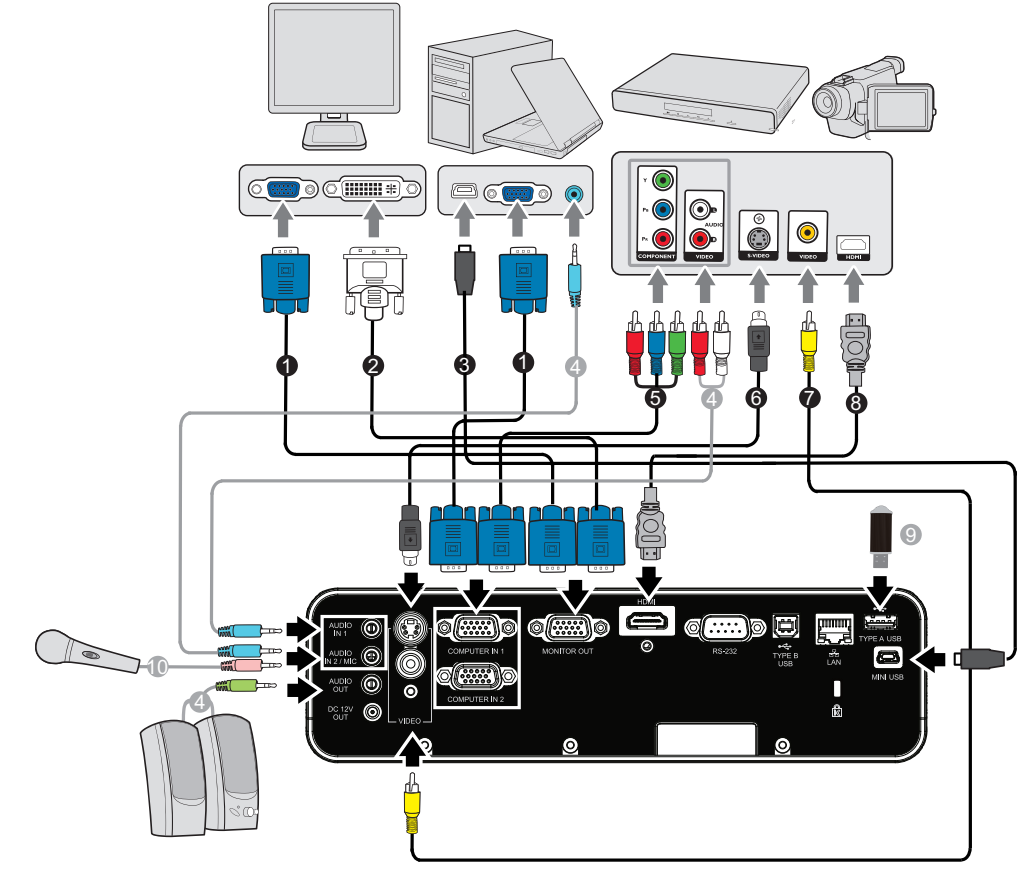

- 1. VGA-Kabel (D-Sub-zu-D-Sub) 2. VGA-zu-DVI-A-Kabel
- 3. USB-Kabel (Mini-Typ-B-zu-Typ-A) 4. Audiokabel
- 5. VGA-zu-HDTV-Kabel (D-Sub-zu-Cinch)
- 7. Composite-Videokabel 8. HDMI-Kabel
- 
- 
- 
- 6. S-Video-Kabel
- 
- 9. USB-Flash-Laufwerk 10. Mikrofonkabel (3,5 mm-Klinkenstecker)

#### *Wichtig*

- *Einige der in den oben dargestellten Abbildungen gezeigten Kabel werden eventuell nicht mit dem Projektor geliefert (siehe ["Lieferumfang" auf Seite 2](#page-8-0)). Diese erhalten Sie in Elektrofachgeschäften.*
- *Die oben gezeigten Abbildungen zu den Anschlüssen dienen nur der Veranschaulichung. Die an der Rückseite des Projektors verfügbaren Anschlüsse können je nach Projektormodell variieren.*
- *Einzelheiten finden Sie auf den Seiten [14](#page-20-0)-[17.](#page-23-0)*

# <span id="page-20-0"></span>**Computer oder Bildschirm anschließen**

### <span id="page-20-1"></span>**Computer anschließen**

Ihr Computer ist mit zwei VGA-Eingängen ausgestattet, an denen Sie sowohl IBM® kompatible PCs als auch Macintosh<sup>®</sup>-Computer anschließen können. Sie benötigen einen Mac-Adapter, wenn Sie ältere Macintosh-Computer anschließen möchten.

#### **So schließen Sie den Projektor an einen Notebook- oder Desktop-Computer an:**

- Ein VGA-Kabel nutzen
- 1. Schließen Sie ein Ende des mitgelieferten VGA-Kabels an den D-Sub-Ausgang des Computers an.
- 2. Verbinden Sie das andere Ende des VGA-Kabels mit dem **COMPUTER IN 1** oder **COMPUTER IN 2**-Signaleingang am Projektor.
- 3. Wenn Sie die externe Seitenwechselfunktion nutzen möchten, schließen Sie den Typ-A-Stecker eines USB-Kabels am USB-Port des Computers und das andere Ende am **TYPE B USB**-Anschluss des Projektors an. Details zum Thema finden Sie unter ["Maussteuerung via Fernbedienung verwenden" auf Seite 10.](#page-16-0)

#### *Wichtig*

- *Bei vielen Notebooks wird der externe Videoausgang beim Anschluss eines Projektors nicht automatisch aktiviert. Gewöhnlich können Sie den externen Videoausgang mit einer Tastenkombination wie Fn + F3 oder CRT/LCD ein- und ausschalten. Suchen Sie nach einer Funktionstaste an der Notebook-Tastatur, die mit CRT/LCD oder einem Monitorsymbol beschriftet ist. Halten Sie die Fn-Taste gedrückt, drücken Sie zusätzlich die entsprechend gekennzeichnete Funktionstaste. Die richtige Tastenkombination finden Sie gewöhnlich in der Bedienungsanleitung des Notebooks.*
- Ein USB-Kabel nutzen
- 1. Nehmen Sie ein USB-Kabel und schließen Sie den Typ-A-Stecker am USB-Ausgang des Computers an.
- 2. Schließen Sie den Mini-B-Stecker des USB-Kabels am Mini-B-USB-Anschluss des Projektors an.

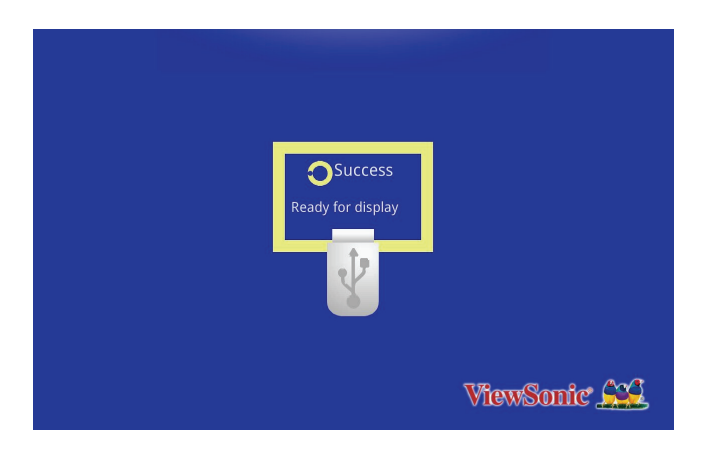

3. Rufen Sie "Computer" auf, suchen Sie nach dem neuen Laufwerk, klicken Sie es zur Installation des USB-Treibers doppelt an.

4. Doppelklicken Sie auf das "ViewSonic USB Mirror-only"-Symbol am Desktop, ViewSonic USB wird am Bildschirm angezeigt.

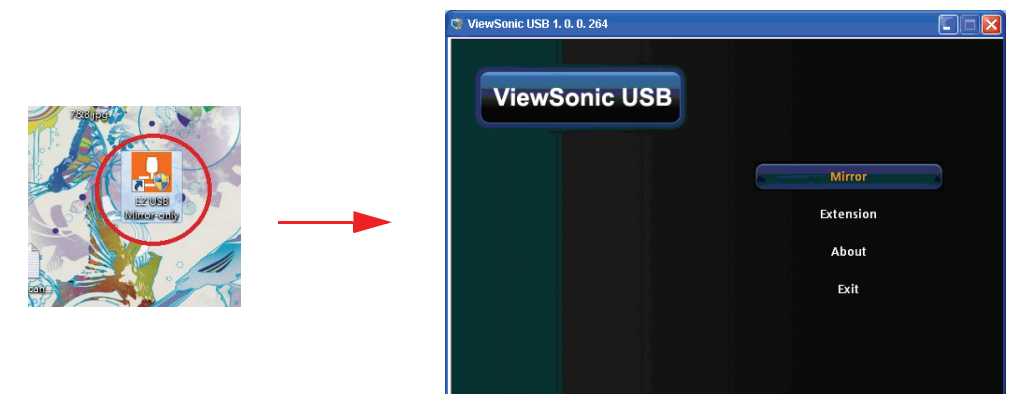

5. Wählen Sie zur Anzeige Ihrer Inhalte Mirror (Spiegelung) oder Extension (Erweiterung).

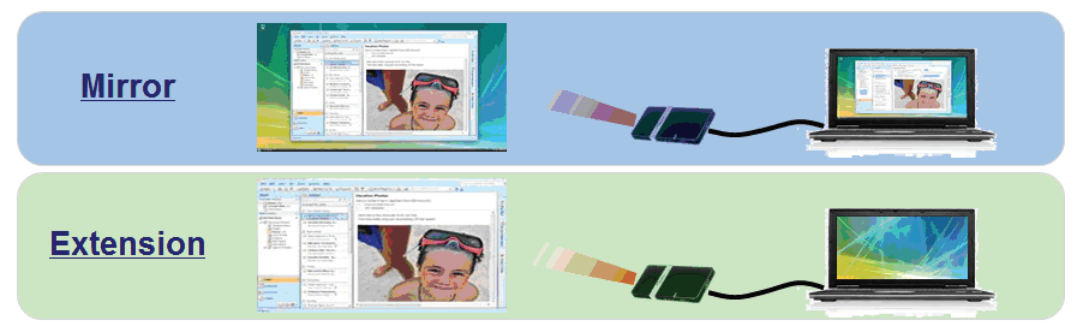

#### *Wichtig*

• *Die ViewSonic USB-Funktion unterstützt keine Mac OS-Geräte.*

### **Einen Bildschirm anschließen**

Wenn Sie Ihre Präsentation aus der Nähe über einen Bildschirm und gleichzeitig auf der Leinwand betrachten möchten, können Sie den **MONITOR OUT**-Signalausgang am Projektor über ein VGA-Kabel anhand der nachstehenden Anweisungen mit einem externen Bildschirm verbinden:

So schließen Sie den Projektor an einen Bildschirm an:

- 1. Verbinden Sie den Projektor wie in Abschnitt ["Computer anschließen" auf Seite 14](#page-20-1) beschrieben mit einem Computer.
- 2. Verwenden Sie ein geeignetes VGA-Kabel (es ist nur ein derartiges Kabel im Lieferumfang enthalten) und verbinden Sie ein Ende mit dem D-Sub-Eingang des Bildschirm.

Falls Ihr Bildschirm mit einem DVI-Eingang ausgestattet ist, können Sie ein VGAzu-DVI-A-Kabel verwenden und das DVI-Kabel mit dem DVI-Eingang des Bildschirms verbinden.

3. Schließen Sie das andere Kabelende am **MONITOR OUT**-Anschluss des Projektors an.

#### *Wichtig*

• *Im Bereitschaftsmodus funktioniert der COMPUTER OUT-Ausgang nur, wenn COMPUTER IN 1 mit dem Projektor verbunden ist.*

# <span id="page-22-0"></span>**Externe Videoquellen anschließen**

Über die folgenden Ausgänge können Sie Ihren Projektor an unterschiedlichste Videoquellen anschließen:

- HDMI
- Component-Video
- S-Video
- Video (Composite)

Sie müssen Ihren Projektor lediglich über eine der obigen Verbindungsmöglichkeiten an ein externes Gerät anschließen; allerdings bieten die unterschiedlichen Anschlussarten auch unterschiedliche Bildqualitäten. Ihre Wahl dürfte dabei in erster Linie von der Verfügbarkeit passender Anschlüsse sowohl am Projektor als auch am externen Gerät abhängen; schauen Sie sich dazu die nachstehenden Anmerkungen an:

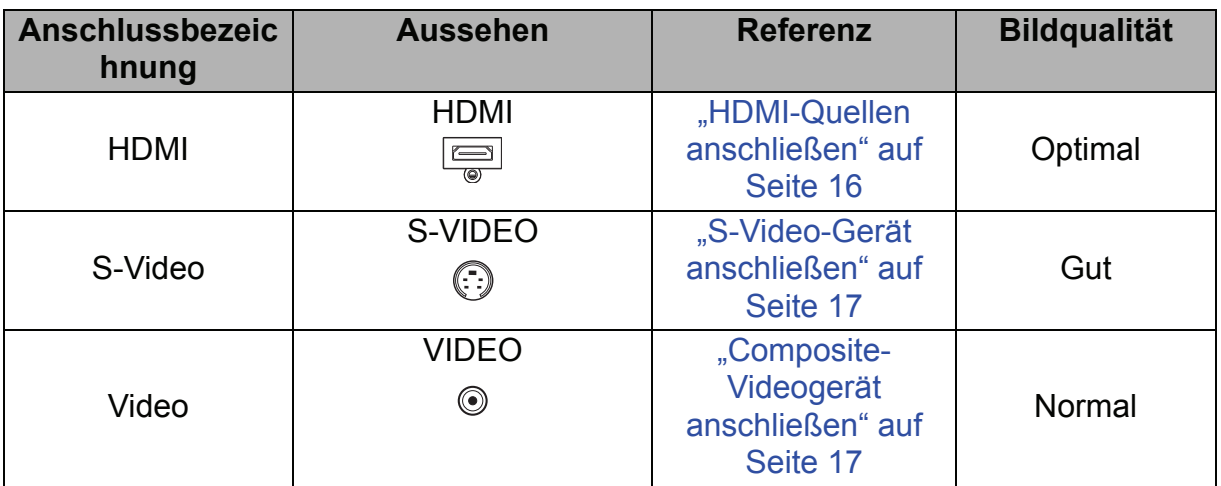

### <span id="page-22-1"></span>**HDMI-Quellen anschließen**

Schauen Sie nach, ob ungenutzte HDMI-Ausgänge an Ihrem externen Videogerät zur Verfügung stehen:

- Falls ja, führen Sie einfach die weiteren Schritte aus.
- Falls nicht, müssen Sie sich für eine andere Anschlussmethode entscheiden.

#### **So schließen Sie den Projektor an ein HDMI-Gerät an:**

- 1. Nehmen Sie ein HDMI-Kabel zur Hand, schließen Sie ein Ende des Kabels an den HDMI-Ausgang des externen HDMI-Gerätes an.
- 2. Schließen Sie das andere Ende des HDMI-Kabels an den HDMI-Anschluss des Projektors an.

### **Component-Videogerät anschließen**

Schauen Sie nach, ob ungenutzte Component-Videoausgänge an Ihrem externen Videogerät zur Verfügung stehen:

- Falls ja, führen Sie einfach die weiteren Schritte aus.
- Falls nicht, müssen Sie sich für eine andere Anschlussmethode entscheiden.

#### **So schließen Sie den Projektor an ein Component-Videogerät an:**

- 1. Nehmen Sie ein VGA-zu-HDTV-Adapterkabel (D-Sub auf Cinch) zur Hand, verbinden Sie das Ende mit den drei Cinchsteckern mit den Component-Videoausgängen des externen Videogerätes. Achten Sie darauf, die unterschiedlich gefärbten Stecker an die richtigen Anschlüsse anzuschließen; Grün an grün, blau an blau, rot an rot.
- 2. Verbinden Sie das andere Ende des Kabels (mit D-Sub-Stecker) mit dem **COMPUTER IN 1**- oder **COMPUTER IN 2**-Anschluss am Projektor.

#### *Wichtig*

- *Falls das Bild der ausgewählten Videoquelle nach dem Einschalten des Projektors und der Auswahl der richtigen Videoquelle nicht angezeigt werden sollte, überzeugen Sie sich davon, dass das externe Videogerät eingeschaltet ist und richtig funktioniert. Prüfen Sie auch nach, ob die Signalkabel richtig angeschlossen wurden.*
- *VGA Komponentenadapter (ViewSonic-Artikelnummer: CB-00008906)*

### <span id="page-23-1"></span>**S-Video-Gerät anschließen**

Schauen Sie nach, ob ein ungenutzter S-Video-Ausgang an Ihrem externen Videogerät zur Verfügungt steht:

- Falls ja, führen Sie einfach die weiteren Schritte aus.
- Falls nicht, müssen Sie sich für eine andere Anschlussmethode entscheiden.

#### **So schließen Sie den Projektor an ein S-Video-Gerät an:**

- 1. Nehmen Sie ein Videokabel zur Hand, verbinden Sie das eine Ende mit dem S-Video-Ausgang am externen Videogerät.
- 2. Schließen Sie das andere Ende des S-Video-Kabels an den **S-VIDEO**-Anschluss des Projektors an.

#### *Wichtig*

- *Falls das Bild der ausgewählten Videoquelle nach dem Einschalten des Projektors und der Auswahl der richtigen Videoquelle nicht angezeigt werden sollte, überzeugen Sie sich davon, dass das externe Videogerät eingeschaltet ist und richtig funktioniert. Prüfen Sie auch nach, ob die Signalkabel richtig angeschlossen wurden.*
- *Wenn Sie zwischen Projektor und S-Video-Gerät eine Component-Video-Verbindung über die Component-Video-Anschlüsse hergestellt haben, müssen Sie dieses Gerät nicht zusätzlich über eine S-Video-Verbindung anschließen, da dadurch nur eine unnötige weitere Verbindung mit geringerer Bildqualität entsteht. Details zum Thema finden Sie unter ["Externe Videoquellen anschließen" auf Seite 16](#page-22-0).*

### <span id="page-23-0"></span>**Composite-Videogerät anschließen**

Schauen Sie nach, ob ungenutzte Composite-Videoausgänge an Ihrem externen Videogerät zur Verfügung stehen:

- Falls ja, führen Sie einfach die weiteren Schritte aus.
- Falls nicht, müssen Sie sich für eine andere Anschlussmethode entscheiden.

#### **So schließen Sie den Projektor an ein Composite-Videogerät an:**

- 1. Nehmen Sie ein Videokabel zur Hand, verbinden Sie das eine Ende mit dem Composite-Videoausgang am externen Videogerät.
- 2. Schließen Sie das andere Ende des Videokabels an den **VIDEO**-Anschluss des Projektors an.

#### *Wichtig*

- *Falls das Bild der ausgewählten Videoquelle nach dem Einschalten des Projektors und der Auswahl der richtigen Videoquelle nicht angezeigt werden sollte, überzeugen Sie sich davon, dass das externe Videogerät eingeschaltet ist und richtig funktioniert. Prüfen Sie auch nach, ob die Signalkabel richtig angeschlossen wurden.*
- *Sie müssen den Composite-Videoanschluss nur dann verwenden, wenn keine Component-Video- oder S-Video-Eingänge zur Verfügung stehen. Details zum Thema finden Sie unter ["Externe Videoquellen anschließen" auf Seite 16](#page-22-0).*

### <span id="page-24-0"></span>**Ton über den Projektor wiedergeben**

Sie können den Lautsprecher des Projektors (gemischt, Mono) in Ihren Präsentationen nutzen und zudem separate verstärkte Lautsprecher am **AUDIO OUT**-Anschluss des Projektors anschließen.

Falls Sie ein separates Audiosystem haben, möchten Sie vermutlich den Audioausgang Ihres Videogerätes an diesem Audiosystem anschließen, anstatt die Mono-Audioausgabe des Projektors zu nutzen.

Außerdem können Sie ein Mikrofon zur Ausgabe von Ton über den Projektorlautsprecher verwenden.

Sobald die Verbindung hergestellt ist, kann der Ton über die OSD-Menüs des Projektors gesteuert werden. Details zum Thema finden Sie unter

#### ["Audioeinstellungen" auf Seite 33](#page-39-0).

Die nachstehende Tabelle beschreibt die Verbindungsmethoden verschiedener Geräte bzw. die Tonausgabe.

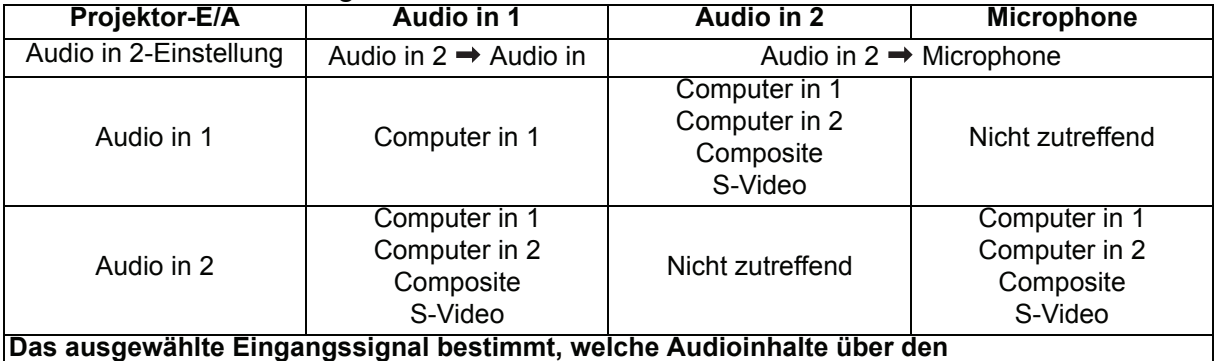

**Projektorlautsprecher wiedergegeben werden und welche Audioinhalte bei Verbindung von AUDIO OUT vom Projektor ausgegeben werden. Wenn Sie ein PC-Signal wählen, kann der Projektor die von AUDIO IN 1/AUDIO IN 2 oder MIC empfangenen Audioinhalte wiedergeben.**

### **Über den Mikrofoneingang**

- Falls Sie ein Mikrofon nutzen möchten, verbinden Sie ein Mikrofon mit Miniklinkenkabel (3,5 mm) mit dem Projektor.
- Sie können ein kabelloses Mikrofon nutzen, sofern ein WLAN-Modul am Mikrofoneingang des Projektors angeschlossen und mit den zugehörigen Geräten kompatibel ist.
- Zur Sicherstellung der Qualität beim Einsatz eines kabellosen Mikrofons sollten Sie ein Mikrofon nutzen, das mit den in der nachstehenden Tabelle aufgelisteten technischen Daten übereinstimmt.

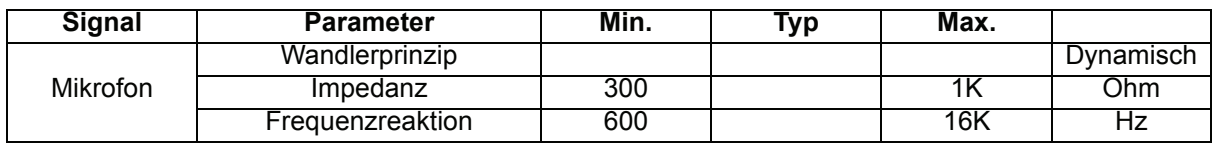

- Es gibt zwei Möglichkeiten zur Anpassung der Mikrofonlautstärke.
	- Legen Sie die Mikrofonlautstärke im Menü **Video/Audio** > **Audioeinstellungen** > **Mikrofonlautstärke** direkt fest.
	- Legen Sie die Projektorlautstärke im Menü **Video/Audio** > **Audioeinstellungen** > **Lautstärke** fest oder drücken Sie die Lautstärketasten (+, -) an der Fernbedienung. (Die Projektorlautstärke wirkt sich auf die Mikrofonlautstärke aus.)
- Damit der Mikrofoneingang verfügbar ist, wenn sich der Projektor im Bereitschaftsmodus befindet, aktivieren Sie bitte **Video/Audio** > **Audioeinstellungen** > **Aktiver Audioausgang**.
- Falls das Mikrofon nicht funktioniert, prüfen Sie Lautstärkeeinstellung und Kabelanschluss.
- Möglicherweise erhalten Sie ein Rückkopplungsgeräusch vom Mikrofon, wenn Sie sich zu nah am Lautsprecher des Projektors aufhalten. Entfernen Sie das Mikrofon vom Lautsprecher des Projektors. Je höher die benötigte Lautstärke, desto weiter müssen Sie sich zur Vermeidung von Rückkopplungsgeräuschen vom Lautsprecher entfernen.

# <span id="page-26-0"></span>**Betrieb**

# <span id="page-26-1"></span>**Projektor ein- und ausschalten**

### **Projektor einschalten:**

- 1. Schließen Sie das Netzkabel an, stellen Sie Verbindungen zu externen Geräten her.
- 2. Drücken Sie zum Einschalten des Projektors  $\psi$ . Der Projektor braucht etwa eine Minute zum Aufwärmen.
- 3. Schalten Sie die externe Signalquelle (z. B. Computer, Notebook, DVD-Player, usw.) ein. Der Projektor erkennt die Quelle automatisch, wenn die Auto-Quelle aktiviert ist.
	- Wenn mehrere Quellen gleichzeitig am Projektor angeschlossen sind, drücken Sie zur Auswahl des gewünschten Signals die **SOURCE**-Taste am Projektor bzw. die entsprechende Signaltaste auf der Fernbedienung.
	- Falls der Projektor kein gültiges Signal findet, wird die Meldung "Kein Signal" ständig angezeigt.
	- Achten Sie darauf, dass die Schnell-Auto-Suche-Funktion im Quelle-Menü eingeschaltet ist, wenn der Projektor automatisch nach Signalen suchen soll.

### *Warnung*

- *Nehmen Sie vor dem Einschalten immer zuerst die Objektivkappe ab.*
- *Schauen Sie bei eingeschaltetem Projektor niemals direkt in das Projektionsobjektiv. Ansonsten drohen Augenschädigungen.*
- *Am Brennpunkt der Lichtquelle herrscht eine hohe Temperatur. Stellen Sie keine Gegenstände in die Nähe; es besteht Brandgefahr.*

### **Projektor ausschalten:**

- 1. Drücken Sie zum Ausschalten der Projektorlampe  $\phi$ . Sie sehen die Meldung "Ausschalten? POWER erneut drücken." auf der Leinwand.
- 2. Drücken Sie zum Bestätigen von einmal  $\psi$ .
	- Wenn der Energiesparmodus abgeschaltet ist, beginnt die Betriebsanzeige-LED zu blinken – der Projektor befindet sich im Bereitschaftsmodus.
	- Wenn der Energiesparmodus eingeschaltet ist, leuchtet die Betriebsanzeige-LED dauerhaft – der Projektor befindet sich im Bereitschaftsmodus.
	- Wenn Sie den Projektor wieder einschalten möchten, müssen Sie zunächst warten, bis der Projektor seinen Kühlungszyklus abgeschlossen hat und sich im Bereitschaftsmodus befindet. Sobald er sich im Bereitschaftsmodus befindet, drücken Sie zum Neustart des Projektors einfach  $\phi$ .
- 3. Ziehen Sie den Netzstecker aus der Steckdose, trennen Sie das Netzkabel vom Projektor.
- 4. Versuchen Sie nicht, den Projektor gleich nach dem Ausschalten wieder einzuschalten.

# <span id="page-27-0"></span>**Projektionshöhe einstellen**

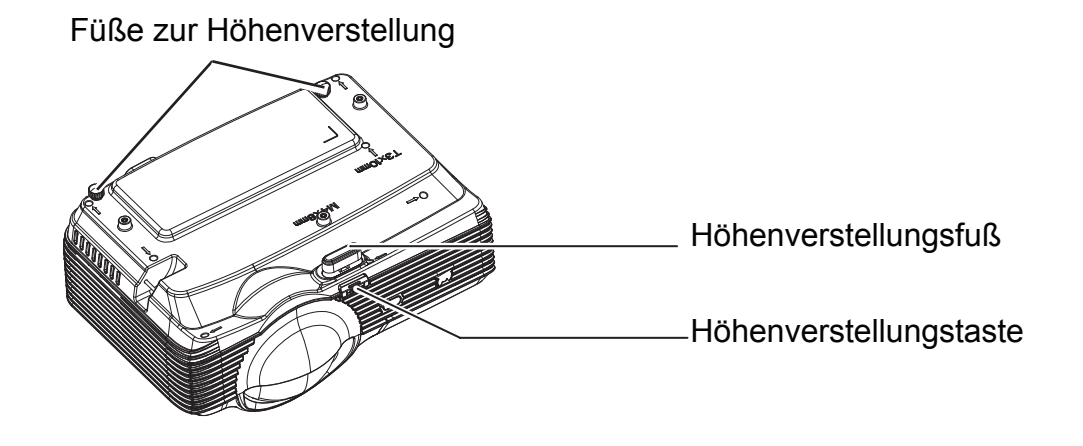

Ihr Projektor ist mit einem Fuß zur Höhenverstellung ausgestattet, mit dem Sie die Projektionshöhe entsprechend anpassen können.

So heben oder senken Sie das Bild:

- 1. Zur Höhenverstellung des Bildes drücken Sie die Höhenverstellungstaste und heben die Vorderseite des Projektors an oder senken sie entsprechend ab. Anschließend fixieren Sie die Einstellung, indem Sie die Höhenverstellungstaste wieder loslassen.
- 2. Zur Feinabstimmung der Höhe drehen Sie die Füße zur Höheneinstellung.

#### *Hinweis*

• *Damit Ihr Projektor nicht beschädigt wird, achten Sie darauf, dass sämtliche Elemente zur Höhenverstellung wieder komplett eingefahren sind, bevor Sie den Projektor in die Tasche legen.*

# <span id="page-27-1"></span>**Bildgröße (Zoom) und Bildschärfe (Fokus) einstellen**

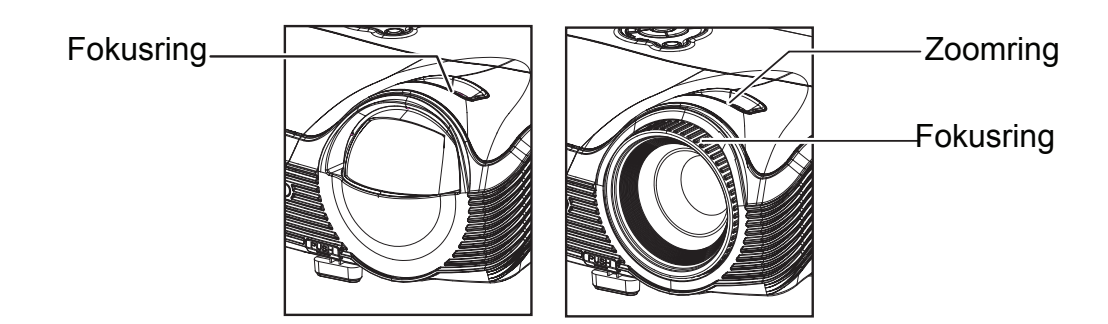

PJD8333s/PJD8633ws PJD7333/PJD7533w

- 1. Durch Drehen des Fokusrings stellen Sie das Bild scharf. Zum Scharfstellen lassen Sie am besten ein Standbild anzeigen.
- 2. Durch Verdrehen des Zoomrings können Sie das Bild vergrößern und verkleinern.

# <span id="page-28-0"></span>**Projizierte Bildgröße einstellen**

Bitte schauen Sie sich die nachstehende Abbildung nebst Tabelle zum Ermitteln von Projektionsflächengröße und Projektionsabstand an.

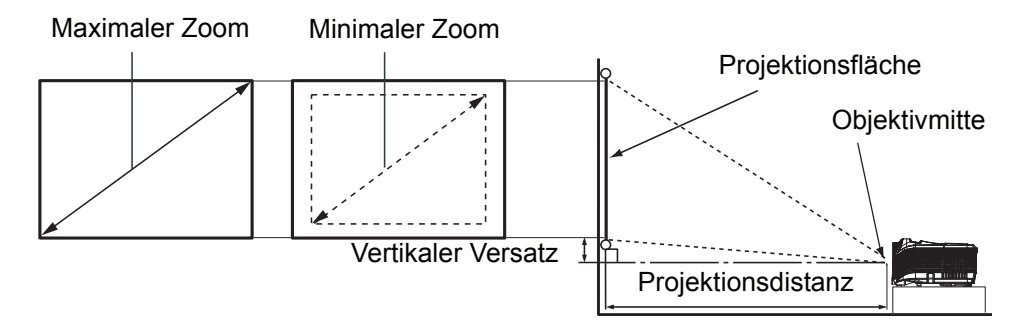

#### **PJD8333s**

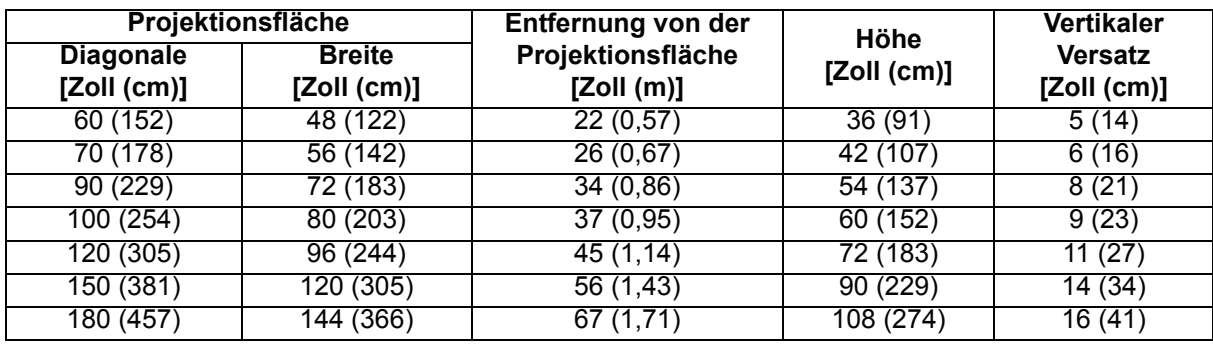

#### **PJD8633ws**

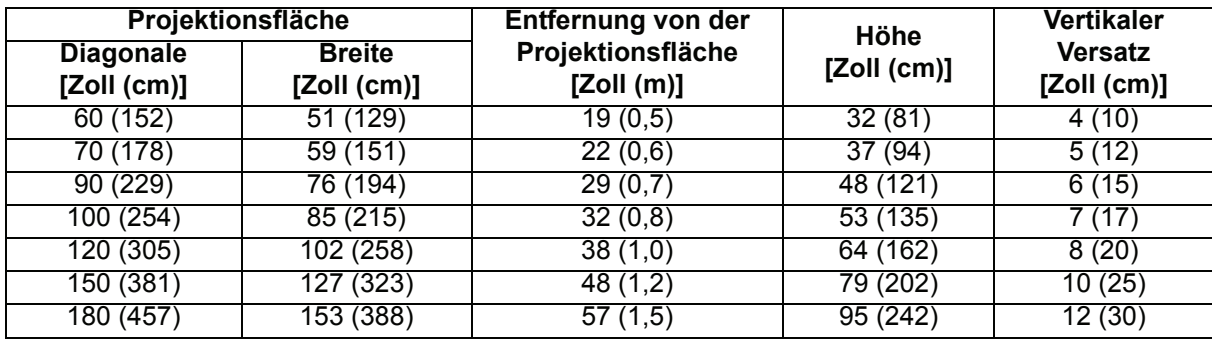

#### **PJD7333**

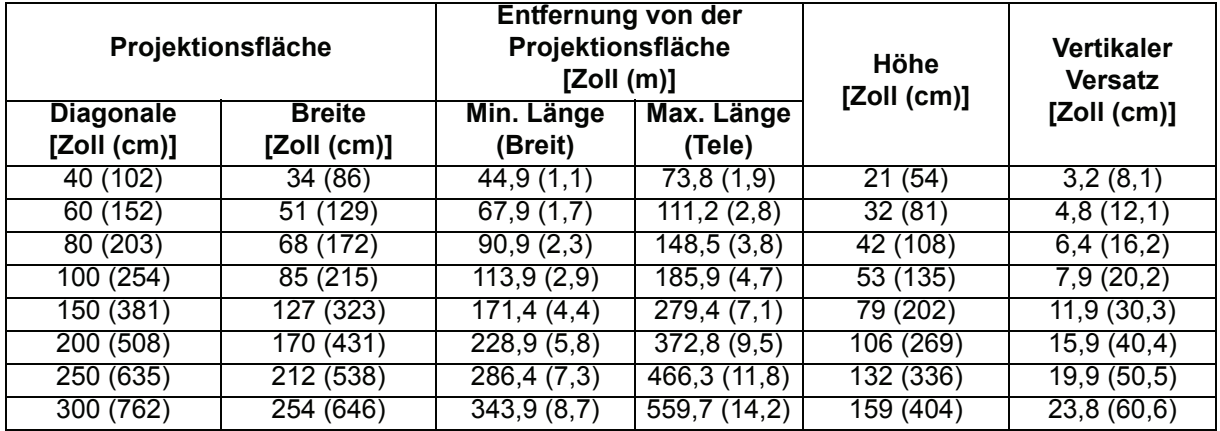

#### **PJD7533w**

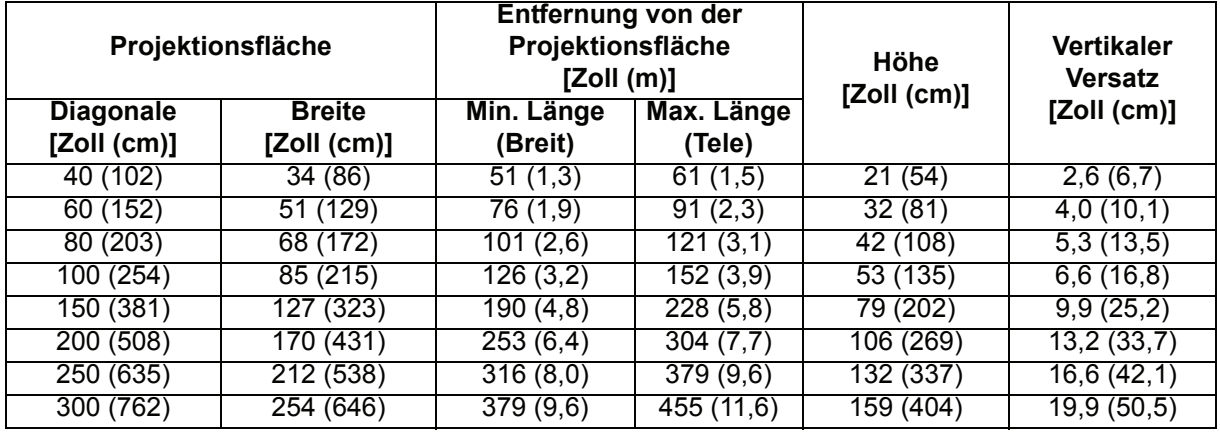

#### *Hinweis*

- *Stellen Sie den Projektor horizontal (nicht hochkant) auf; andernfalls kann es zu Wärmestau und zu Beschädigungen des Projektors kommen.*
- *Halten Sie einen Abstand von mindestens 30 cm zu den Seiten des Projektors ein.*
- • *Nutzen Sie den Projektor nicht in rauchiger Umgebung. Rauchpartikel können sich auf empfindlichen Teilen ablagern, den Projektor beschädigen oder seine Leistung schmälern.*
- *Fragen Sie Ihren Händler nach speziellen Montagemöglichkeiten, wie zum Beispiel hängende Montage an der Decke.*
- *Durch Abweichungen bei optischen Komponenten besteht eine mögliche Toleranz von 3%. Bei einer Festinstallation des Projektors empfehlen wir eine praktische Überprüfung von Projektionsgröße und Projektionsentfernung vor der permanenten Installation; so haben Sie Gelegenheit, die Gegebenheiten an die optischen Charakteristiken Ihres eigenen Projektors anzupassen. Auf diese Weise können Sie die exakte Installationsposition festlegen und optimal abstimmen.*

# <span id="page-30-0"></span>**Bedientasten sperren**

Durch das Sperren der Bedientasten am Projektor können Sie verhindern, dass die Projektoreinstellungen versehentlich (z. B. durch Kinder) verändert werden. Wenn das **Bedientastenfeldsperre** aktiviert ist, funktionieren die Bedientasten mit Ausnahme der **Power**-Taste nicht.

- 1. Drücken Sie die **Auto**-Taste an der Fernbedienung.
- 2. Eine Bestätigungsmeldung wird angezeigt. Wählen Sie zum Bestätigen **Ja**.

So heben Sie die Bedienfeldsperre auf:

- 1. Drücken Sie die **Lock**-Taste an der Fernbedienung.
- 2. Eine Bestätigungsmeldung wird angezeigt. Wählen Sie zum Bestätigen **Ja**.

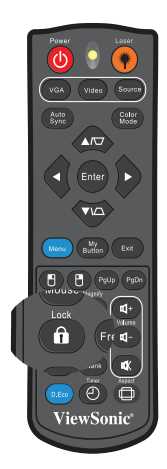

#### *Wichtig*

- *Wenn Sie den Projektor über die Power-Taste ausschalten, ohne die Bedienfeldsperre zu deaktivieren, sind die Tasten am Projektor beim nächsten Einschalten weiterhin gesperrt.*
- *Die Tasten der Fernbedienung bleiben funktionstüchtig, wenn die Bedienfeldsperre aktiviert ist.*

# <span id="page-31-0"></span>**Präsentations-Timer einstellen**

Der Präsentations-Timer kann die Präsentationszeit auf der Leinwand anzeigen und Ihnen bei der Optimierung des Zeitmanagements während der Durchführung von Präsentationen helfen. Befolgen Sie zur Nutzung dieser Funktion diese Schritte:

- 1. Zum Aufrufen des Präsentations-Timer-Menüs drücken Sie die Timer-Taste an der Fernbedienung. Alternativ wechseln Sie zu **Option** > **Präsentations-Timer**, anschließend drücken Sie zum Anzeigen der **Präsentations-Timer**-Seite.
- 2. Markieren Sie **Timer-Intervall** und bestimmen Sie die Dauer mit </>
- 3. Heben Sie mit v die Option **Timer anzeigen** hervor und wählen Sie mit  $\triangleleft$  , ob der Timer auf der Leinwand angezeigt werden soll.

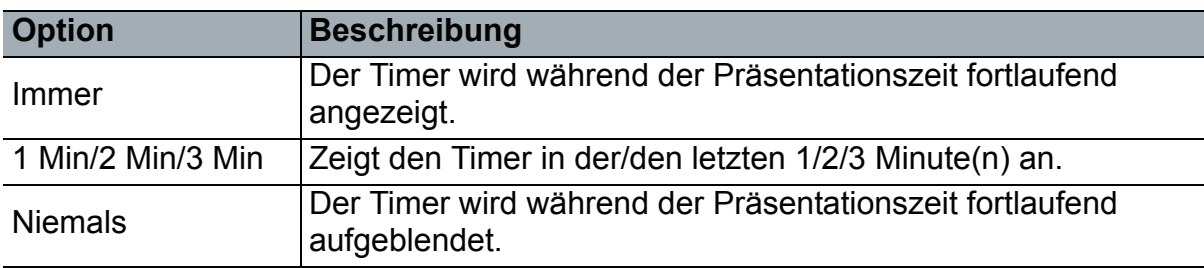

4. Heben Sie mit v die Option **Timer-Position** hervor und stellen Sie die Position durch Drücken von  $\triangleleft / \triangleright$  ein.

Oben links → Unten links → Oben rechts → Unten rechts

5. Markieren Sie mit den Tasten v die Option Timer-Zählmethode, wählen Sie dann die gewünschte Zählmethode mit  $\triangleleft / \triangleright$ .

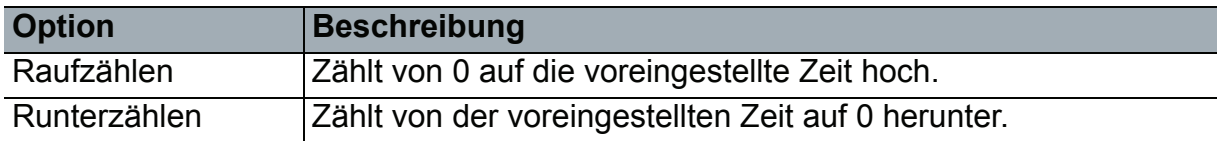

- 6. Markieren Sie zum Aktivieren des Präsentationstimers **Zähler starten** und wählen Sie **Zähler starten**. Die Meldung wird im Bild angezeigt.
- 7. Zum Aufheben des Timers rufen Sie **Option** > **Präsentations-Timer** > **Zähler starten** auf und wählen **Aus**.

# <span id="page-32-0"></span>**Menübedienung**

Ihr Projektor ist mit einem mehrsprachigen Bildschirmmenü (OSD) ausgestattet, über das Sie diverse Anpassungen vornehmen und eine Vielzahl von Einstellungen ändern können.

### **Bedienung**

- 1. Mit der **MENU/EXIT**-Taste am Projektor oder mit der **Menu** an der Fernbedienung blenden Sie das OSD-Menü ein.
- 2. Bei angezeigtem OSD können Sie mit ∢/► beliebige Funktionen im Hauptmenü auswählen.
- 3. Nachdem Sie den gewünschten Menüeintrag ausgewählt haben, rufen Sie mit das entsprechende Untermenü zum Anpassen der jeweiligen Einstellung auf.
- 4. Wählen Sie mit  $\triangle$ / $\blacktriangledown$  das gewünschte Element und passen Sie die Einstellungen mit  $\triangleleft / \triangleright$  an.
- 5. Mit der **MENU/EXIT**-Taste am Projektor oder der **Menu** an der Fernbedienung kehren Sie wieder zum Hauptmenü zurück.
- 6. Durch zweimaliges\* Drücken der **MENU/EXIT**-Taste am Projektor oder der **Exit**-Taste an der Fernbedienung speichern Sie die Einstellungen und verlassen das Menü.

\* Bei der ersten Betätigung gelangen Sie zurück zum Hauptmenü, bei der zweiten Betätigung wird das OSD-Menü geschlossen.

### **Menübaum**

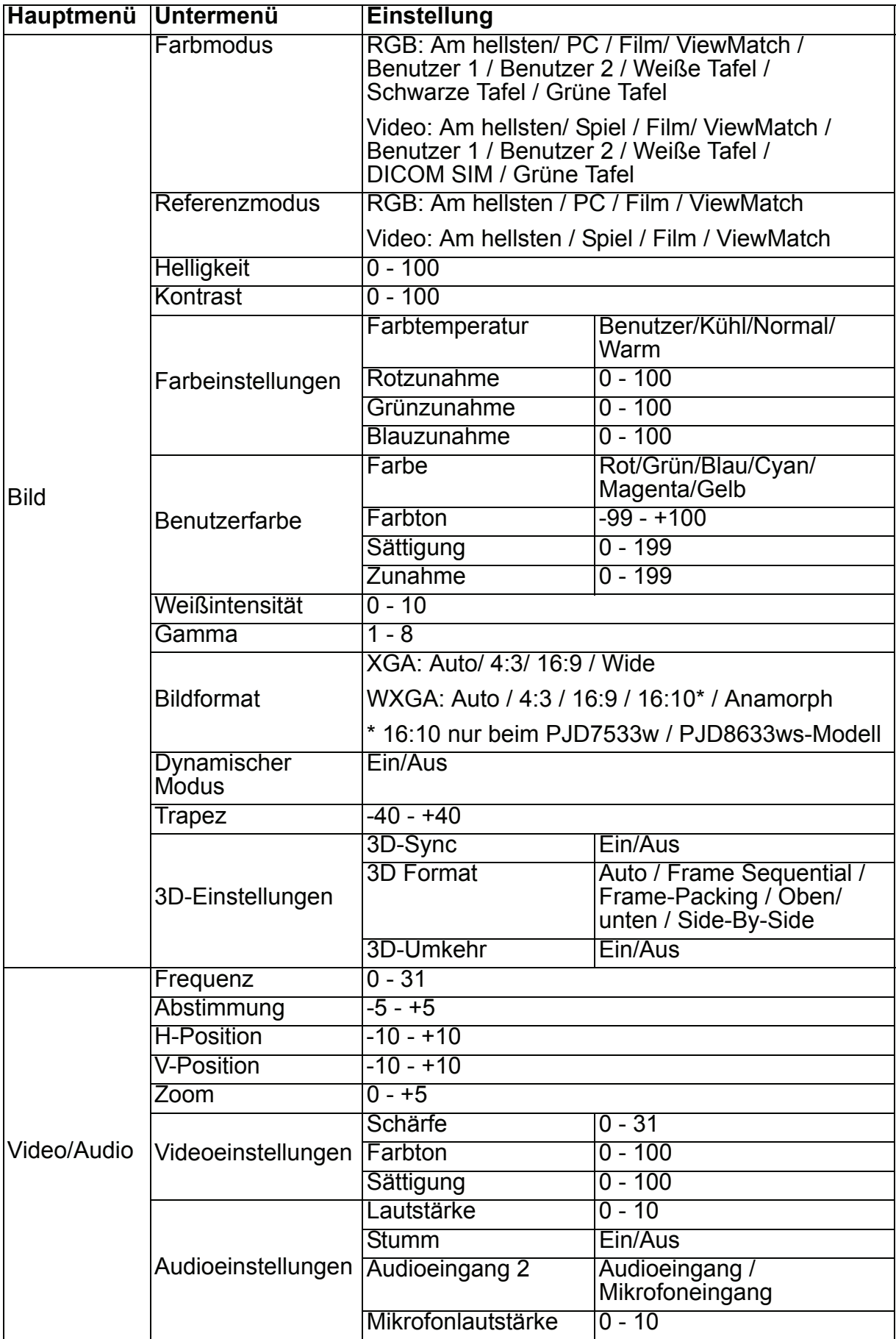

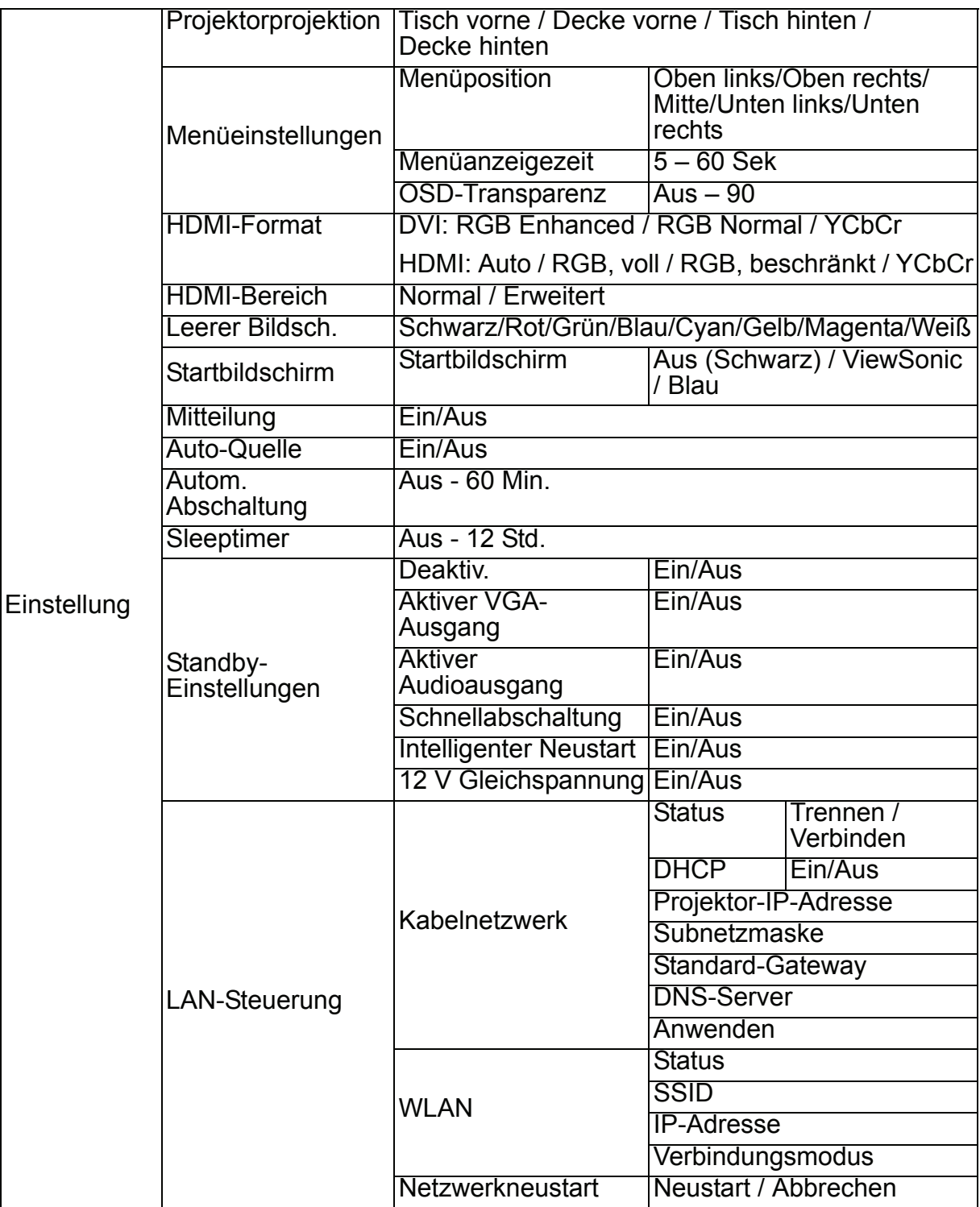

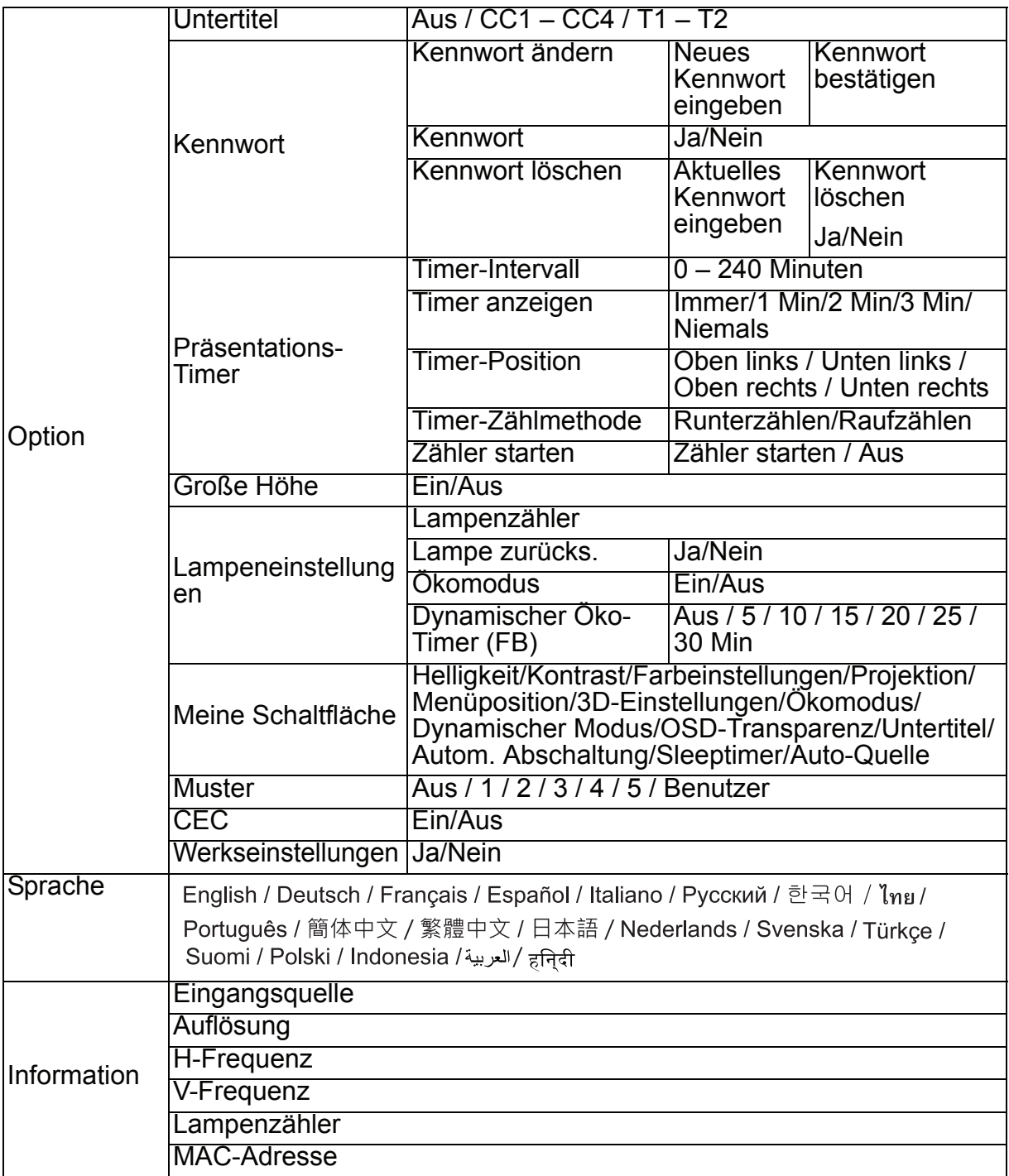
# **Bild**

# **Farbmodus**

Sie können aus verschiedenen Werksvorgaben für unterschiedliches Bildmaterial auswählen.

- Am hellsten: Maximiert die Helligkeit des projizierten Bildes. Dieser Modus eignet sich für Umgebungen, in denen eine besonders hohe Helligkeit benötigt wird.
- PC: Für Präsentationen bei Tageslicht, bei denen eine naturgetreue Farbdarstellung von PC- und Notebook-Bildern erwünscht ist.
- Spiel: Ideal für Spiele.
- Film: Eignet sich zur Wiedergabe farbenfroher Filme. Dieser Modus eignet sich zum Einsatz in dunkler oder nur spärlich beleuchteter Umgebung.
- ViewMatch: Schaltet zwischen hoher Helligkeit und präziser Farbwiedergabe um.
- Benutzer 1: Speicherung benutzerdefinierter Einstellungen 1.
- Benutzer 2: Speicherung benutzerdefinierter Einstellungen 2.
- Weiße Tafel: Zur Projektion auf weißen Flächen.
- DICOM SIM: Empfohlen für Dateien im DICOM-Format im Simulationsmodus.
- Grüne Tafel: Zur Projektion auf grünen Flächen.

## *Hinweis*

- *Die Option DCIM SIM dient nur Übungs- und Referenzzwecken. Nicht zur tatsächlichen Diagnose geeignet.*
- *DICOM steht für Digital Imaging and Communications in Medicine. Dies ist ein von der American College of Radiology and the National Electrical Manufacturers Association erstellter Standard. Dieser Standard gibt die Methode an, wie digitale Bilddaten von einem System auf ein anderes übertragen werden.*

### **Referenzmodus**

Wählen Sie unter Bildqualität einen Bildmodus, der gut zu Ihrem Bedarf passt, stimmen Sie das Bild anschließend weiter fein ab. Diese Funktion steht nur zur Verfügung, wenn Benutzer 1 oder Benutzer 2 ausgewählt wurde.

- Am hellsten: Maximiert die Helligkeit des projizierten Bildes. Dieser Modus eignet sich für Umgebungen, in denen eine besonders hohe Helligkeit benötigt wird.
- PC: Für Präsentationen bei Tageslicht, bei denen eine naturgetreue Farbdarstellung von PC- und Notebook-Bildern erwünscht ist.
- Spiel: Ideal für Spiele.
- Film: Eignet sich zur Wiedergabe farbenfroher Filme. Dieser Modus eignet sich zum Einsatz in dunkler oder nur spärlich beleuchteter Umgebung.
- ViewMatch: Schaltet zwischen hoher Helligkeit und präziser Farbwiedergabe um.

# **Helligkeit**

Zum Erhöhen oder Vermindern der Bildhelligkeit.

# **Kontrast**

Zum Anpassen des Kontrastes zwischen hellen und dunklen Bildbereichen.

### **Farbeinstellungen**

Zum Anpassen der Farbtemperatur. Eine hohe Farbtemperatur sorgt für ein kühles, leicht bläuliches Bild; eine geringe Farbtemperatur lässt das Bild wärmer, leicht rötlich erscheinen. Wenn Sie die Option "Benutzer" wählen, können Sie die Intensität der drei Grundfarben (Rot-, Grün-, Blauzunahme) frei anpassen und damit eine eigene Farbtemperatur definieren.

#### **Benutzerfarbe**

Unter "Benutzerfarbe" finden Sie sechs Farbensätze (RGBCMY) zur Anpassung. Durch Auswahl der einzelnen Farben können Sie Farbbereich, Farbton, Sättigung und Zunahme nach Wunsch anpassen.

#### **Weißintensität**

Steigert die Helligkeit von weißen Flächen.

### **Gamma**

Verbessert die Darstellung dunklerer Bilddetails. Bei höheren Gammawerten werden dunklere Bilddetails heller dargestellt.

#### **Bildformat**

Diese Option legt fest, in welchem Format das Bild angezeigt wird:

- Auto: Skaliert ein Bild proportional zur nativen Horizontal- oder Vertikalauflösung des Projektors. Diese Einstellung eignet sich, wenn Sie die Bildfläche maximal ausnutzen möchten, ohne das Seitenverhältnis des Bildes zu beeinflussen.
- 4:3: Skaliert das Bild so, dass es in der Mitte der Projektionsfläche im Bildformat 4:3 dargestellt wird.
- 16:9: Skaliert das Bild so, dass es in der Mitte der Projektionsfläche im Bildformat 16:9 dargestellt wird.
- 16:10: Skaliert das Bild so, dass es in der Mitte der Projektionsfläche im Bildformat 16:10 dargestellt wird.
- Wide/Anamorph: Minimiert Verzerrungen des Bildseitenverhältnisses, indem das Bild in der Nähe der Mitte ähnlich wie im ursprünglichen Bildseitenverhältnis angezeigt wird und konzentriert Dehnungseffekte auf die Ränder des angezeigten Bildes.

#### *Hinweis*

- *Breitbild bei XGA-Modell, Anamorph bei WXGA-Modell.*
- *16:10 nur beim PJD7533w / PJD8633ws-Modell.*

### **Dynamischer Modus**

Mit der Einstellung "Ein" können Sie die Helligkeit der Projektorlampe reduzieren; dabei wird die Helligkeit des dargestellten Bildes automatisch erkannt, der Stromverbrauch der Lampe reduziert (um bis zu 70 %). Mit "Aus" schalten Sie den Dynamischer Modus ab.

### *Hinweis*

• *Wenn der Dynamischer Modus "Ein" ist, kann Ökomodus nicht ausgewählt werden.*

# **Trapez**

Zur manuellen Korrektur verzerrter Bilder, die durch nicht senkrechte Projektion entstehen.

Mit der Trapez  $\triangle$  /  $\blacktriangledown$ -Taste am Projektor oder an der Fernbedienung blenden Sie die Trapez-Seite ein.

Mit der Taste ▲ korrigieren Sie Trapezverzerrungen am oberen Bildrand.

Mit der Taste v korrigieren Sie Trapezverzerrungen im unteren Bildbereich.

## **3D-Einstellungen**

Der Projektor ist mit einer 3D-Funktion ausgestattet, mit der Sie 3D-Filme, -Videos und Sportereignisse in 3D realistischer genießen können. Zur Betrachtung von 3D-Bildern müssen Sie eine 3D-Brille tragen.

## **3D-Sync**

Falls die Tiefeninformationen des Bildes umgekehrt erscheinen, können Sie das Problem mit dieser Funktion beheben.

## **3D Format**

Mit dieser Funktion wählen Sie das richtige 3D-Format, falls das 3D-Format nicht richtig vom Projektor erkannt werden sollte.

Falls das 3D-Signal von einem HDMI 1.4a-kompatiblen Gerät eingespeist wird, erkennt der Projektor 3D-Sync-Informationen, das Bild wird automatisch im richtigen 3D-Format dargestellt. In anderen Fällen ist es eventuell erforderlich, manuell ein 3D-Sync-Format auszuwählen, damit 3D-Bilder richtig dargestellt werden.

## *Hinweis*

- 3D Format steht zur Verfügung, wenn die 3D-Sync auf "Ein" eingestellt ist.
- *Bei HDMI-Eingangsquellen ist "Auto" die Standardeinstellung.*
- *Bei Video- oder Computer-Eingangsquellen ist "Side-By-Side" die Standardeinstellung. "Auto" steht nicht zur Verfügung.*
- *Die Helligkeit des projizierten Bildes nimmt ab.*
- *Der Farbmodus kann nicht eingestellt werden.*

### **3D-Umkehr**

- Ein: Invertiert die Inhalte linker und rechter Halbbilder.
- Aus: Standard-Halbbilder.

# **Video/Audio**

### **Frequenz**

Zur Anpassung des Projektor-Timings an das Computersignal.

### *Hinweis*

• *Diese Funktion wird nur im Computermodus unterstützt.*

### **Abstimmung**

Zur Anpassung der Bildphase an das Computersignal.

### *Hinweis*

• *Diese Funktion wird nur im Computermodus unterstützt.* 

# **H-Position**

Verschiebt das Bild innerhalb des Projektionsbereichs nach links oder rechts.

# **V-Position**

Verschiebt das Bild innerhalb des Projektionsbereichs nach oben oder unten.

# **Zoom**

Fernbedienung verwenden

- 1. Mit der Magnify-Taste der Fernbedienung blenden Sie die Zoom-Leiste ein.
- 2. Mit den Tasten (→ vergrößern Sie das Bild nach Bedarf.
- 3. Mit der "Enter"-Taste am Projektor oder an der Fernbedienung schalten Sie zum Verschieben-Modus um; dabei können Sie den Bildausschnitt mit den Richtungstasten verschieben. Die Zoom-Leiste muss angezeigt werden, damit Sie in den Verschieben-Modus wechseln können.
- 4. Wenn Sie das Bild verkleinern möchten, drücken Sie die Magnify-Taste, anschließend drücken Sie wiederholt  $\triangleleft$ , bis das Bild wieder in der ursprünglichen Größe angezeigt wird.

OSD-Menü verwenden

- 1. Drücken Sie die **MENU/EXIT**-Taste am Projektor oder die **Menu**-Taste an der Fernbedienung, drücken Sie dann  $\blacktriangleright$ , bis das Video/Audio-Menü hervorgehoben ist.
- 2. Wählen Sie mit  $\blacktriangleright$  die Option Zoom aus.
- 3. Wiederholen Sie die Schritte 2 4 im Abschnitt "Fernbedienung verwenden" (weiter oben).

# **Videoeinstellungen**

Zum Aufrufen des Videoeinstellungen-Menüs.

- Schärfe: Zur Anpassung der Bildschärfe.
- Farbton: Lässt das Bild rötlicher oder grünlicher erscheinen.
- Sättigung: Zum Anpassen der Farbintensität des Videobildes von Schwarzweiß bis zur vollen Farbsättigung.

# **Audioeinstellungen**

Zum Aufrufen des Audioeinstellungen-Menüs.

- Lautstärke: Zum Einstellen der Projektorlautstärke.
- Stumm: Schaltet den Projektorton ein und aus.
- Audioeingang: Audioeingang 2-Funktion für Audioeingangs- oder Mikrofoneingangsfunktion aktivieren.
- Mikrofonlautstärke: Zum Einstellen der Mikrofonlautstärke.

# **Einstellung**

# **Projektorprojektion**

Zum Anpassen des Bildes an die Aufstellungsart des Projektors: Aufrecht oder kopfüber, vor oder hinter der Projektionsfläche. Das Bild wird dabei entsprechend gedreht oder gespiegelt.

# **Menüeinstellungen**

Zum Aufrufen des Menüeinstellungen-Menüs.

- Menüposition: Zur Auswahl der Menüposition auf dem Bildschirm.
- Menüanzeigezeit: Legt fest, nach welcher Zeit (in Sekunden) das OSD automatisch ausgeblendet wird, wenn Sie keine Tasten betätigen.
- OSD-Transparenz: Zum Ändern der Transparenz des OSD-Hintergrundes.

#### **HDMI-Format**

Zur automatischen oder manuellen Auswahl des richtigen HDMI-Formates.

- *Hinweis*
	- *Diese Option steht nur zur Verfügung, wenn der HDMI-Eingang verwendet wird.*
	- *Wenn das HDMI-Format "Auto" ist, wird HDMI-Bereich ausgegraut.*

#### **HDMI-Bereich**

- Erweitert: Das HDMI-Ausgangssignal reicht von 0 255.
- Normal: Das HDMI-Ausgangssignal reicht von 16 235.

#### **Leerer Bildsch.**

Zur Auswahl der Bildschirmfarbe, wenn die Leerer Bildschirm-Funktion aktiv ist.

#### **Startbildschirm**

Ermöglicht die Auswahl eines Logos, das beim Starten des Projektors angezeigt wird. Vier Optionen stehen zur Verfügung: ViewSonic-Logo, Schwarzer Bildschirm, Bildschirmerfassung oder Blauer Bildschirm.

#### **Mitteilung**

De-/Aktiviert das Mitteilungsfenster im rechten unteren Bereich des projizierten Bildes.

#### **Auto-Quelle**

Tastet sämtliche Eingangsquellen automatisch ab, wenn die Funktion im OSD-Menü eingeschaltet ist.

Wenn Sie Auto-Quelle abschalten, wird die automatische Abtastung von Signalen gestoppt, die Eingangsquelle bleibt fest eingestellt.

#### **Autom. Abschaltung**

Schaltet den Projektor automatisch ab, wenn nach einer bestimmten Zeit kein Eingangssignal erkannt wurde.

#### **Sleeptimer**

Nach Abschluss des Countdowns schaltet sich der Projektor automatisch ab – unabhängig davon, ob ein Signal gefunden wurde oder nicht.

#### **Standby-Einstellungen**

#### **Deaktiv.**

Legt fest, ob die Netzwerkfunktion im Bereitschaftsmodus (Projektor abgeschaltet, aber nach wie vor mit der Stromversorgung verbunden) arbeitet.

#### *Hinweis*

- *Wenn die Netzwerkfunktion abgeschaltet ist, beträgt der Stromverbrauch weniger als 0,5 W.*
- *Wenn die Energiesparfunktion "Ein" ist, sind die Einstellungen Aktiver VGA-Ausgang und Aktiver Audioausgang nicht verfügbar.*

#### **Aktiver VGA-Ausgang**

Legt fest, ob die VGA-Ausgang-Funktion im Bereitschaftsmodus (Projektor abgeschaltet, aber nach wie vor mit der Stromversorgung verbunden) arbeitet.

#### **Aktiver Audioausgang**

Legt fest, ob die Audioausgang-Funktion im Bereitschaftsmodus (Projektor abgeschaltet, aber nach wie vor mit der Stromversorgung verbunden) arbeitet.

#### **Schnellabschaltung**

- Ein: Der Projektor schaltet sich ohne Abkühlen direkt ab.
- Aus: Beim Abschalten des Projektors wird das Gerät zunächst normal gekühlt.

#### **Intelligenter Neustart**

Wenn diese Funktion eingeschaltet ist, können Sie den Projektor innerhalb 3 Minuten nach dem Abschalten gleich wieder einschalten. Falls der Projektor nach 3 Minuten noch nicht eingeschaltet wurde, wechselt er direkt in den Bereitschaftsmodus.

#### **12 V Gleichspannung**

Legt fest, ob die DC12V-Funktion im Bereitschaftsmodus (Projektor abgeschaltet, aber nach wie vor mit der Stromversorgung verbunden) arbeitet.

#### **LAN-Steuerung**

#### **Kabelnetzwerk**

Ermöglicht die Konfiguration der Kabelnetzwerk-Einstellungen. Siehe Seite [38](#page-44-0).

- Status: Zeigt den Projektorstatus an.
- DHCP: Abkürzung für Dynamic Host Configuration Protocol. Dieses Protokoll weist Geräten im Netzwerk automatisch eine IP-Adresse zu.
	- Wenn "DHCP" auf "Ein" eingestellt ist, dauert es eine Weile, bis die IP-Adresse vom DHCP-Server bezogen wurde.
	- Wenn "DHCP" auf "Aus" eingestellt ist, muss der Benutzer die IP-Adresse manuell einstellen.
- Projektor-IP-Adresse: Numerische Adresse zur Identifizierung vernetzter Computer. Diese Funktion kann nur genutzt werden, wenn DHCP auf Aus eingestellt ist.
	- Die IP-Adresse ist die Nummer, die den Projektor im Netzwerk identifiziert. Dabei können zwei Geräte im Netzwerk nicht dieselbe IP-Adresse haben.
	- Die IP-Adresse 0.0.0.0" ist verboten.
- Subnetzmaske: Ein numerischer Wert, der die Anzahl an Bits der Netzwerkadresse eines unterteilten Netzwerkes (oder Subnetzes) in einer IP-Adresse festlegt. Diese Funktion kann nur genutzt werden, wenn DHCP auf Aus eingestellt ist.
	- Die Subnetzmaske "0.0.0.0" ist verboten.
- Standard-Gateway: Ein Server (oder Router) zur Kommunikation zwischen Netzwerken (Subnetzen), die durch die Subnetzmaske unterteilt sind. Diese Funktion kann nur genutzt werden, wenn DHCP auf Aus eingestellt ist.
- DNS-Server: Richten Sie die DNS-Serveradresse ein, wenn DHCP deaktiviert ist.
- Anwenden: Zum Speichern und Anwenden der Lokalnetzwerk-Einstellungen.

## **WLAN**

Ermöglicht die Konfiguration der WLAN-Einstellungen. Siehe Seite [39](#page-45-0).

- Status: Zeigt den Projektorstatus an.
- SSID: Zeigt die SSID-Informationen des Projektors an.
- IP-Adresse: Numerische Adresse zur Identifizierung vernetzter Computer. Diese Funktion kann nur genutzt werden, wenn DHCP auf Aus eingestellt ist.
	- Die IP-Adresse ist die Nummer, die den Projektor im Netzwerk identifiziert. Dabei können zwei Geräte im Netzwerk nicht dieselbe IP-Adresse haben.
	- Die IP-Adresse 0.0.0.0" ist verboten.
- Verbindungsmodus: Methoden zur Verbindung mit Drahtlosnetzwerken Wi-Fifähiger Geräte.

#### **Netzwerkneustart**

Falls eine Störung der Netzwerkverbindung auftritt und Sie die Netzwerkeinstellungen neu starten müssen, rufen Sie zum Neustart der Netzwerkfunktion das Menü **Einstellung** > **LAN-Steuerung** > **Netzwerkneustart** auf.

# **Option**

### **Untertitel**

Legt fest, ob Untertitel angezeigt werden sollen. Dabei stehen Ihnen die Optionen CC1 (Untertitel 1, meist verwendet), CC2, CC3, CC4, T1, T2 und Aus zur Verfügung.

### **Kennwort**

Zum Festlegen, Ändern oder Löschen des Kennwortes. Wenn ein Kennwort vergeben wurde, muss zum Einschalten des Projektors das richtige Kennwort eingegeben werden.

#### **Präsentations-Timer**

Erinnert den Präsentator daran, seine Präsentation innerhalb eines bestimmten Zeitfensters zu beenden.

#### **Große Höhe**

Wenn diese Funktion aktiv ist, arbeiten die Lüfter des Gerätes mit voller Drehzahl, damit der Projektor auch beim Einsatz in großen Höhen ausreichend gekühlt wird.

#### **Lampeneinstellungen**

Zum Aufrufen des Lampeneinstellungen-Menüs.

- Lampenzähler: Zeigt die Einsatzdauer der Lampe in Stunden.
- Lampe zurücks.: Setzt die Lampenbetriebszeit auf 0 Stunden zurück.
- Ökomodus: Diese Funktion reduziert die Helligkeit der Projektorlampe; so wird weniger Strom verbraucht, die Betriebszeit der Lampe verlängert sich.

• Dynamischer Öko-Timer (FB): Zum Festlegen des Timers, der die Dynamische Ökofunktion auslöst. Nach Ablauf des Timer nimmt die Helligkeit der Projektionslampe ab.

#### **Meine Schaltfläche**

Erlaubt dem Benutzer, eine Schnelltaste auf der Fernbedienung festzulegen; das Funktionselement wird im OSD-Menü gewählt.

#### **Muster**

Der Projektor kann verschiedene Testmuster anzeigen. Dies hilft beim Anpassen von Bildgröße und Bildschärfe und erleichtert den Ausgleich von Verzerrungen.

### **CEC**

Falls der Projektor per HDMI-Kabel mit einem DVD-Player verbunden ist, wird der DVD-Player bei Auswahl von Ein aktiviert, sobald Sie den Projektor einschalten.

#### **Werkseinstellungen**

Setzt sämtliche Einstellungen auf die Werksvorgaben zurück.

*Hinweis*

• *Die folgenden Einstellungen bleiben dabei erhalten: Trapez, Kennwort, Projektorprojektion, Große Höhe und Sprache.*

# **Sprache**

Zur Auswahl der Sprache, in der die OSD-Menüs angezeigt werden.

# **Information**

### **Eingangsquelle**

Zeigt die aktuelle Eingangsquelle.

### **Auflösung**

Zeigt die aktuelle Auflösung der Eingangsquelle.

#### **H-Frequenz**

Zeigt die aktuelle horizontale Frequenz des Bildes.

### **V-Frequenz**

Zeigt die aktuelle vertikale Frequenz des Bildes.

#### **Lampenzähler**

Zeigt die Einsatzdauer der Lampe in Stunden.

#### **MAC-Adresse**

Zeigt die MAC-Adresse.

# **Projektor über eine LAN-Umgebung steuern**

Sie können den Projektor von einem oder mehreren externen Computern aus verwalten und steuern, wenn diese korrekt mit demselben lokalen Netzwerk verbunden ist.

# <span id="page-44-0"></span>**Kabelverbindung**

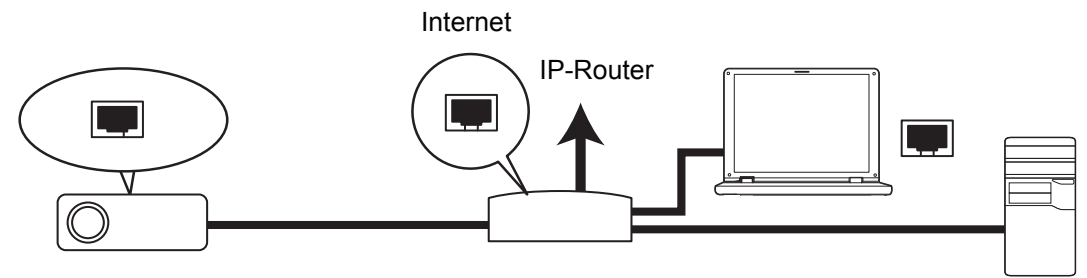

#### **In einer DHCP-Umgebung:**

- 1. Nehmen Sie ein RJ45-Kabel zu Hand und verbinden Sie ein Ende mit dem RJ45- LAN-Eingang des Projektors und das andere Ende mit dem RJ45-Port Ihres Ethernet oder Routers.
- 2. Drücken Sie **MENU/EXIT** am Projektor oder **Menu** an der Fernbedienung; rufen Sie dann das Menü **Einstellung** > **LAN-Steuerung** auf.
- 3. Markieren Sie **Kabelnetzwerk** und drücken Sie **ENTER** am Projektor oder **Enter** auf der Fernbedienung.
- 4. Achten Sie darauf, dass der **Status Verbinden** anzeigt.
- 5. Heben Sie mit **v** die Option **DHCP** hervor und wählen Sie mit </>
↓ die Option **Ein**.
- 6. Heben Sie mit ▼ die Option Anwenden hervor; drücken Sie **ENTER** am Projektor oder **Enter** auf der Fernbedienung.
- 7. Bitte warten Sie etwa 15 bis 20 Sekunden; rufen Sie die WLAN-Seite dann neu auf. **Projektor-IP-Adresse**, **Subnetzmaske**, **Standard-Gateway** und **DNS-Server**-Einstellungen werden angezeigt. Notieren Sie sich die in der Reihe **Projektor-IP-Adresse** angezeigte IP-Adresse.

#### *Wichtig*

- *Wenn die Projektor-IP-Adresse immer noch nicht angezeigt wird, wenden Sie sich an Ihren Netzwerkadministrator.*
- *Wenn die RJ45-Kabel nicht richtig angeschlossen sind, werden IP-Adresse, Subnetzmaske, Standard-Gateway und DNS-Einstellungen als 0.0.0.0. angezeigt. Achten Sie darauf, dass die Kabel richtig angeschlossen sind und führen Sie das oben beshcriebene Verfahren noch einmal durch.*
- *Wenn Sie den Projektor im Bereitschaftsmodus verbinden möchten, achten Sie bitte darauf, dass Sie RJ45 gewählt und die IP-Adresse, Subnetzmaske, das Standard-Gateway und die DNS-Informationen bezogen haben, sobald der Projektor eingeschaltet ist.*

#### **In einer Nicht-DHCP-Umgebung:**

1. Wiederholen Sie die obigen Schritte 1 – 4.

- 2. Heben Sie mit ▼ die Option **DHCP** hervor und wählen Sie mit </>
↓ **Aus**.
- 3. Informationen zu **Projektor-IP-Adresse**, **Subnetzmaske**, **Standard-Gateway** und **DNS-Server**-Einstellungen erhalten Sie von Ihrem IT-Administrator.
- 4. Wählen Sie mit ▼ das Element, das Sie ändern möchten; drücken Sie **ENTER** am Projektor oder **Enter** auf der Fernbedienung.
- 5. Bewegen Sie den Cursor mit  $\blacktriangleleft / \blacktriangleright$  und geben Sie den Wert ein.
- 6. Drücken Sie zum Speichern der Einstellungen **ENTER** am Projektor oder **Enter** auf der Fernbedienung. Wenn Sie die Einstellungen nicht speichern möchten, drücken Sie **MENU/EXIT** am Projektor oder **Menu** auf der Fernbedienung.
- 7. Heben Sie mit ▼ die Option Anwenden hervor; drücken Sie **ENTER** am Projektor oder **Enter** auf der Fernbedienung.

#### *Wichtig*

- *Wenn die RJ45-Kabel nicht richtig angeschlossen sind, werden IP-Adresse, Subnetzmaske, Standard-Gateway und DNS-Einstellungen als 0.0.0.0. angezeigt. Achten Sie darauf, dass die Kabel richtig angeschlossen sind und führen Sie das oben beshcriebene Verfahren noch einmal durch.*
- *Wenn Sie den Projektor im Bereitschaftsmodus verbinden möchten, achten Sie bitte darauf, dass Sie RJ45 gewählt und die IP-Adresse, Subnetzmaske, das Standard-Gateway und die DNS-Informationen bezogen haben, sobald der Projektor eingeschaltet ist.*

# <span id="page-45-0"></span>**Drahtlosverbindung**

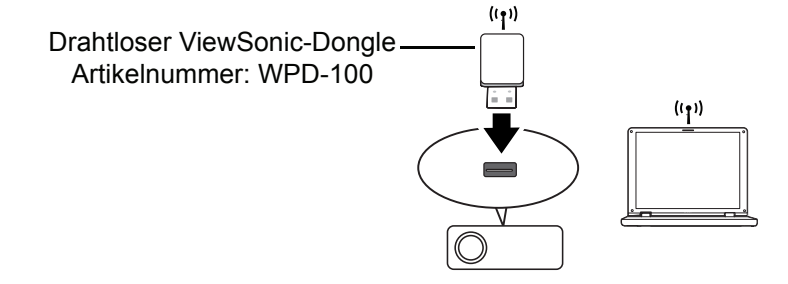

Zur drahtlosen Verbindung mit dem Projektor müssen Sie einen Drahtlos-Dongle (optional) von ViewSonic am USB-Anschluss (Typ A) des Projektors anschließen und dann einige wenige Konfigurationsschritte im OSD befolgen.

- 1. Achten Sie darauf, dass der Projektor eingeschaltet ist.
- 2. Drücken Sie **MENU/EXIT** am Projektor oder **Menu** an der Fernbedienung; rufen Sie dann das Menü **Einstellung** > **LAN-Steuerung** auf.
- 3. Markieren Sie **WLAN** und drücken Sie **ENTER** am Projektor oder **Enter** auf der Fernbedienung.
- 4. Achten Sie darauf, dass der **Status Verbinden** anzeigt.
- 5. Achten Sie darauf, dass die **SSID**-Informationen angezeigt werden.
- 6. Im **AP**-Modus müssen Sie das Dienstprogramm zur Drahtlosverbindung Ihres Computers nutzen und darüber die SSID des Projektors suchen und eine Verbindung herstellen. Das Kennwort der WLAN-Verbindung lautet beim ersten Mal "87654321". Anschließend können Sie den Projektor mit vsPresenter suchen. Zur Nutzung des **Client**-Modus können Sie Ihren Computer und den Projektor mit demselben AP-Router verbinden und Verbindungen mit der IP-Adresse herstellen.

# **Über AP- und Client-Modi**

Im AP-Modus müssen Sie das Dienstprogramm zur Drahtlosverbindung Ihres Computers nutzen und darüber die SSID des Projektors suchen und eine Verbindung herstellen. Anschließend können Sie den Projektor mit vsPresenter suchen.

Im Client-Modus können Sie Ihren Computer und den Projektor mit demselben AP-Router verbinden und Verbindungen mit der IP-Adresse herstellen.

Die folgende Abbildung beschreibt, wie Sie im AP- und Client-Modus auf das Internet zugreifen.

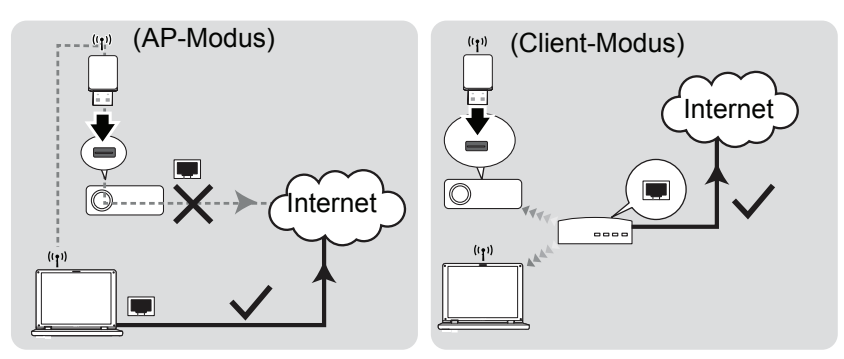

#### *Wichtig*

• *Wenn Sie weitere Informationen über den AP- und/oder Client-Modus benötigen, wenden Sie sich bitte an die Bedienungsanleitungen der Drahtlos-Router, die üblicherweise in Elektrofachgeschäften verfügbar sind.*

# **Projektor über einen Webbrowser steuern**

Sobald Sie die richtige IP-Adresse des Projektors haben und sich der Projektor im Betriebs- oder Bereitschaftsmodus befindet, können Sie ihn über einen beliebigen Computer im selben lokalen Netzwerk steuern.

## *Wichtig*

- *Achten Sie bei der Nutzung des Microsoft Internet Explorer darauf, dass dieser Version 7.0 oder aktueller ist.*
- *Die in dieser Anleitung enthaltenen Screenshots dieses nur der Veranschaulichung und können vom tatsächlichen Design abweichen.*
- <span id="page-47-0"></span>1. Geben Sie die Adresse des Projektors in der Adressleiste Ihres Browsers ein; drücken Sie Enter.

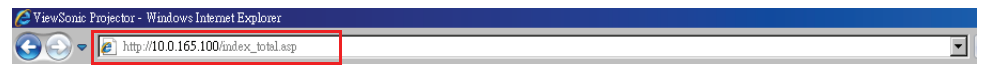

2. Die Webseite zur ViewSonic Network Control (ViewSonic-Netzwerksteuerung) öffnet sich.

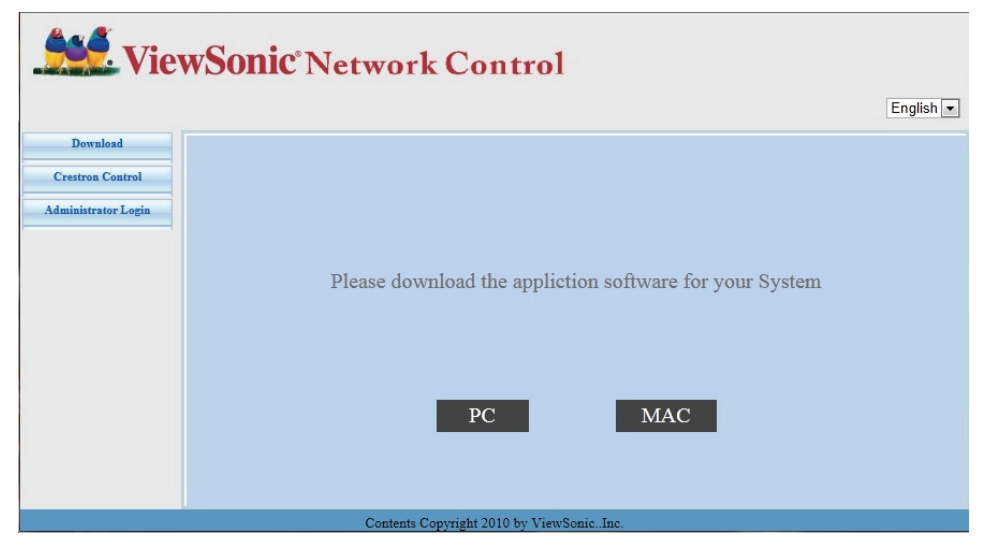

3. Klicken Sie auf Administrator Login (Administratoranmeldung) und geben Sie zur Anmeldung das Standardkennwort "0000" ein.

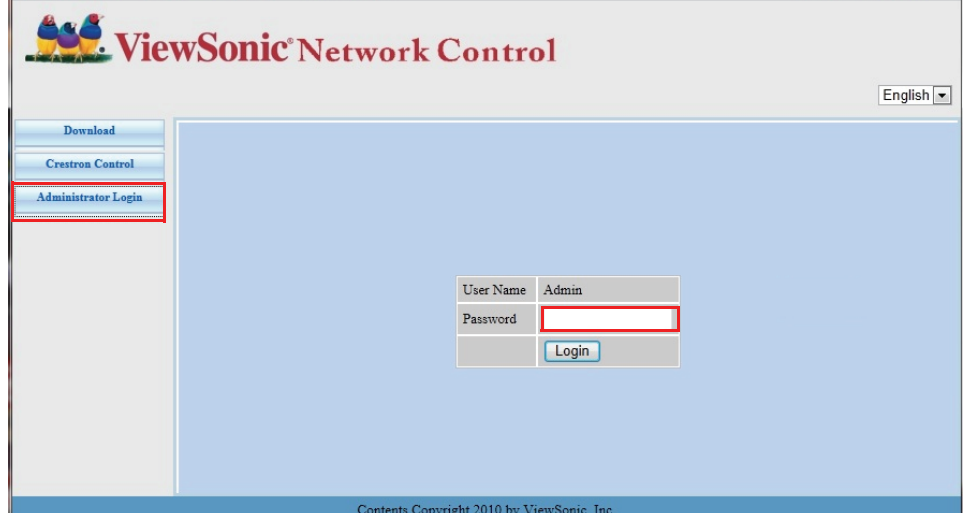

<span id="page-48-1"></span>4. Die Hauptseite der ViewSonic Network Control (ViewSonic-Netzwerksteuerung) öffnet sich wie nachstehend gezeigt.

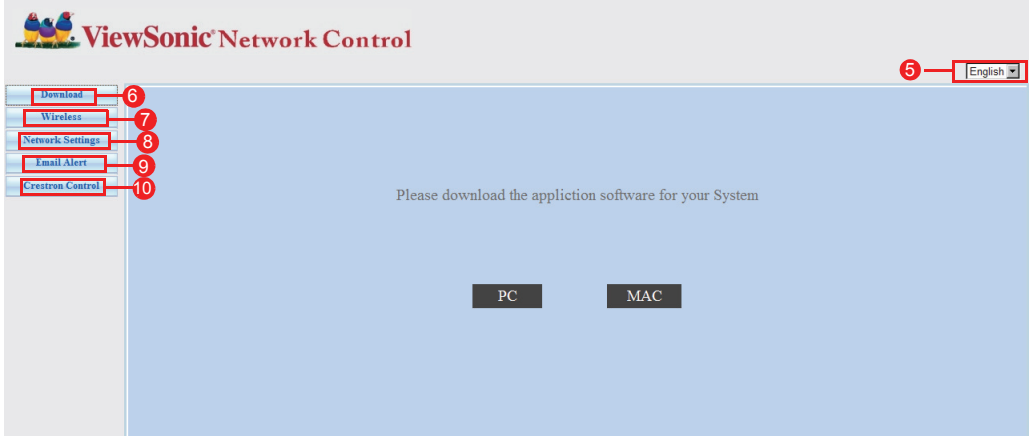

- 5. Klicken Sie zum Ändern der Sprache auf den Webseiten auf den Abwärtspfeil. Dadurch erscheint eine Auswahlliste; wählen Sie die gewünschte Sprache.
- 6. Klicken Sie zum Herunterladen von vsPresenter je nach Computerbetriebssystem auf PC oder Mac. Details zum Thema finden Sie unter "Bilder über vsPresenter [anzeigen" auf Seite 46.](#page-52-0)
- 7. Die Seite Wireless (Drahtlos) zeigt die WLAN-Informationen an.
- 8. Network Settings (Netzwerkeinstellungen): Bietet Zugriff auf Netzwerkeinstellungen.
- 9. Email Alert (eMail-Alarm): Ermöglicht Ihnen die Einrichtung des eMail-Servers und das Versenden von Systemfehlermeldungen an Ihren IT-Administrator.
- 10.Die Crestron- (eControl-) Seite zeigt die Crestron eControl-Benutzerschnittstelle an. Details zum Thema finden Sie unter ["Über Crestron Control" auf Seite 42](#page-48-0).

# <span id="page-48-0"></span>**Über Crestron Control**

1. Die Crestron- (eControl-) Seite zeigt die Crestron eControl-Benutzerschnittstelle an. Die eControl-Seite bietet eine Vielzahl virtueller Tasten zur Steuerung des Projektors und zur Anpassung der projizierten Bilder.

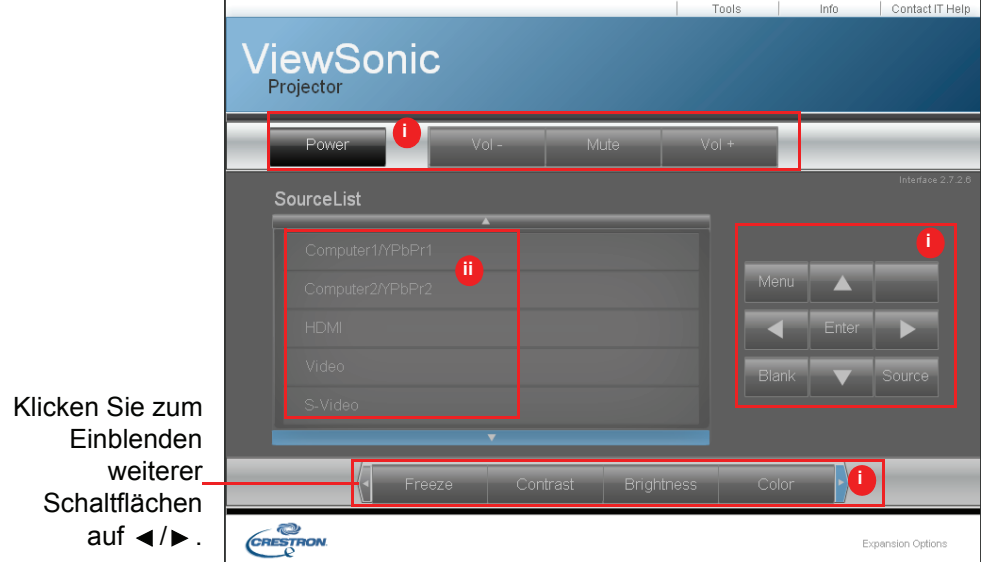

- i. Diese Schaltflächen funktionieren wie die Elemente in den OSD-Menüs oder die Tasten auf der Fernbedienung.
- ii. Klicken Sie zum Umschalten zwischen den Eingangssignalen auf das gewünschte Signal.

#### *Wichtig*

- *Über die Menu (Menü)-Schaltfläche können Sie zudem die vorherigen OSD-Menüs aufrufen, Menüeinstellungen verlassen und speichern.*
- *Die Quellenliste variiert je nach den am Projektor verfügbaren Anschlüssen.*
- *Wenn Sie das Projektorbedienfeld oder die Fernbedienung zur Änderung von OSD-Menüeinstellungen nutzen, kann es eine Weile dauern, bis der Webbrowser diese Änderungen mit dem Projektor synchronisiert hat.*
- 2. Die Tools (Werkzeuge)-Seite ermöglicht Ihnen die Verwaltung des Projektors, die Konfiguration der LAN-Kontrolleinstellungen und den sicheren Zugriff zur externen Netzwerkbedienung an diesem Projektor.

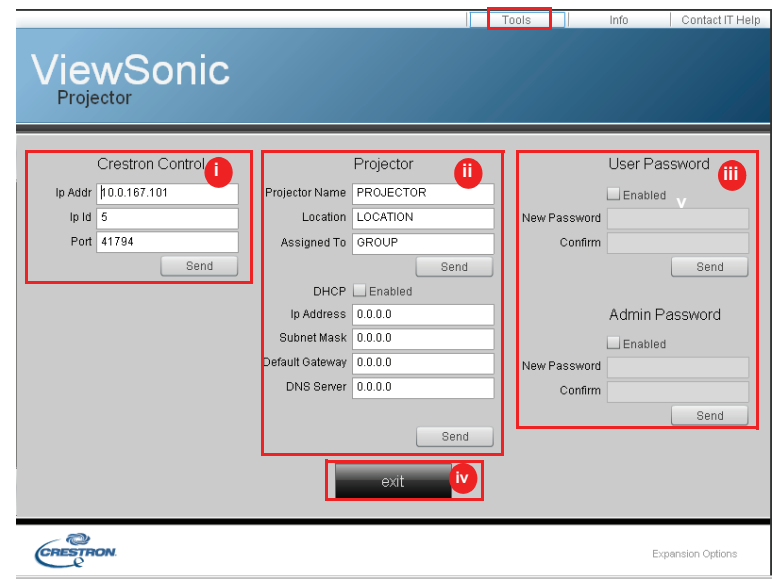

- i. Dieser Bereich wird nur mit dem Crestron Control System (Crestron-Kontrollsystem) genutzt. Bitte wenden Sie sich an Crestron oder beachten Sie die Einrichtungsinformationen in der Crestron-Bedienungsanleitung.
- ii. Dieser Bereich dient der Benennung des Projektors, der Verknüpfung mit einem bestimmten Ort, der Zuweisung einer verantwortlichen Partei und der Anpassung von Netzwerkeinstellungen.
- iii. Dieser Bereich dient der Festlegung von Benutzer- und Administratorkennwort. Wenn der Kennwortschutz aktiviert ist, lassen sich unerlaubte Änderungen an der Projektorkonfiguration vermeiden.

### *Wichtig*

- *Zur Vermeidung von Fehlern geben Sie auf der Tools (Werkzeuge)-Seite nur englische Buchstaben und Ziffern ein.*
- *Nach der Anpassung der Einstellungen klicken Sie auf Send (Senden); die Daten werden für den Projektor gespeichert.*
- iv. Durch Anklicken von **Exit (Verlassen)** kehren Sie zur Seite der externen Netzwerkbedienung zurück.

Bitte achten Sie auf die Beschränkung der Eingabelänge (inklusive Leerzeichen und anderen Satzzeichen) in der nachstehenden Liste:

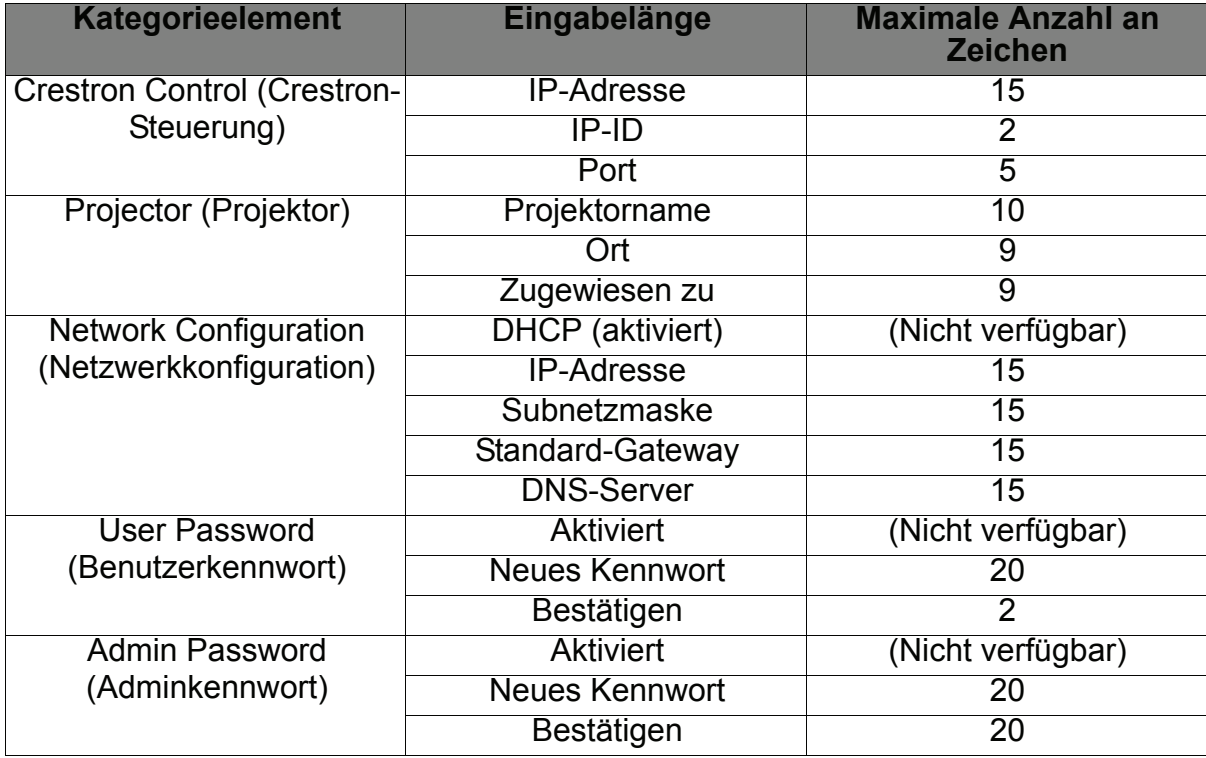

3. Die Infoseite zeigt die Informationen und den Status dieses Projektors an.

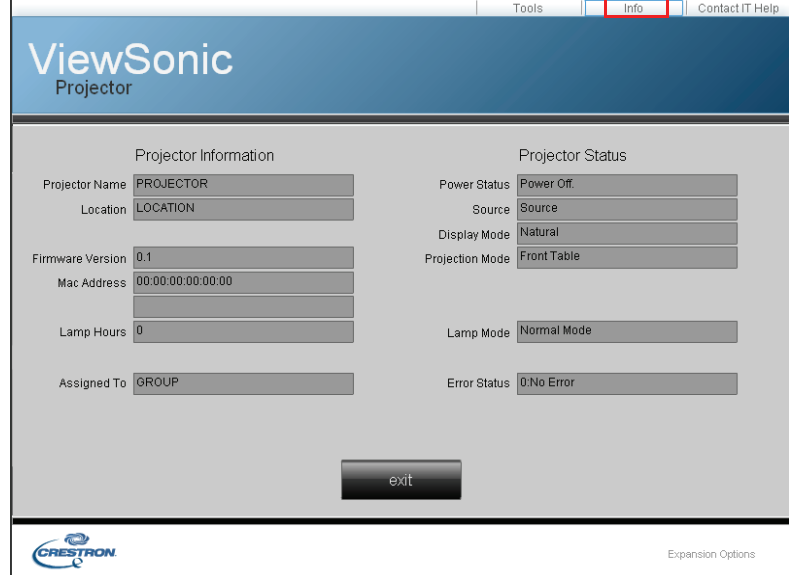

Durch Anklicken von **Exit (Verlassen)** kehren Sie zur Seite der Crestron externen Netzwerkbedienung zurück.

4. Nachdem Sie "Contact IT Help (IT-Hilfe kontaktieren)" angeklickt haben, erscheint das Title (Titel)-fenster oben rechts am Bildschirm. Sie können den RoomView-

Softwareadministratoren/Benutzern, die mit demselben lokalen Netzwerk verbunden sind, Mitteilungen senden.

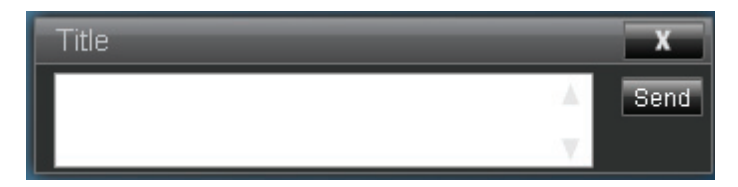

#### *Wichtig*

#### • *Bitte verfassen Sie die Nachrichten nur mit englischen Buchstaben und Ziffern.*

Weitere Informationen finden Sie unter http://www.crestron.com und www.crestron.com/getroomview.

#### **\*\*Crestron RoomView**

Geben Sie auf der "Edit Room (Raum bearbeiten)"-Seite die im OSD-Menü des Projektors angezeigte IP-Adresse (bzw. den Hostnamen) und "05" für IPID bzw. "41794" für den reservierten Crestron-Steuerport ein.

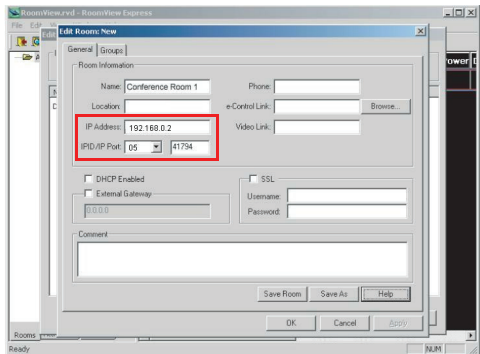

Informationen zur Crestron RoomView-Einstellungs- und Befehlsmethode finden Sie auf der nachstehenden Webseite; dort haben Sie Zugriff auf die RoomView-Bedienungsanleitung und weitere Hinweise:

http://www.crestron.com/features/ roomview connected embedded projectors devices/resources.asp

# <span id="page-52-0"></span>**Bilder über vsPresenter anzeigen**

# **vsPresenter herunterladen und installieren**

Der vsPresenter ist eine Anwendung, die auf dem Host-PC ausgeführt wird. Sie hilft dabei, Ihren Computer mit einem im Netzwerk verfügbaren Projektor zu verbinden und den Desktop-Inhalt über eine lokale Netzwerkverbindung an den Netzwerkprojektor zu übertragen.

- 1. Rufen Sie die Hauptseite der Network Control (Netzwerksteuerung) auf. Einzelheiten entnehmen Sie bitte den Schritte 1 bis 2 auf Seite [41](#page-47-0).
- 2. Laden Sie den vsPresenter herunter.
- 3. Wenn der Download abgeschlossen ist, installieren Sie die Software durch Anklicken der EXE-Datei auf dem Computer. Befolgen Sie zum Abschließen der Installation die Anweisungen auf dem Bildschirm.
- 4. Führen Sie den vsPresenter aus.
- 5. Wählen Sie den Anzeigebereich durch Anklicken von 1, 2, 3, 4, L, R, All (Alle) oder Background (Hintergrund); geben Sie dann das Kennwort ein. Das Standardkennwort lautet "0000".

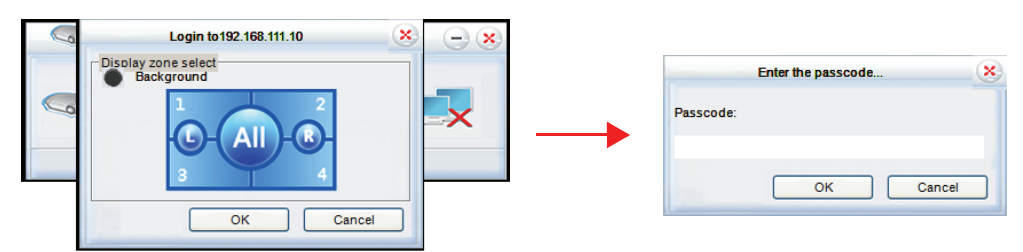

# **vsPresenter nutzen**

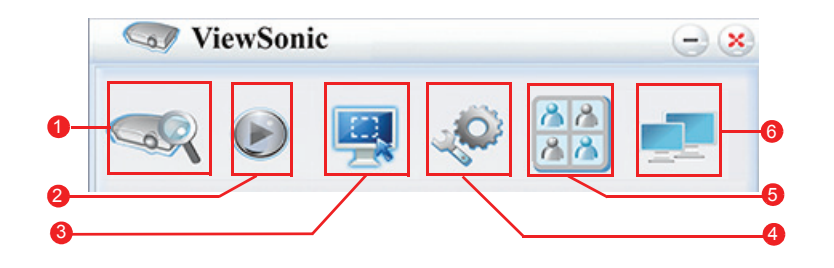

1. Die Search (Suche)-Seite ermöglicht Ihnen die Suche nach und das Verbinden mit einem Projektor.

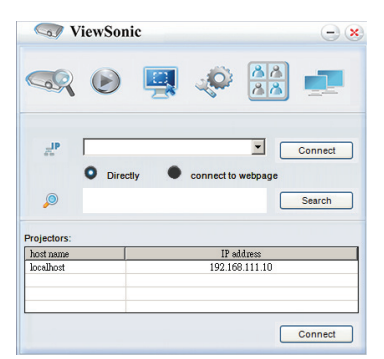

- i. Wählen Sie zum Anschließen an einem Projektor Directly (Direkt); geben Sie dann die IP-Adresse des Projektors ein und klicken Sie auf Connect (Verbinden).
- ii. Klicken Sie zur Suche nach Projektoren einfach auf Search (Suchen); dadurch werden alle Projektoren in demselben lokalen Netzwerk aufgelistet. Klicken Sie auf die gewünschten Projektoren in der Ergebnisliste und anschließend auf Connect Directly (Direkt verbinden). Alternativ können Sie den Namen eines gewünschten Projektors eingeben und Search (Suchen) anklicken.
- iii. Wie Sie eine Verbindung zum ViewSonic-Webseitenkontrollsystem herstellen können, erfahren Sie auf Seite [42](#page-48-1).
- 2. Falls Sie das projizierte Bild einfrieren möchten, drücken Sie . Das Standbild wird angezeigt, bis Sie o betätigen.
- 3. Hierüber können Sie einen Spiegel- oder Erweiterungsmodus wählen.

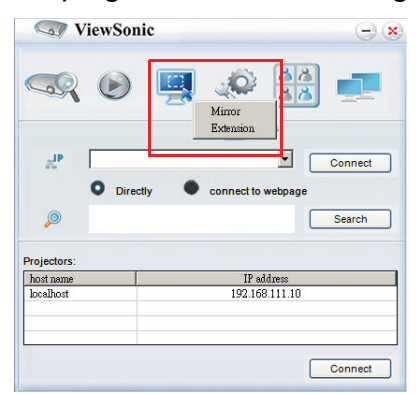

- i. Der Mirror (Spiegelung)-Modus dient der Anzeige der Inhalte von Ihrem Computer.
- ii. Der Extension (Erweiterung)-Modus dient der Erweiterung des Computerbildschirms auf die Projektionsfläche.
- 4. Die Setting (Einstellungen)-Seite ermöglicht Ihnen die Konfiguration von vsPresenter.

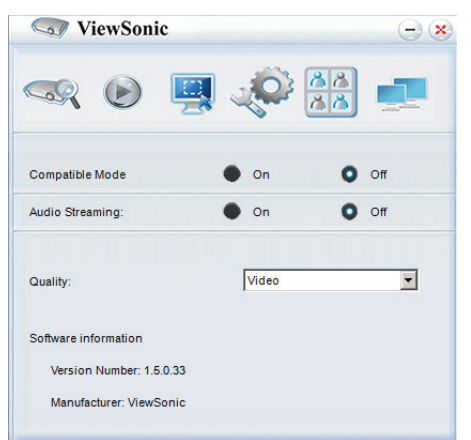

- i. Klicken Sie zur Nutzung von Compatible Mode (Kompatibler Modus) auf On  $(Ein)$ .
- ii. Klicken Sie zur Nutzung von Audio Streaming (Audio-Streaming) auf On (Ein). Klicken Sie auf Apply (Anwenden).
- iii. Klicken Sie zur Auswahl der Bildqualität von Videos oder Präsentationen auf den Abwärtspfeil. Dadurch erscheint eine Auswahlliste; wählen Sie die gewünschte Qualität.
- iv. Die Software Information (Softwareinformationen) sind auf dieser Seite verfügbar.
- 5. Sie können die unter vsPresenter Management aufgelisteten verbundenen Projektoren verwalten.

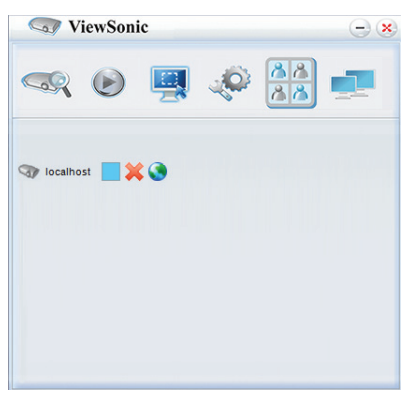

- Unter einem Konferenzmodus:
	- 1. Nur der Administrator übernimmt die Steuerung.
	- 2. Ein Projektor kann bis zu 4 Computerbildschirme anzeigen.
- Sie können den Namen Ihres Computers unter vsPresenter Management festlegen.
- Einzelheiten über die Symbole finden Sie hier:

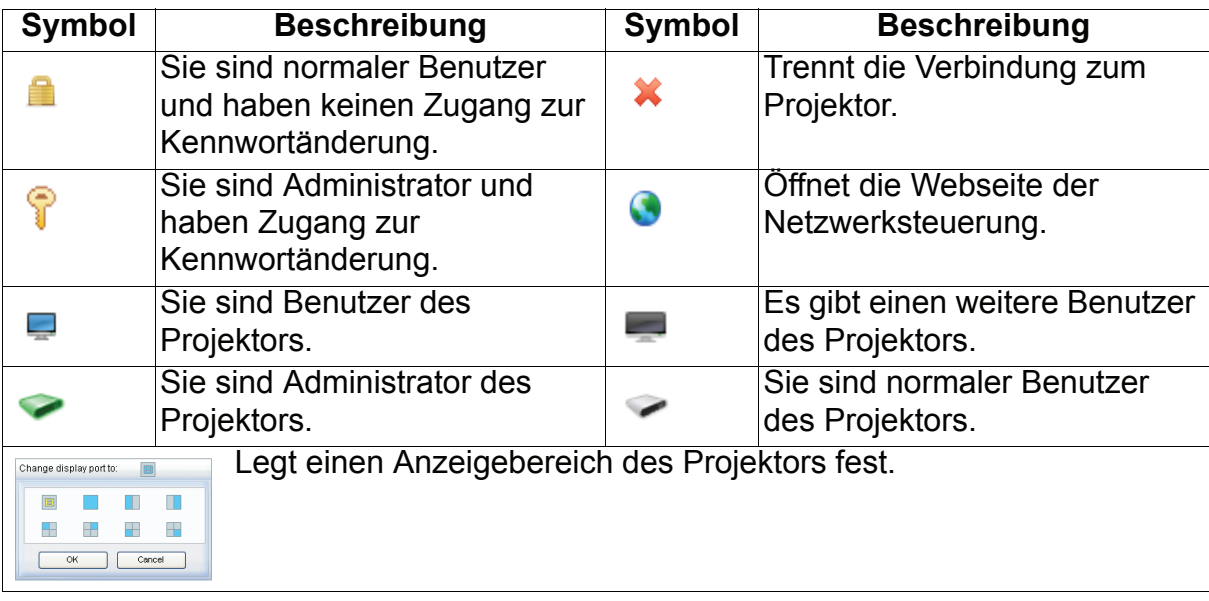

#### 6. Trennen

Zum Trennen der Verbindungen zu(m) (den) Projektor(en) auf das Disconnect(Trennen)-Symbol klicken.

### *Wichtig*

• *Achten Sie darauf, andere virtuelle Netzwerkkontrollprogramm auszuschalten, bevor Sie den vsPresenter nutzen.*

# **Bilder mit einem USB-Speichergerät anzeigen**

Der Projektor verfügt über eine integrierte Applikation zur Anzeige von Bildern auf einem USB-Speichergerät. Kann den Bedarf an einer Computerquelle eliminieren.

So zeigen Sie Bilder auf einem USB-Speichergerät an:

- 1. Schließen Sie das USB-Speichergerät am **TYPE A USB**-Anschluss an.
- 2. Drücken Sie die **Source**-Taste und wählen Sie den USB A-Eingang (Typ A). Hinweis: Falls keine andere Quelle verbunden und **Auto-Quelle** aktiviert ist, wählt der Projektor automatisch die USB A-Quelle.
- 3. Drücken Sie Enter, wählen Sie mit  $\triangle$ / $\blacktriangledown$  einen der EZ Media-Modi.

# **Photo (Foto)-Modus**

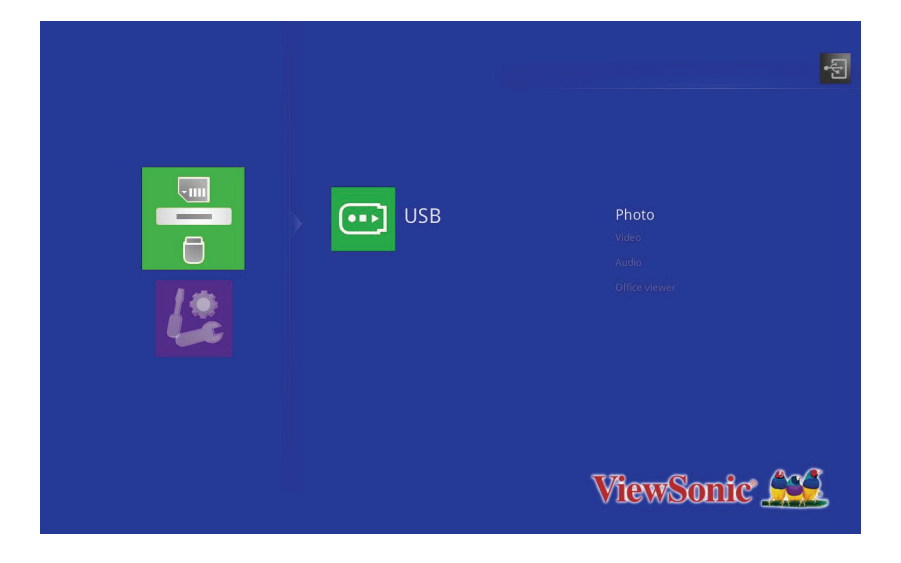

Ordner und unterstützte Dateien werden im Miniaturbildmodus angezeigt. 日 /picture/19.jpg  $\sum$  $\overline{\mathbf{G}}$ 

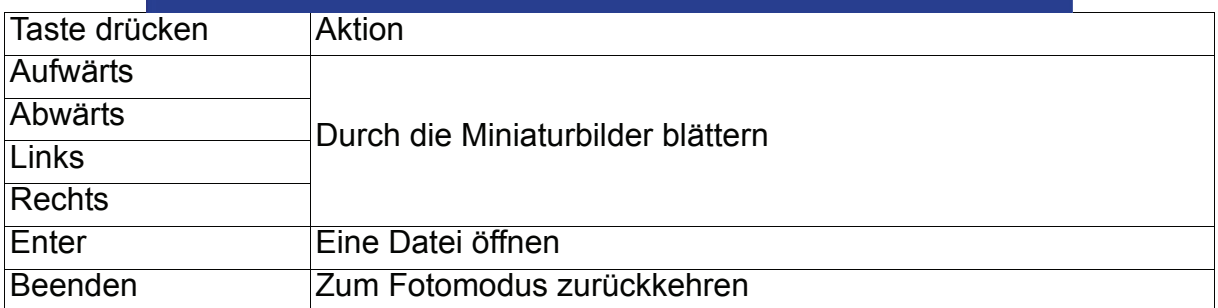

## **Ein Bild anzeigen**

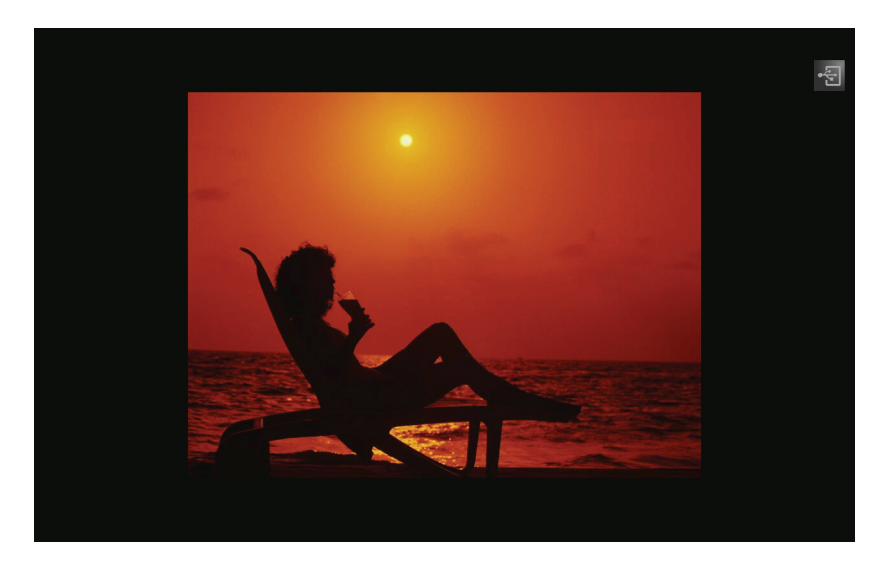

• Drücken Sie zur Anzeige des OSD-Kontrollmenüs AutoSync an der Fernbedienung.

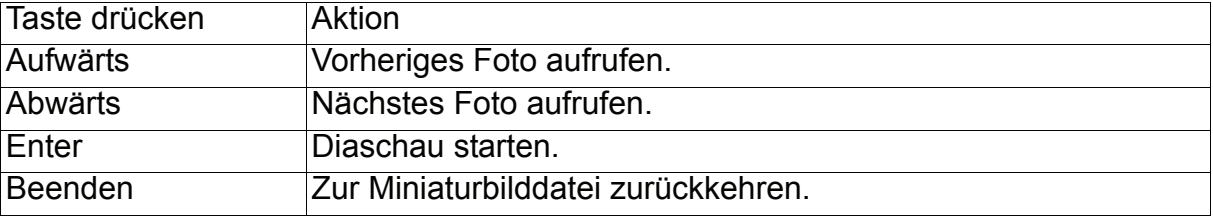

# **Diaschauen**

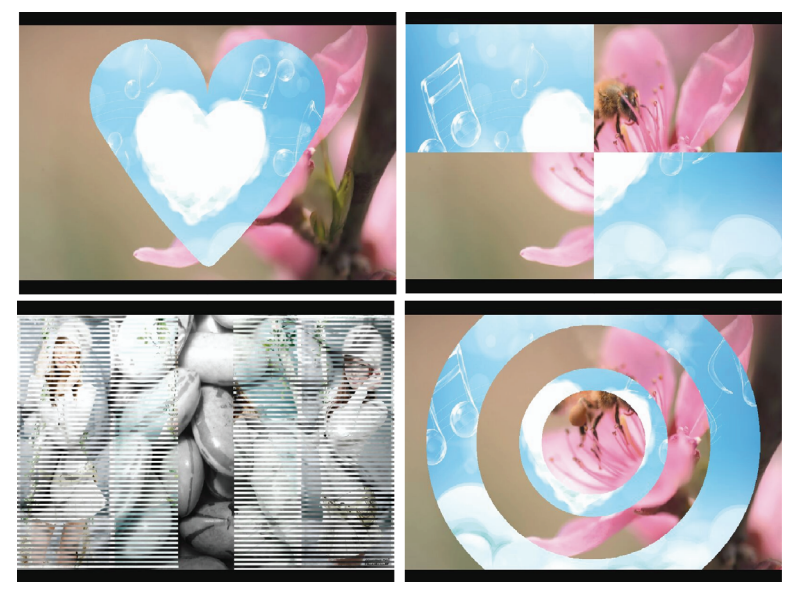

• Die Zeit der Fotodiaschau ist auf 2 Sek., 5 Sek. und 10 Sek. einstellbar.

# **Audiomodus**

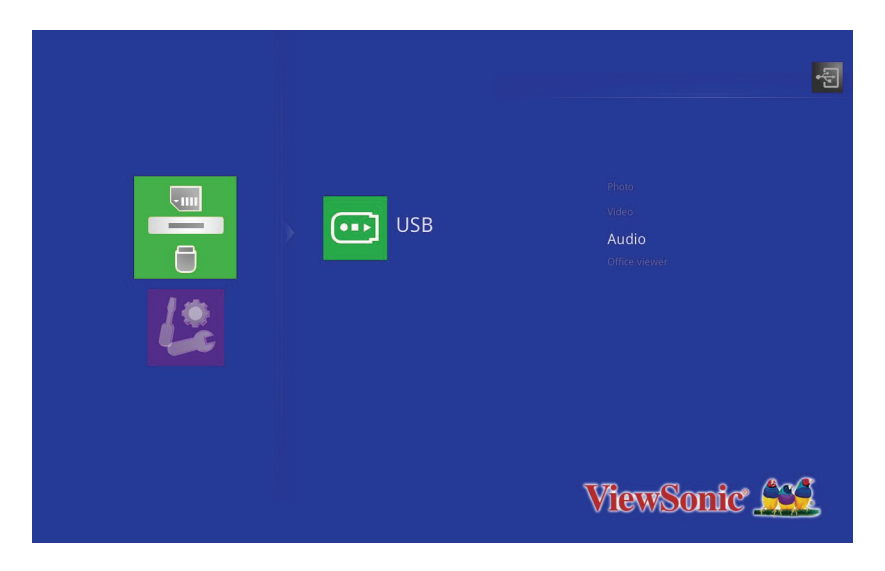

## Die Audiowiedergabeliste wird angezeigt.

Enter **Audiodatei wiedergeben** 

Beenden Zum Audiomodus zurückkehren

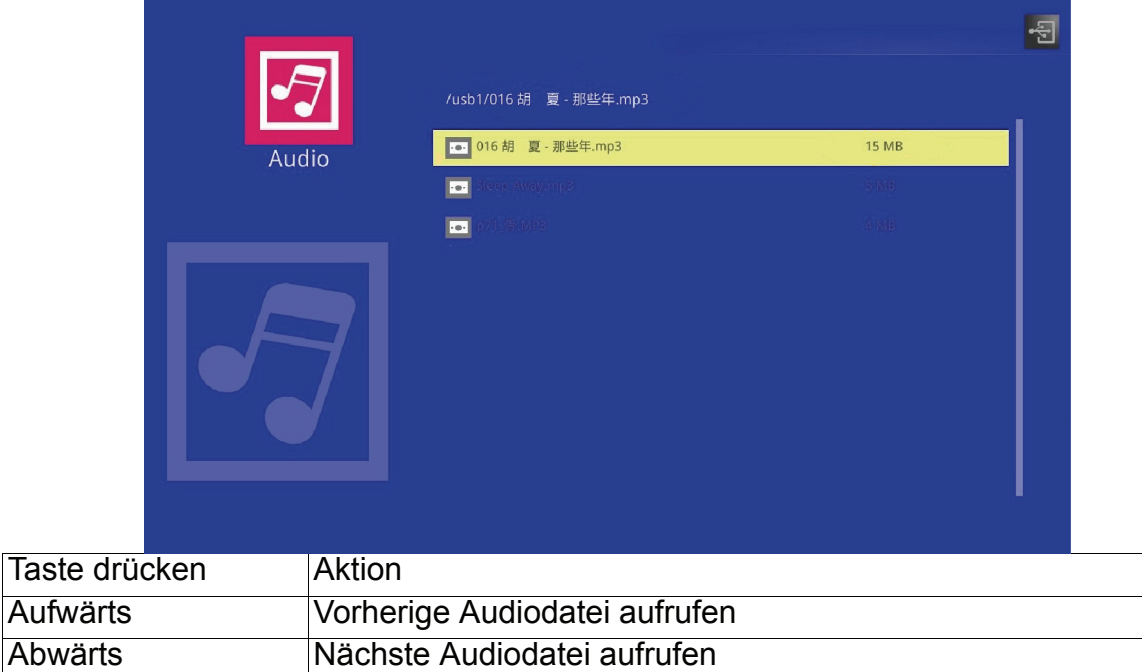

# **Bei der Audiowiedergabe**

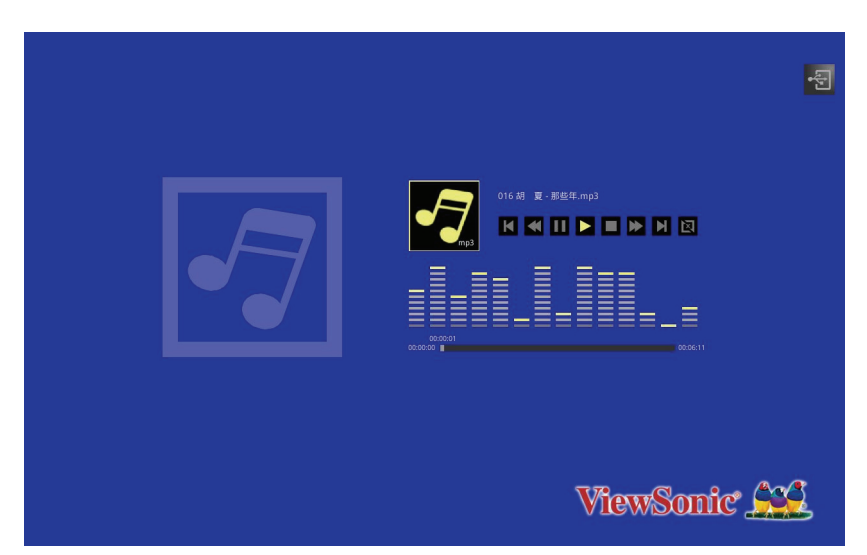

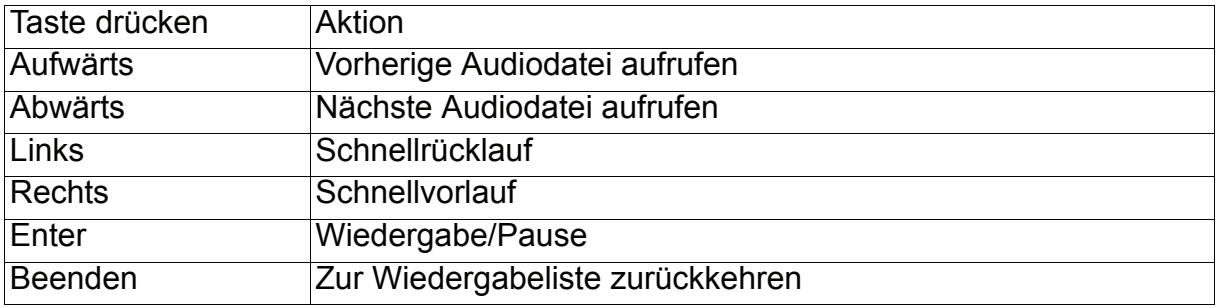

# **Videomodus**

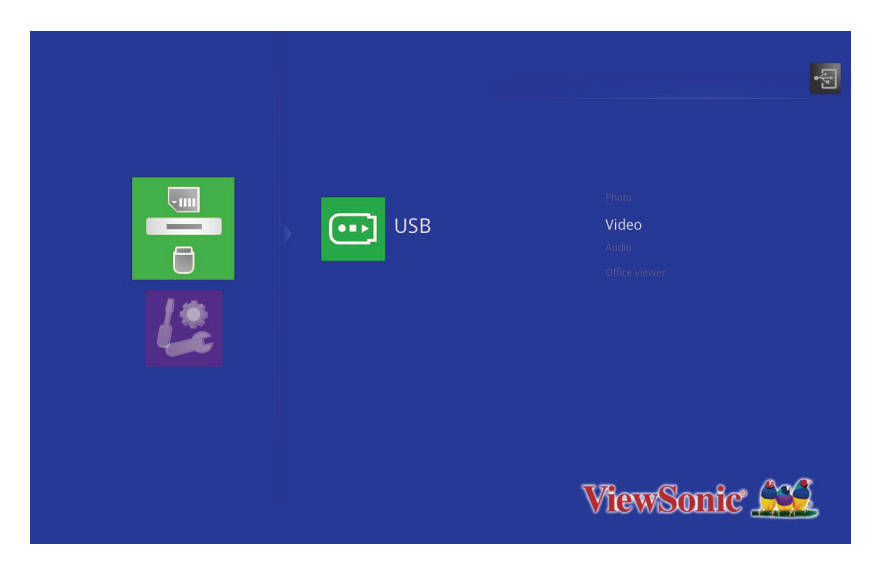

Die Videowiedergabeliste wird angezeigt.

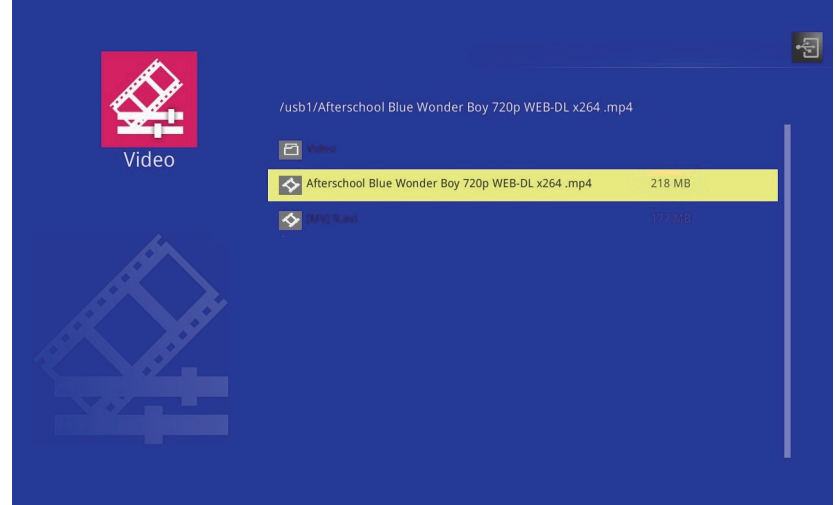

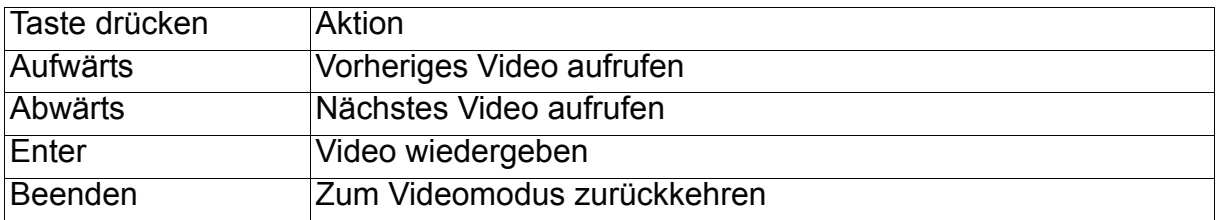

# **Bei der Videowiedergabe**

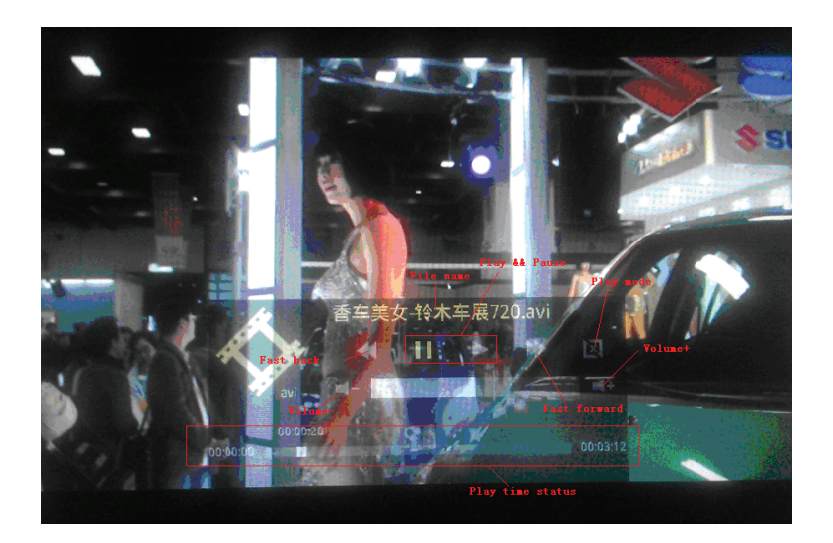

• Das OSD-Kontrollmenü erscheint einige Sekunden lang. Drücken Sie zur erneuten Anzeige Enter.

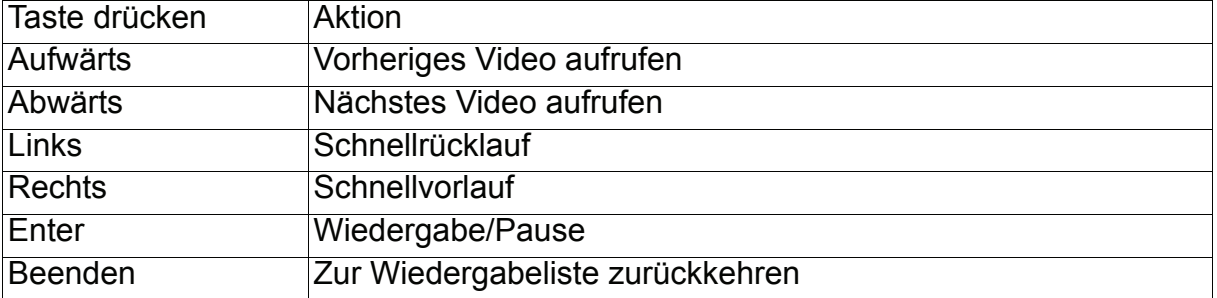

# **Office Viewer (Office-Betrachter)-Modus**

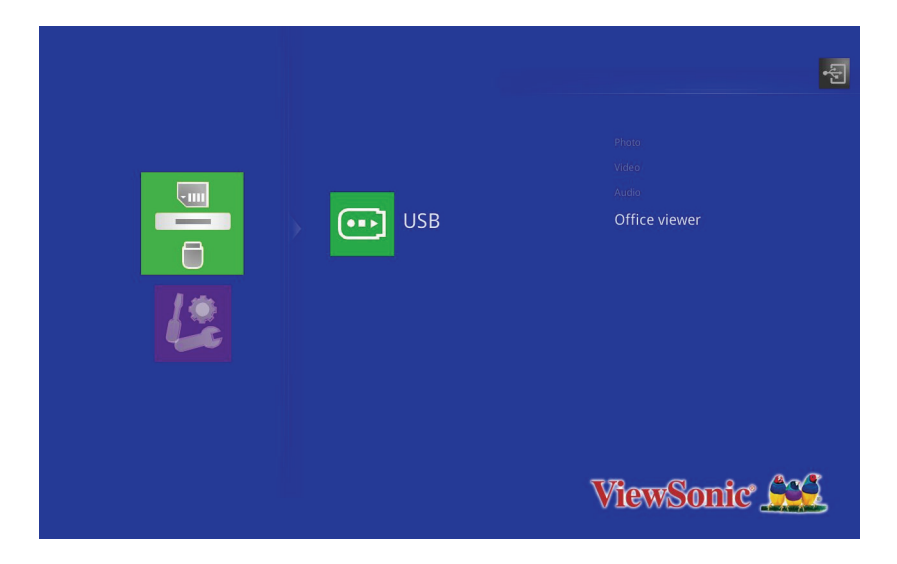

**Die Office-Dateiliste wird am Bildschirm angezeigt.**

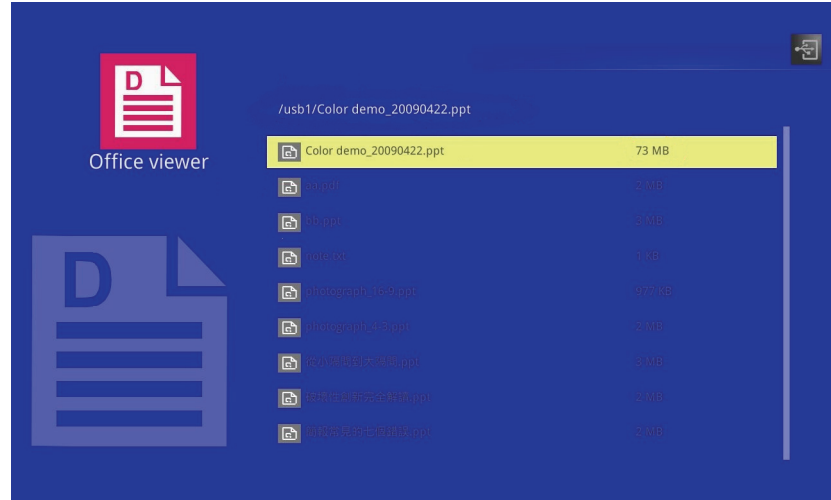

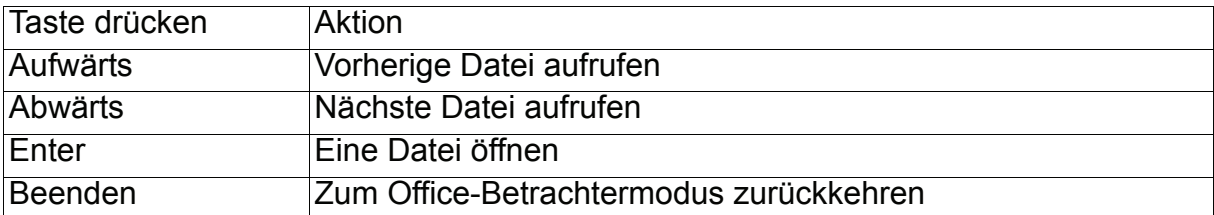

- *PJD8333s / PJD7333 unterstützt eine Auflösung bis 1600 x 1200.*
- *PJD8633ws / PJD7533w unterstützt eine Auflösung bis 1680 x 1050.*

# **Wenn eine Office-Datei angezeigt wird**

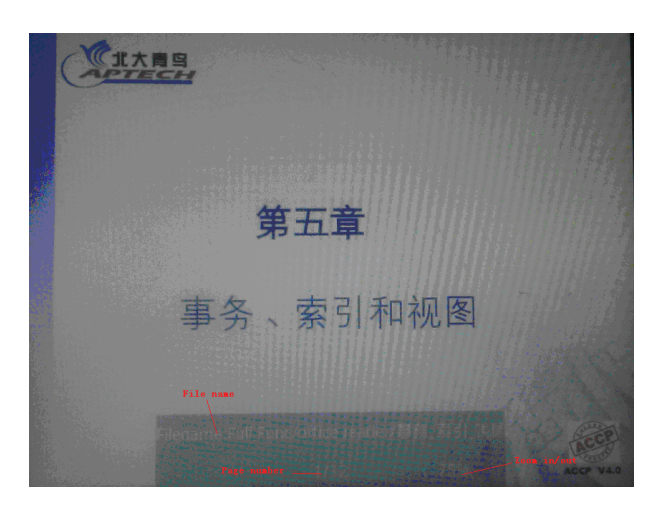

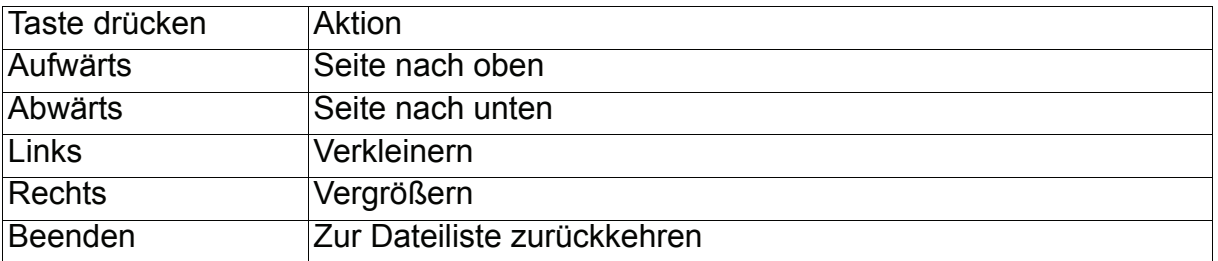

# **Einstellung**

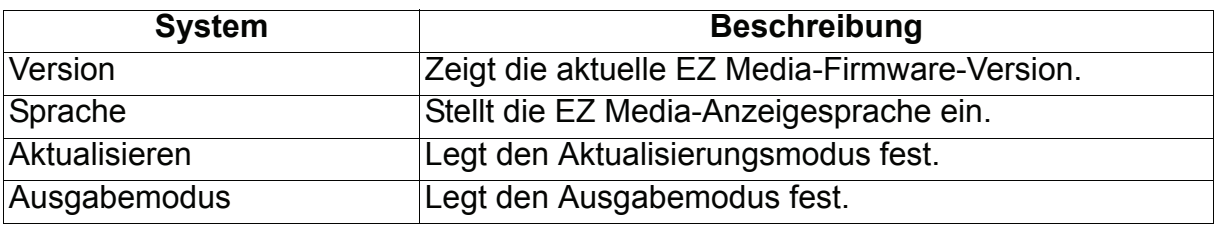

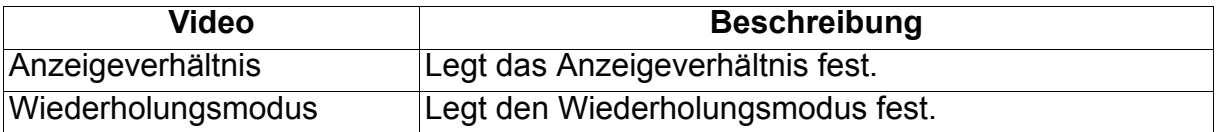

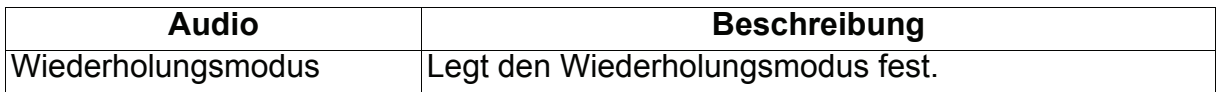

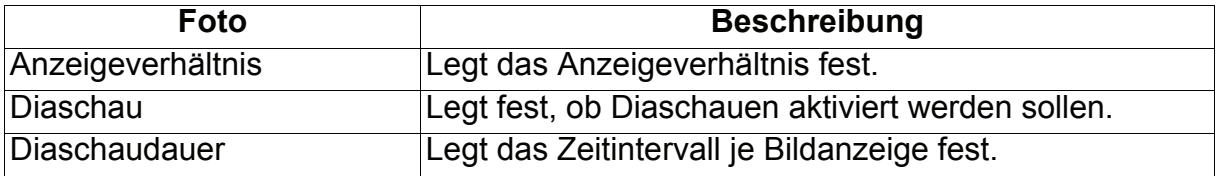

# **Unterstützte Dateiformate**

# 1. Bilder

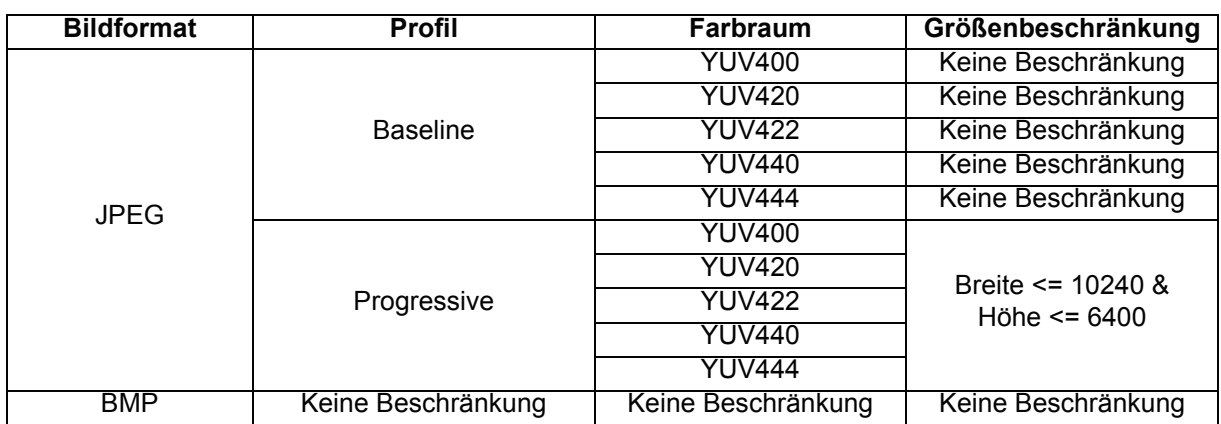

## 2. Audio

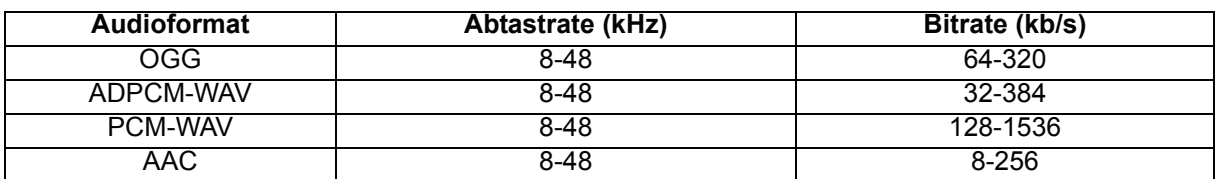

# 3. Sprachaufzeichnung

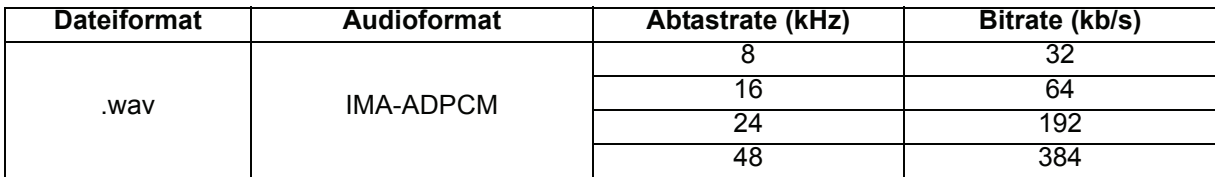

# 4. Video

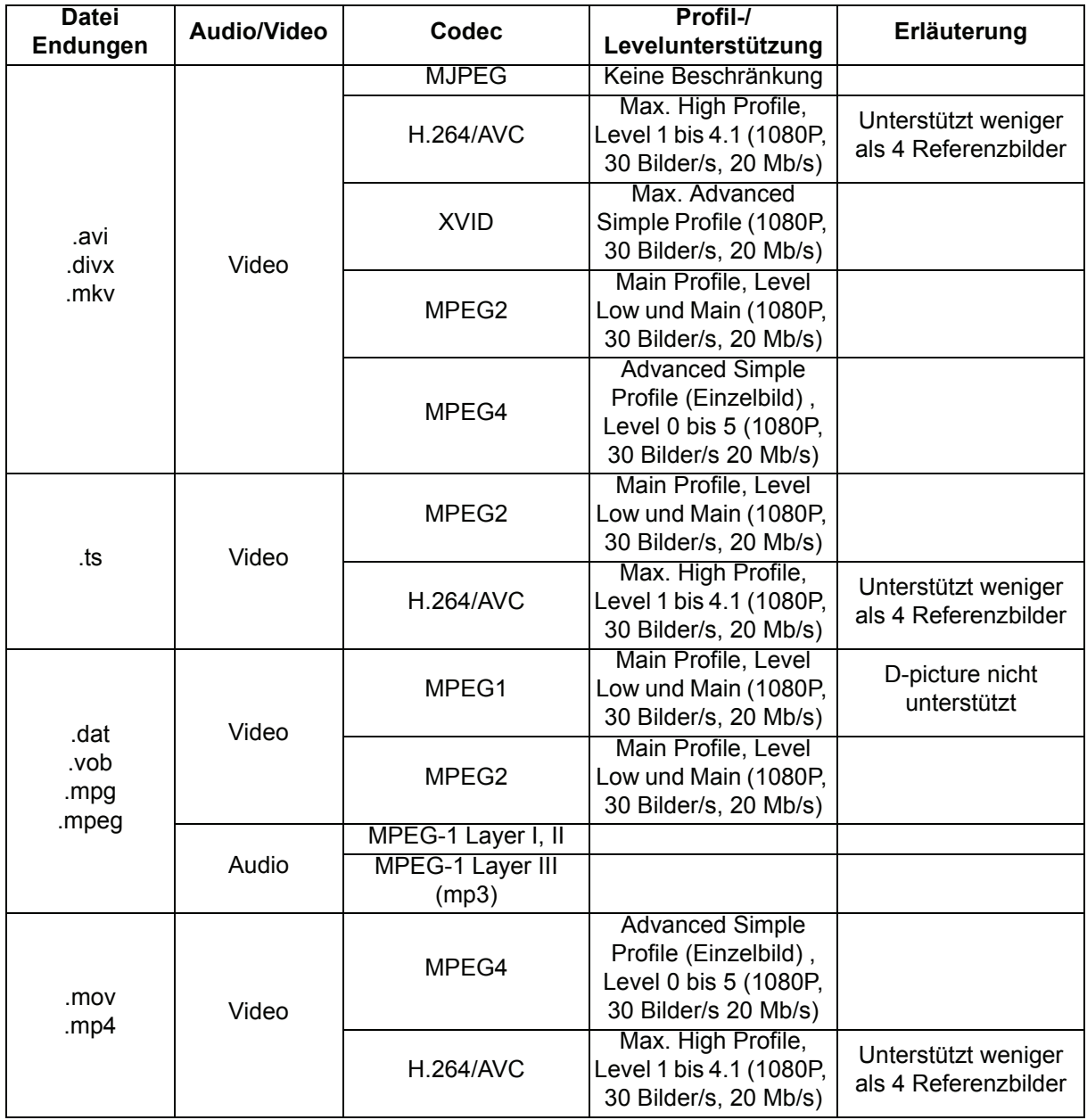

# 5. Untertitel

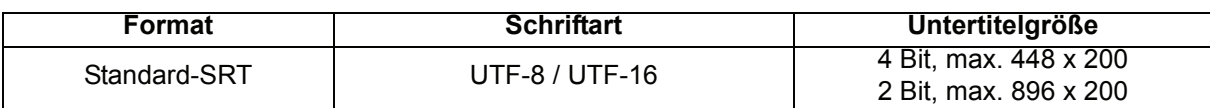

**Hinweis: Unterstützt keinen gemischten Code in Untertiteldateien.**

## 6. Picsel Office Viewer

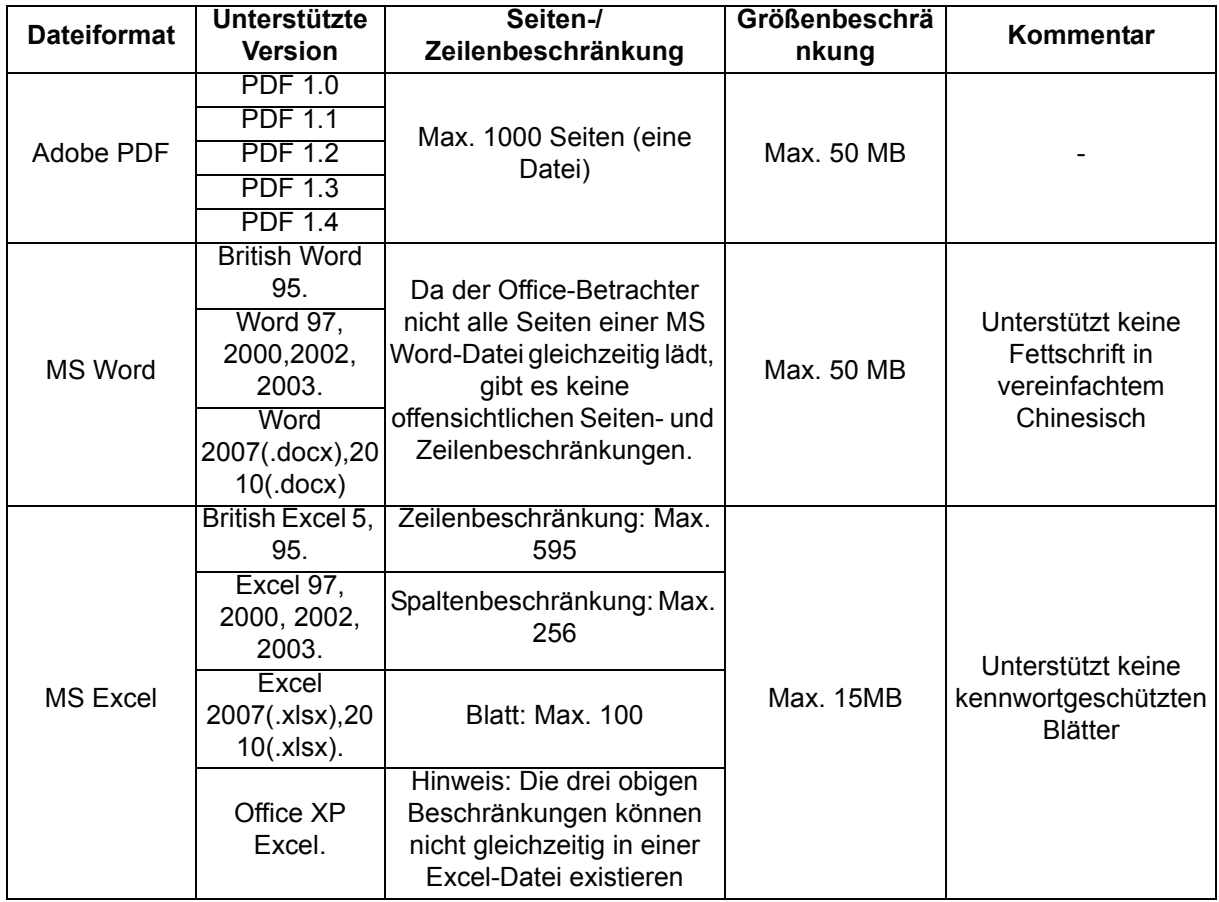

# **Wartung**

Ihr Projektor muss sachgerecht gewartet werden. Sorgen Sie für ein sauberes Objektiv: Verschmutzungen werden auf der Projektionsfläche sichtbar und verschlechtern die Bildqualität. Falls einmal Teile ausgetauscht werden müssen, wenden Sie sich bitte an Ihren Händler oder eine qualifizierte Fachkraft. Vergessen Sie nicht, den Projektor zuerst auszuschalten und den Netzstecker zu ziehen, bevor Sie das Gerät reinigen.

# *Warnung*

• *Entfernen Sie niemals Abdeckungen vom Projektor. Im Inneren des Gerätes herrscht gefährliche Hochspannung, die zu schweren Verletzungen führen kann. Versuchen Sie nicht, den Projektor selbst zu reparieren oder zu warten. Wenden Sie sich im Problemfall mit einer Reparaturanfrage an einen qualifizierten Fachmann.*

# **Objektiv reinigen**

Wischen Sie das Objektiv vorsichtig mit einem speziellen Objektivreinigungstuch ab. Berühren Sie die Linse nicht mit den Fingern.

# **Projektorgehäuse reinigen**

Nutzen Sie ein weiches Tuch. Bei hartnäckigen Verschmutzungen feuchten Sie ein weiches Tuch leicht mit Wasser und gegebenenfalls mit etwas Neutralreiniger an, entfernen die Verschmutzungen und wischen die gereinigten Stellen anschließend mit einem weichen, trockenen Tuch trocken.

- *Vor sämtlichen Wartungsarbeiten schalten Sie den Projektor ab und ziehen den Netzstecker.*
- *Achten Sie darauf, dass das Objektiv vor der Reinigung komplett abgekühlt ist.*
- *Benutzen Sie ausschließlich die oben angegebenen Reinigungsmittel. Verwenden Sie kein Benzin und keine Verdünner.*
- *Verzichten Sie auf chemische Sprays.*
- *Nutzen Sie ausschließlich weiche Tücher und spezielle Objektivreinigungstücher.*

# **Lampe austauschen**

Im Laufe der Zeit nimmt die Helligkeit der Projektorlampe mehr und mehr ab, ein Ausfall der Lampe wird immer wahrscheinlicher. Wir empfehlen den Austausch der Lampe, sobald eine entsprechende Warnmeldung angezeigt wird. Versuchen Sie nicht, die Lampe selbst auszutauschen. Lassen Sie den Austausch von einer qualifizierten Fachkraft durchführen.

#### **Typennummer:**

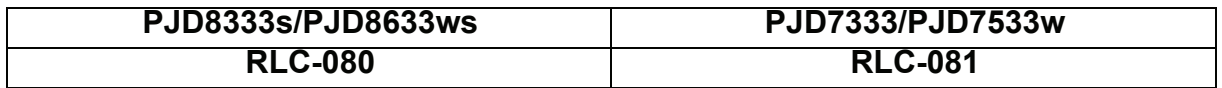

- *Nach dem Abschalten des Projektors bleibt die Lampe noch eine Weile extrem heiß. Eine Berührung kann zu Verbrennungen führen. Lassen Sie die Lampe vor dem Austauschen mindestens 45 Minuten lang abkühlen.*
- *Berühren Sie niemals das Glas der Lampe. Bei unsachgerechter Behandlung (dazu zählen auch Berührungen der Glasteile) kann die Lampe explodieren.*
- *Die mögliche Betriebsdauer der Lampe hängt von der Lampe selbst und den jeweiligen Einsatzbedingungen ab. Eine feste Betriebsdauer pro Lampe kann nicht garantiert werden. Bestimmte Lampen können schneller ausfallen oder in ihrer Helligkeit nachlassen als vergleichbare Lampen.*
- *In bestimmten Fällen können Lampen explodieren: Wenn sie Vibrationen oder Stößen ausgesetzt werden oder wenn sich die Betriebsdauer der Lampe ihrem Ende zuneigt. Die Wahrscheinlichkeit einer Explosion hängt von den Umgebungsbedingungen und weiteren Umständen des Einsatzes von Projektor und Lampe ab.*
- *Tragen Sie beim Ein- und Ausbauen der Lampe grundsätzlich Schutzhandschuhe und eine Schutzbrille.*
- *Schnelles Aus- und Wiedereinschalten beschädigt die Lampe und verkürzt ihre Betriebsdauer. Warten Sie nach dem Abschalten des Projektors immer mindestens 5 Minuten ab, bevor Sie das Gerät wieder einschalten.*
- *Achten Sie darauf, dass im Betrieb keine brennbaren Gegenstände wie Papier oder Stoffe in die Nähe der Lampe geraten.*
- *Nutzen Sie das Gerät nicht an Stellen, an denen sich leicht entzündliche Substanzen (wie Benzin, Verdünner, usw.) befinden.*
- *Sorgen Sie stets für eine gute Belüftung des Raums, in dem Sie das Gerät einsetzen. Bei der Projektion kann Ozon entstehen – beim Einatmen kann dies zu Kopfschmerzen, Übelkeit, Schwindel und weiteren gesundheitlichen Beeinträchtigungen führen.*
- *Die Lampe enthält Quecksilber. Falls die Lampe bricht, kann Quecksilber aus der Lampe in die Umgebung gelangen. Falls die Lampe im Betrieb bersten sollte, verlassen Sie sofort den Raum und lüften den Raum anschließend mindestens 30 Minuten lang gut durch, damit kein Quecksilber eingeatmet wird. Andernfalls kann es zu gesundheitlichen Schädigungen kommen.*
- 1. Schalten Sie den Projektor aus.
- 2. Sofern der Projektor an einer Deckenhalterung installiert ist, nehmen Sie ihn ab.
- 3. Trennen Sie das Netzkabel.
- 4. Lösen Sie die Schrauben an der Seite der Lampenabdeckung, nehmen Sie die Abdeckung ab.
- 5. Drehen Sie die Schrauben aus dem Lampenmodul heraus, klappen Sie den Griff nach oben, heben Sie das Modul heraus.
- 6. Setzen Sie das neue Lampenmodul in den Projektor ein, ziehen Sie die Schrauben fest.
- 7. Setzen Sie die Lampenabdeckung wieder auf, ziehen Sie die Schraube an.
- 8. Schalten Sie den Projektor ein. Falls die Lampe nach Abschluss der Aufwärmphase nicht aufleuchten sollte, bauen Sie die Lampe aus und erneut ein.
- 9. Setzen Sie die Lampenbetriebszeit zurück. Siehe "Option > **Lampeneinstellungen**".

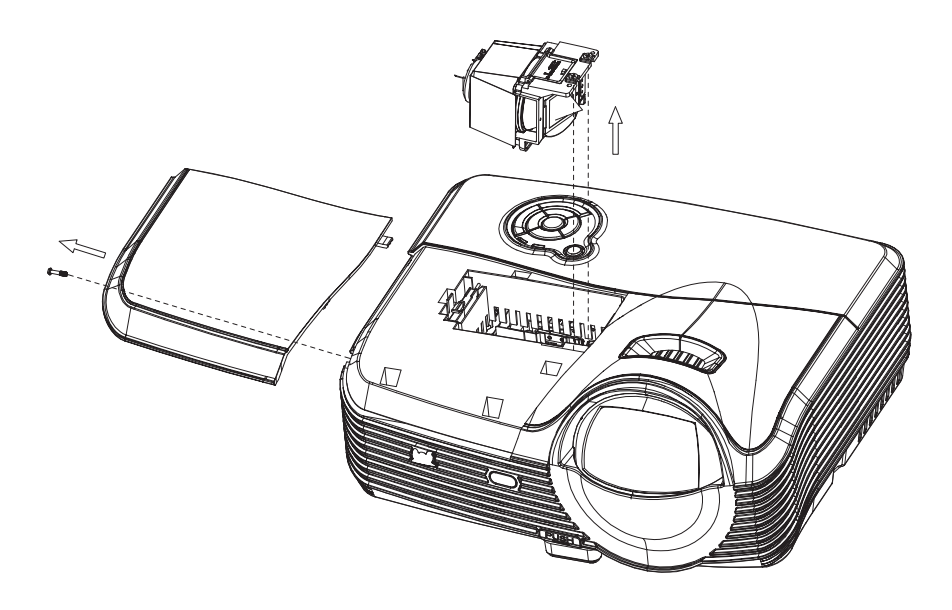

- *Halten Sie sich bei der Entsorgung verbrauchter Lampen an die örtlichen Bestimmungen.*
- *Achten Sie darauf, dass die Schrauben richtig angezogen werden. Nicht richtig angezogene Schrauben können zu Unfällen und Verletzungen führen.*
- *Da die Lampe aus Glas besteht, lassen Sie das Gerät nicht fallen, kratzen Sie nicht über das Glas.*
- *Verwenden Sie die alte Lampe nicht weiter. Es besteht Explosionsgefahr.*
- *Vergessen Sie nicht, den Projektor abzuschalten und den Netzstecker zu ziehen, bevor Sie die Lampe austauschen.*
- *Schalten Sie den Projektor nicht ein, solange die Lampenabdeckung nicht aufgesetzt ist.*

# **Technische Daten**

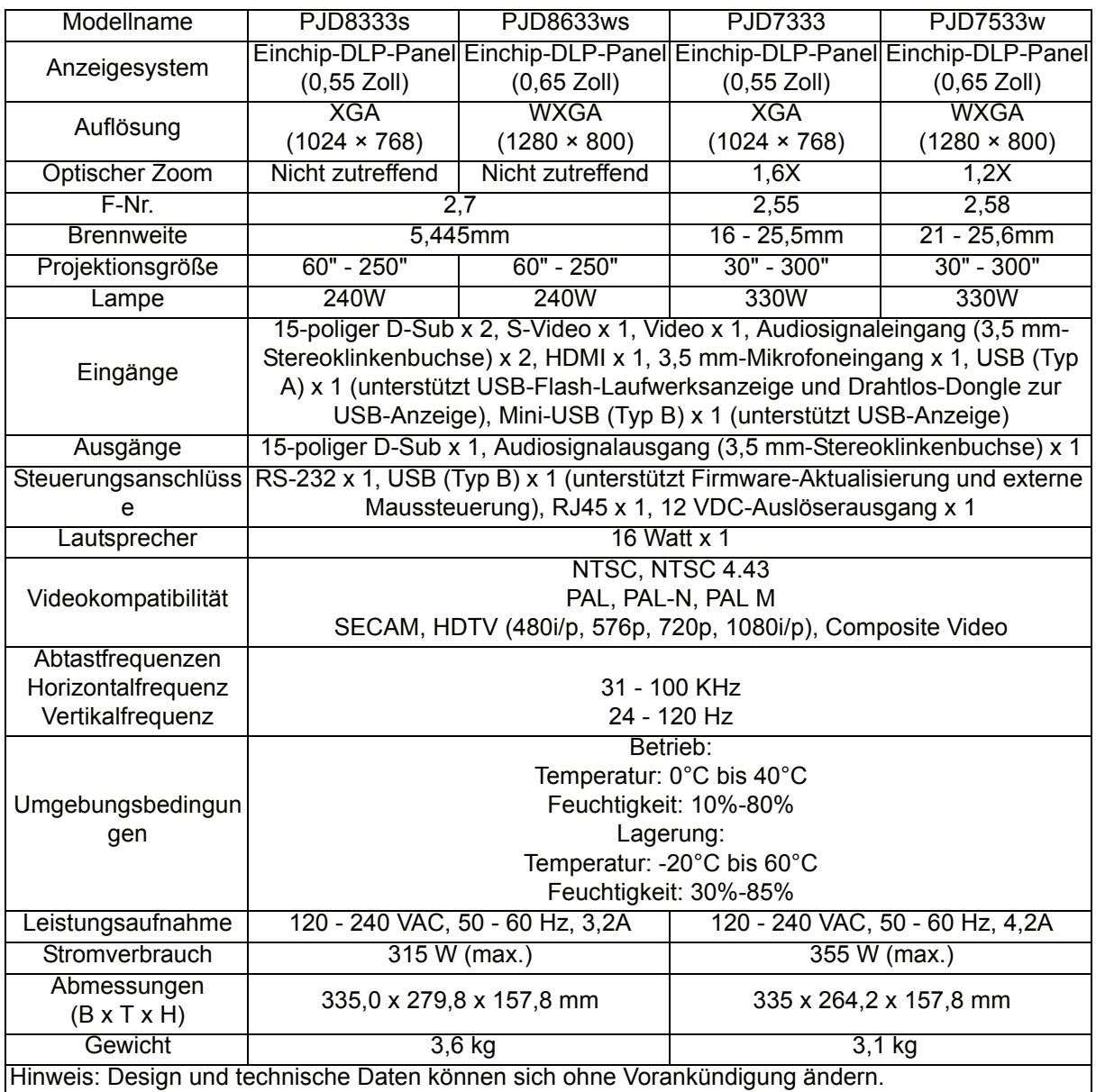

# **Abmessungen**

# **PJD8333s/PJD8633ws**

335,0 mm (B) x 279,8 mm (T) x 157,8 mm (H)

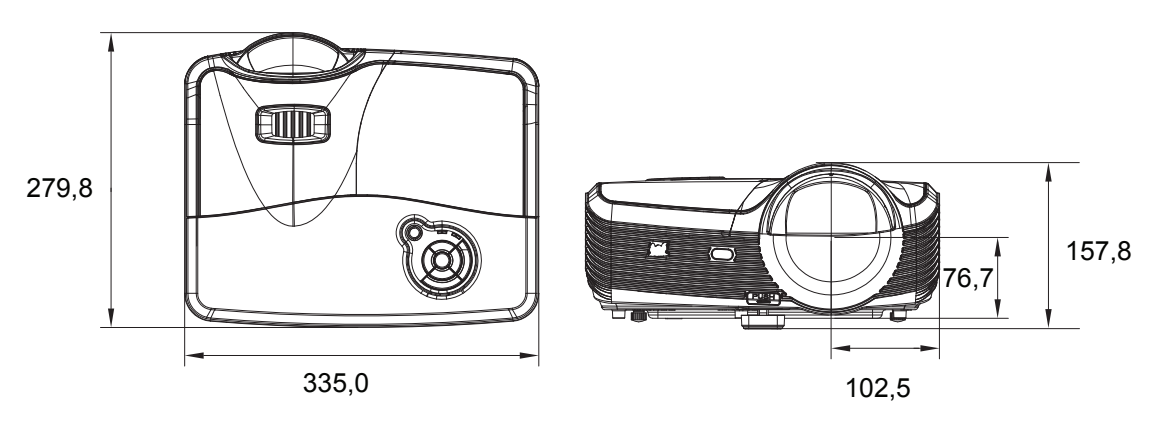

# **PJD7333/PJD7533w**

335,0 mm (B) x 279,8 mm (T) x 157,8 mm (H)

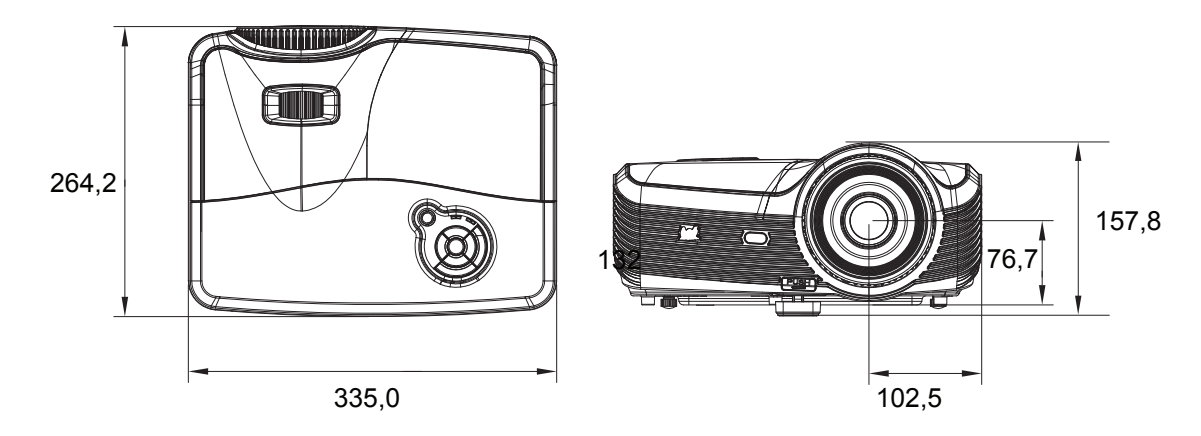

# **Deckenmontage**

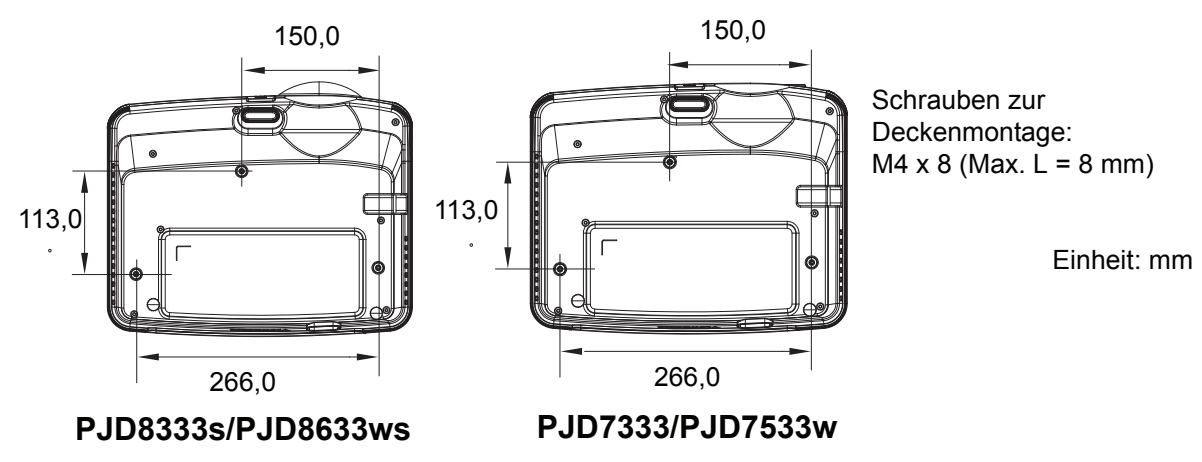
# **Anhang**

## **LED-Meldungen**

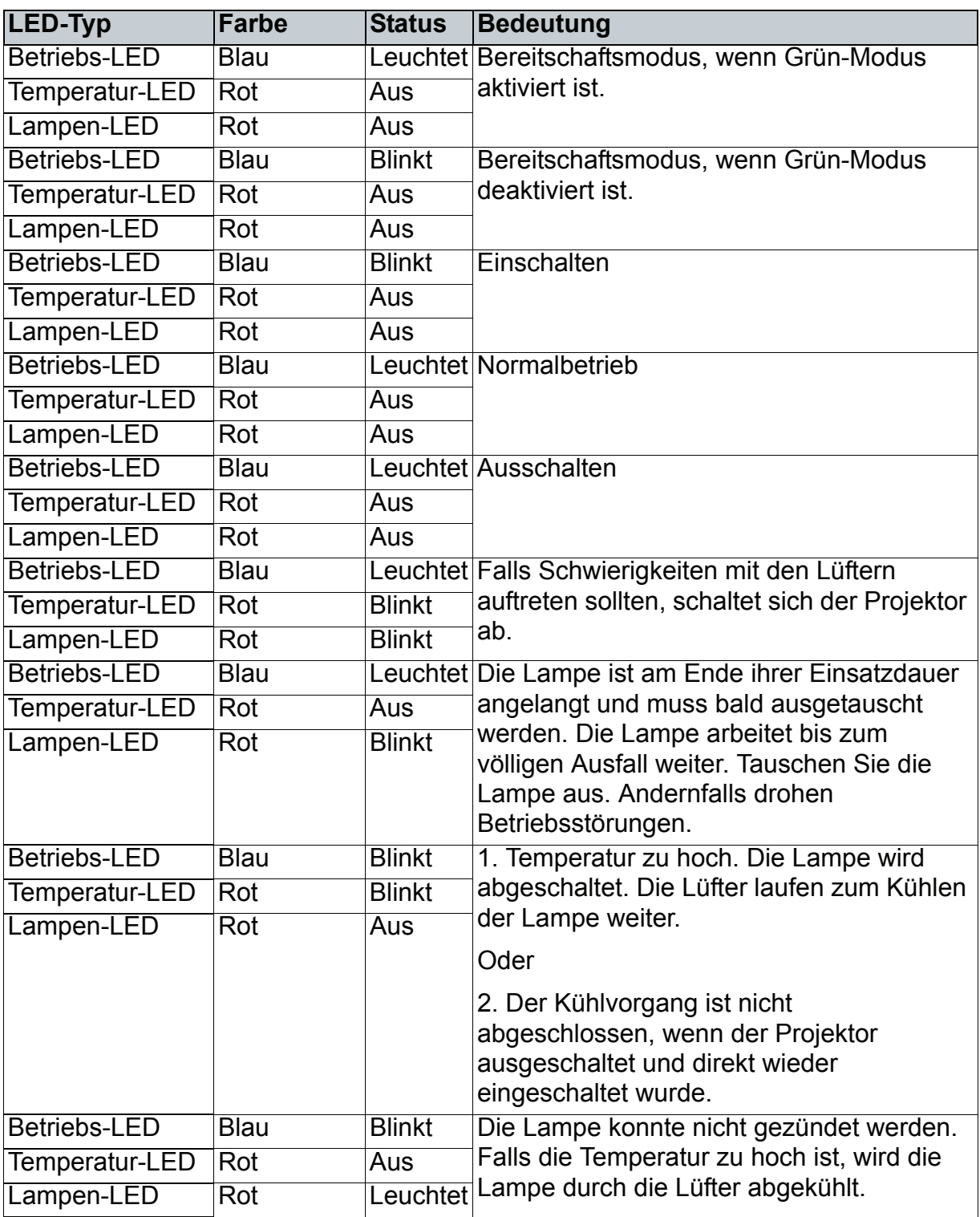

## **Kompatibilitätsmodi**

## **Computer:**

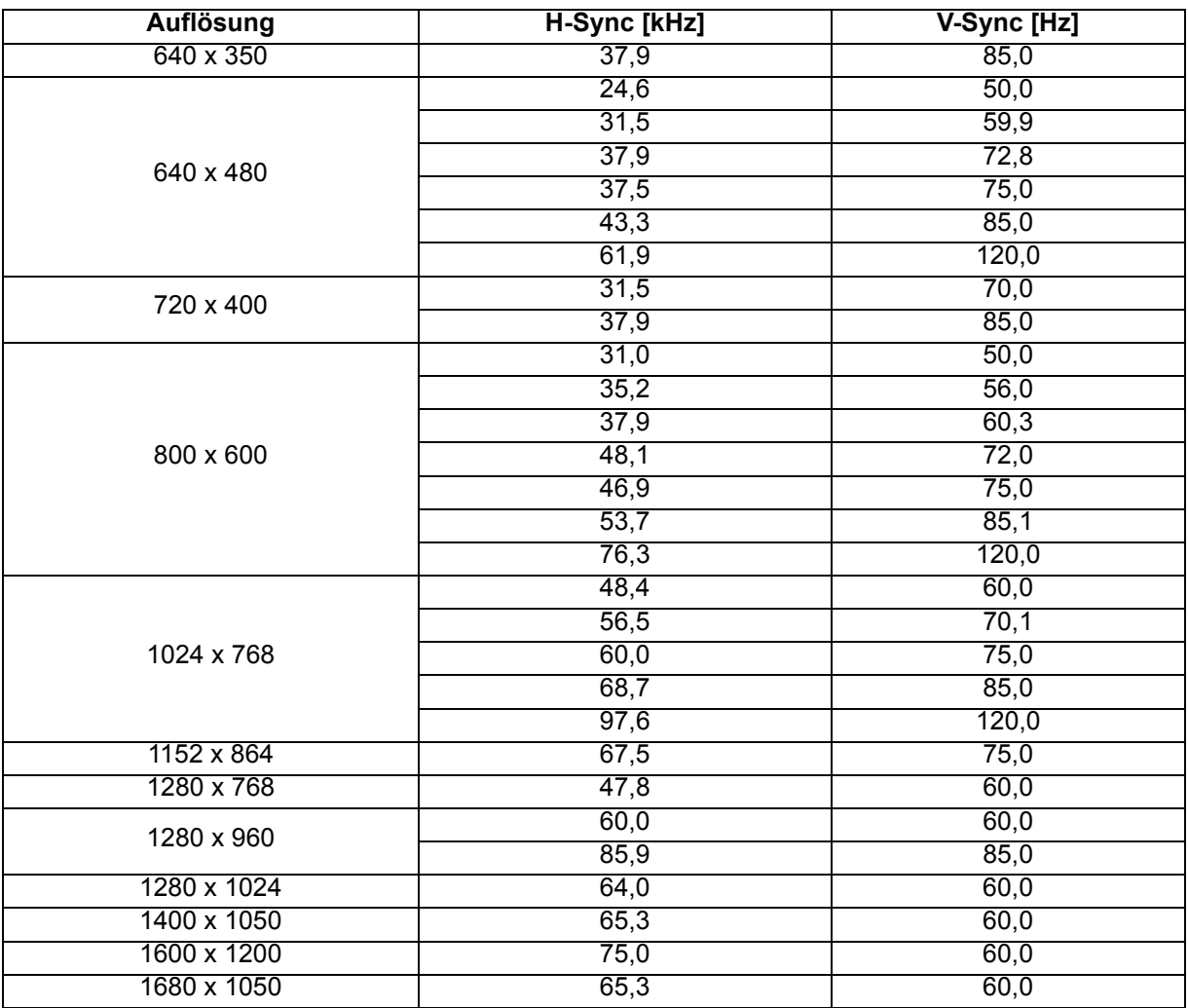

### **Video:**

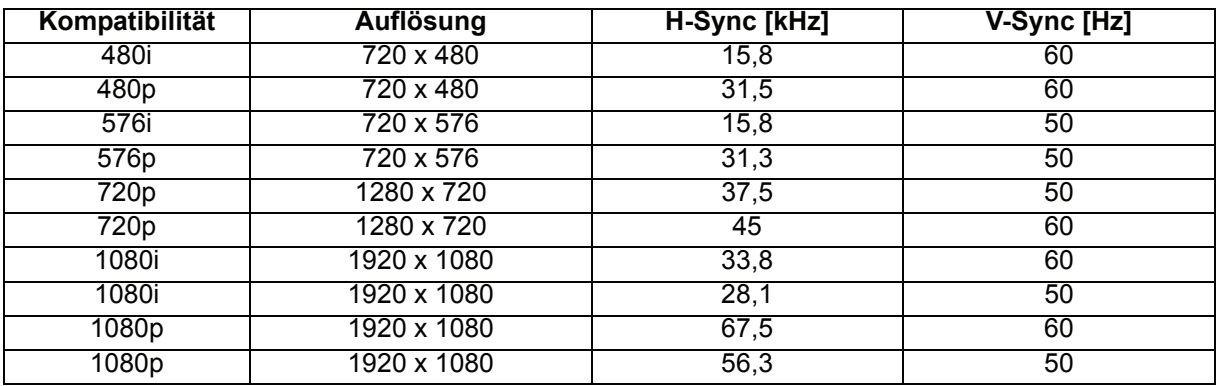

## **Problemlösung**

Bitte schauen Sie sich zunächst die nachstehenden Hinweise zur Problemlösung an, bevor Sie das Gerät reparieren lassen. Falls sich das Problem nicht lösen lassen sollte, wenden Sie sich bitte an einen Händler oder ein Servicecenter vor Ort. Bitte schauen Sie sich auch den Abschnitt "LED-Meldungen" an.

### **Startprobleme**

Falls keine Betriebsanzeigen aufleuchten:

- Überzeugen Sie sich davon, dass das Netzkabel richtig an Steckdose und Projektor angeschlossen ist und die jeweilige Steckdose Strom führt.
- Betätigen Sie die Ein-/Austaste noch einmal.
- Ziehen Sie den Netzstecker, warten Sie ein paar Sekunden ab. Stecken Sie den Netzstecker anschließend wieder ein und betätigen Sie die Ein-/Austaste erneut.

### **Bildprobleme**

Falls angezeigt wird, dass der Projektor nach einer Quelle sucht:

- Drücken Sie zur Auswahl einer aktiven Eingangsquelle **SOURCE** am Projektor bzw. **Source** auf der Fernbedienung.
- Vergewissern Sie sich, das die externe Quelle eingeschaltet und richtig angeschlossen ist.
- Bei Computerverbindungen achten Sie darauf, dass (bei Notebooks) der externe Videoausgang eingeschaltet wurde. Lesen Sie in der Bedienungsanleitung des Computers nach.

Falls das Bild unscharf erscheint:

- Überzeugen Sie sich davon, dass die Objektivkappe abgenommen wurde.
- Lassen Sie das OSD-Menü anzeigen, stellen Sie das Bild mit dem Fokusring scharf. (Die Bildgröße darf sich dabei nicht ändern; falls dies dennoch geschieht, drehen Sie gerade am Zoomring, nicht am Fokusring.)
- Schauen Sie nach, ob das Objektiv gereinigt werden muss.

Falls das Bild bei Computersignalen flackert oder instabil erscheint:

- Drücken Sie die **Auto Sync**-Taste auf der Fernbedienung.
- Drücken Sie die **MENU**-Taste am Projektor oder die **Menu**-Taste an der Fernbedienung, rufen Sie dann *Video/Audio* auf, passen Sie *Frequenz* oder *Abstimmung* an.

### **Probleme mit der Fernbedienung**

Falls die Fernbedienung nicht funktioniert:

- Überzeugen Sie sich davon, dass sich keine Hindernisse zwischen der Fernbedienung und dem Fernbedienungssensor am Projektor befinden. Überschreiten Sie die Fernbedienungsreichweite nicht.
- Richten Sie die Fernbedienung auf die Projektionsfläche oder auf den Fernbedienungssensor an der Vorder- und Rückseite des Projektors.
- Halten Sie die Fernbedienung so, dass sie möglichst direkt von vorn oder hinten auf den Projektor zeigt, nicht seitlich.

## **RS-232-Befehle und Konfiguration**

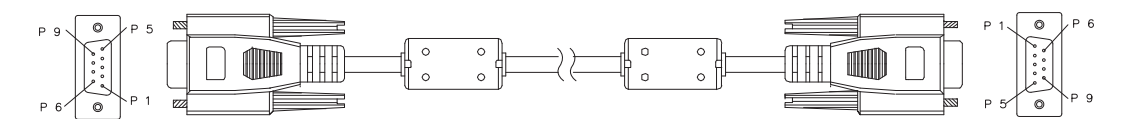

### **D-Sub 9-polig**

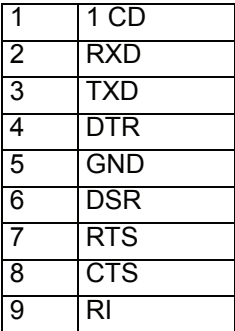

### **Kabel**

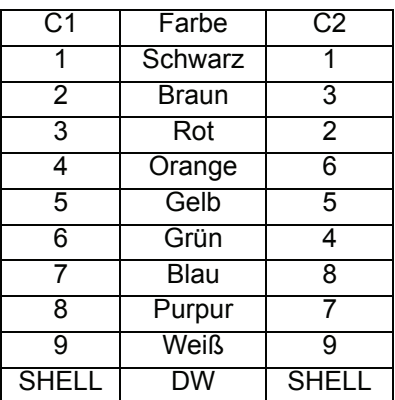

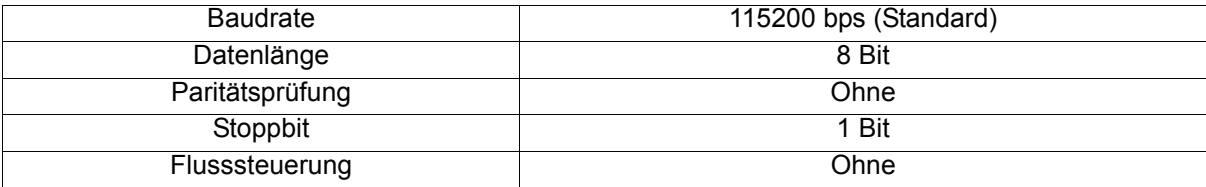

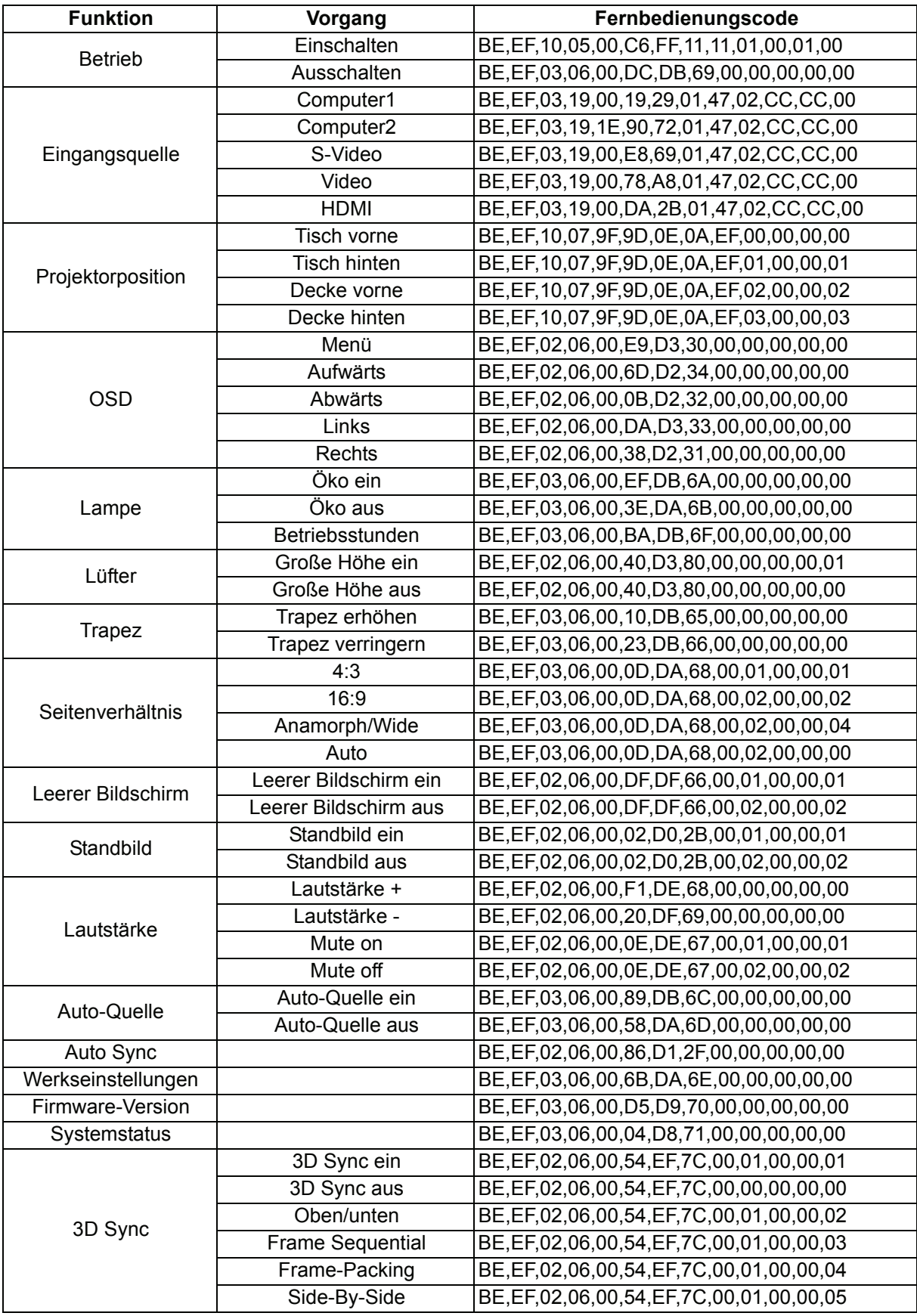

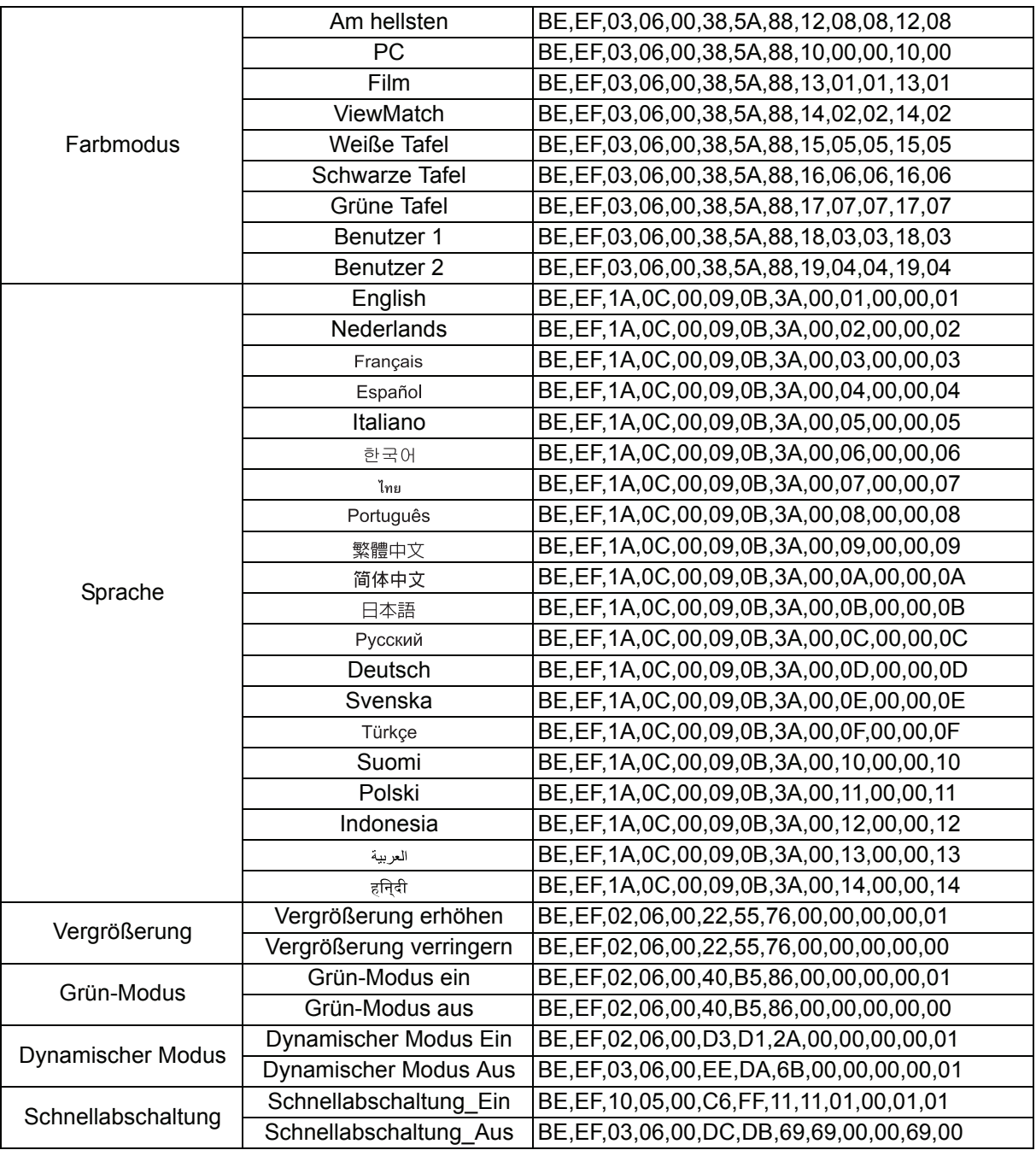

## **IR-Steuercode**

Systemcode: 83F4 Format: NEC

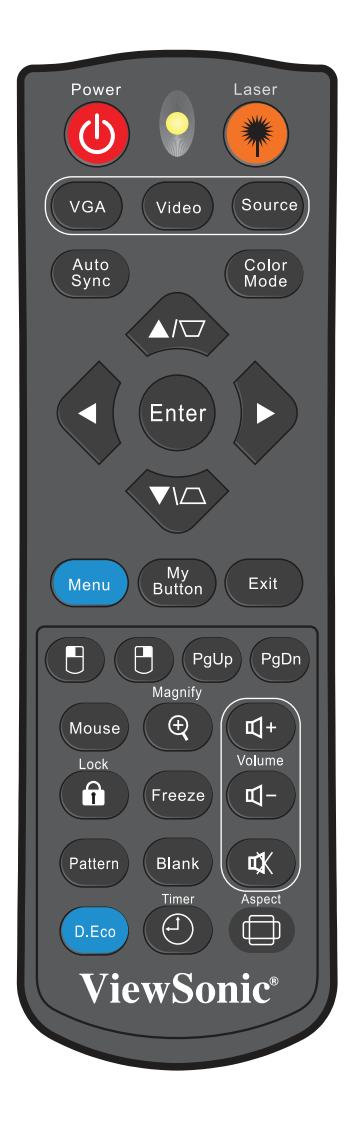

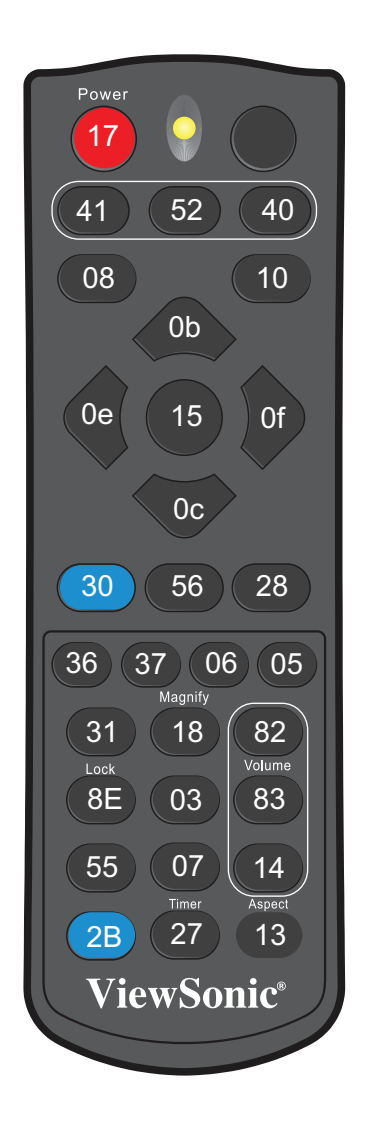

## **Kundendienst**

Für technische Unterstützung und Produktservice schauen Sie in die nachstehende Tabelle oder wenden sich an Ihren Händler.

**HINWEIS:** Sie benötigen die Seriennummer des Produkts.

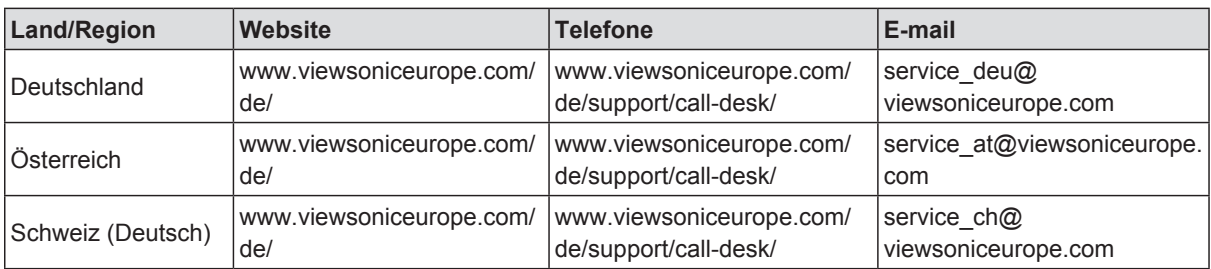

### **Eingeschränkte Garantie ViewSonic® Projektor**

### **Garantieumfang:**

ViewSonic gewährleistet, dass die Produkte während des Garantiezeitraums frei von Material-und Herstellungsfehlern sind. Wenn ein Produkt während des Garantiezeitraums Material- oder Herstellungsfehler aufweist, wird ViewSonic nach eigenem Ermessen das Produkt entweder reparieren oder durch ein vergleichbares Produkt ersetzen. Ersatzprodukte oder -teile können reparierte oder überholte Teile und Komponenten enthalten.

### **Eingeschränkte dreijährige (3-jährige) allgemeine Garantie**

Gemäß der stärker eingeschränkten einjährigen (1-jährigen) unten angegebenen Garantie, Nord- und Südamerika: Drei (3) Jahre Garantie auf alle Teile mit Ausnahme der Lampe, drei (3) Jahre auf Verarbeitung und ein (1) Jahr auf die Originallampe ab Originalkaufdatum.

Andere Regionen bzw. Länder: Die Informationen zur Garantie erfahren Sie von Ihrem Händler oder lokalen ViewSonic-Büro.

### **Eingeschränkte einjährige (1-jährige) Garantie bei intensivem Gebrauch:**

Bei intensivem Gebrauch, bei dem der Projektors durchschnittlich mehr als vierzehn (14) Stunden pro Tag verwendet wird, Nord- und Südamerika: Ein (1) Jahr Garantie auf alle Teile mit Ausnahme der Lampe, ein (1) Jahr auf Verarbeitung und neunzig (90) Tage auf die Originallampe ab Originalkaufdatum; Europa: Ein (1) Jahr Garantie auf alle Teile mit Ausnahme der Lampe, ein (1) Jahr auf Verarbeitung und neunzig (90) Tage auf die Originallampe ab Originalkaufdatum.

Andere Regionen bzw. Länder: Die Informationen zur Garantie erfahren Sie von Ihrem Händler oder lokalen ViewSonic-Büro.

Die Lampengarantie unterliegt Bestimmungen, Konditionen sowie einer Verifizierung und Genehmigung. Die Garantie gilt nur für die vom Hersteller installierte Lampe. Für alle getrennt gekauften Zubehörlampen gilt eine Garantie von 90 Tage.

### **Die Garantie gilt für folgende Personen:**

Diese Garantie gilt nur für den Ersterwerb durch den Endverbraucher.

### **In folgenden Fällen wird keine Garantie übernommen:**

- 1. Bei Produkten, deren Seriennummer unkenntlich gemacht, geändert oder entfernt wurde.
- 2. Bei Schäden, Beeinträchtigungen oder Fehlfunktionen mit folgenden Ursachen:
	- a. Unfall, missbräuchliche Verwendung, Fahrlässigkeit, Feuer, Wasser, Blitzschlag oder andere Naturereignisse, unerlaubte Änderungen am Produkt, Nichtbefolgen der dem Produkt beiliegenden Anweisungen.
	- b. Betrieb außerhalb der Produktspezifikationen.
	- c. Betrieb des Produktes zu anderen als den normalen vorgesehenen Zwecken oder außerhalb der normalen Betriebsbedingungen.
	- d. Reparatur oder der Versuch einer Reparatur durch nicht von ViewSonic autorisierte Personen.
	- e. Durch den Transport verursachte Schäden am Produkt.
	- f. Abbau oder Aufstellen des Produkts.
	- g. Nicht im Produkt selbst liegende Ursachen wie Stromschwankungen oder Stromausfall.
	- h. Verwendung von Ersatzteilen, die nicht den technischen Daten von ViewSonic entsprechen.
	- i. Normale Abnutzung und Verschleiß.
	- j. Andere Gründe, die nicht in Zusammenhang mit einem Fehler am Produkt stehen.
- 3. Kosten für den Abbau, den Aufbau und die Einrichtung durch den Kundendienst.

### **Inanspruchnahme des Kundendienstes:**

- 1. Informationen zu Wartungsleistungen im Rahmen der Garantie erhalten Sie beim Kundendienst von ViewSonic (siehe "Kundenunterstützung"). Halten Sie die Seriennummer des Produkts bereit.
- 2. Wenn Sie im Rahmen der Garantie Wartungsleistungen in Anspruch nehmen möchten, müssen Sie (a) den mit Datum versehenen Kaufbeleg, (b) Ihren Namen, (c) Ihre dresse, (d) eine Beschreibung des Problems und (e) die Seriennummer des Produkts vorlegen.
- 3. Bringen Sie das Produkt in der Originalverpackung zu einem von ViewSonic autorisierten Kundendienstzentrum oder zu ViewSonic. Die Versandkosten werden von Ihnen getragen.
- 4. Weitere Informationen oder die Adresse eines Kundendienstzentrums von View-Sonic in Ihrer Nähe erhalten Sie von ViewSonic.

#### **Einschränkung stillschweigender Garantien:**

Abgesehen von den in dieser Dokumentation aufgeführten Gewährleistungsansprüchen werden alle weiteren impliziten oderexpliziten Garantieansprüche, einschliesslich der impliziten Garantie der Marktgängigkeit und der eignung für einenbestimmten Zweck, ausgeschlossen.

#### **Ausschluss von Schadensersatzansprüchen:**

Die Haftung von viewsonic ist auf die Kosten für die Reparatur oder den Ersatz des Produkts beschränkt. Viewsonicübernimmt keine Haftung für:

- 1. Sachschäden, die durch Produktfehler verursacht wurden, Schäden durch Hindernisse, Verlust des Produkts, Zeitverlust,entgangenen Gewinn, entgangene Geschäfte, Vertrauensschäden, Störungen von Geschäftsbeziehungen sowie anderewirtschaftliche Verluste, auch bei Kenntnis der Möglichkeit solcher Schäden.
- 2. Jegliche andere neben-, folge- oder sonstige schäden.
- 3. Ansprüche gegen den Kunden durch Dritte.

### **Auswirkung lokaler Gesetze:**

Diese Garantie verleiht Ihnen spezifische Rechte; möglicherweise gelten für Sie andere Rechte, die je nach örtlicher Autorität variieren können. Einige lokale Regierungen erlauben keine Beschränkung implizierter Garantien und/oder die Ausnahme von beiläufigen oder Folgeschäden, sodass die obigen Beschränkungen und Ausnahmen für Sie möglicherweise nicht gelten.

#### **Verkäufe außerhalb der USA und Kanadas:**

Informationen über Garantie- und Dienstleistungen für ViewSonic-Produkte, die außerhalb der USA und Kanadas verkauft wurden, erhalten Sie direkt von ViewSonic oder einem ViewSonic-Händler vor Ort.

Die Garantiefrist für dieses Produkt in Festlandchina (Hong Kong, Macao und Taiwan nicht eingeschlossen) unterliegt den Bestimmungen und Bedingungen auf der Wartungs- und Garantiekarte.

Details zur angebotenen Garantie für Benutzer in Europa und Russland sind in der Website www.viewsoniceurope.com unter Support/Warranty Information zu finden.

Projector Warranty Term Template In UG VSC\_TEMP\_2005

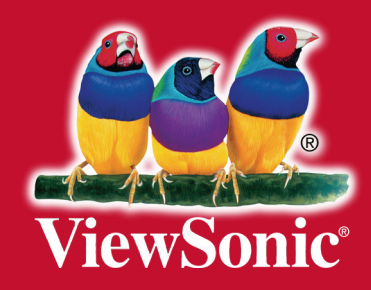